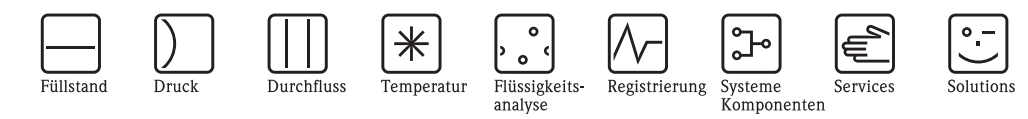

# Betriebsanleitung Levelflex M FMP43

# Geführtes Füllstand-Radar

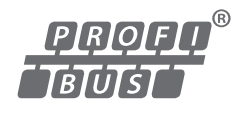

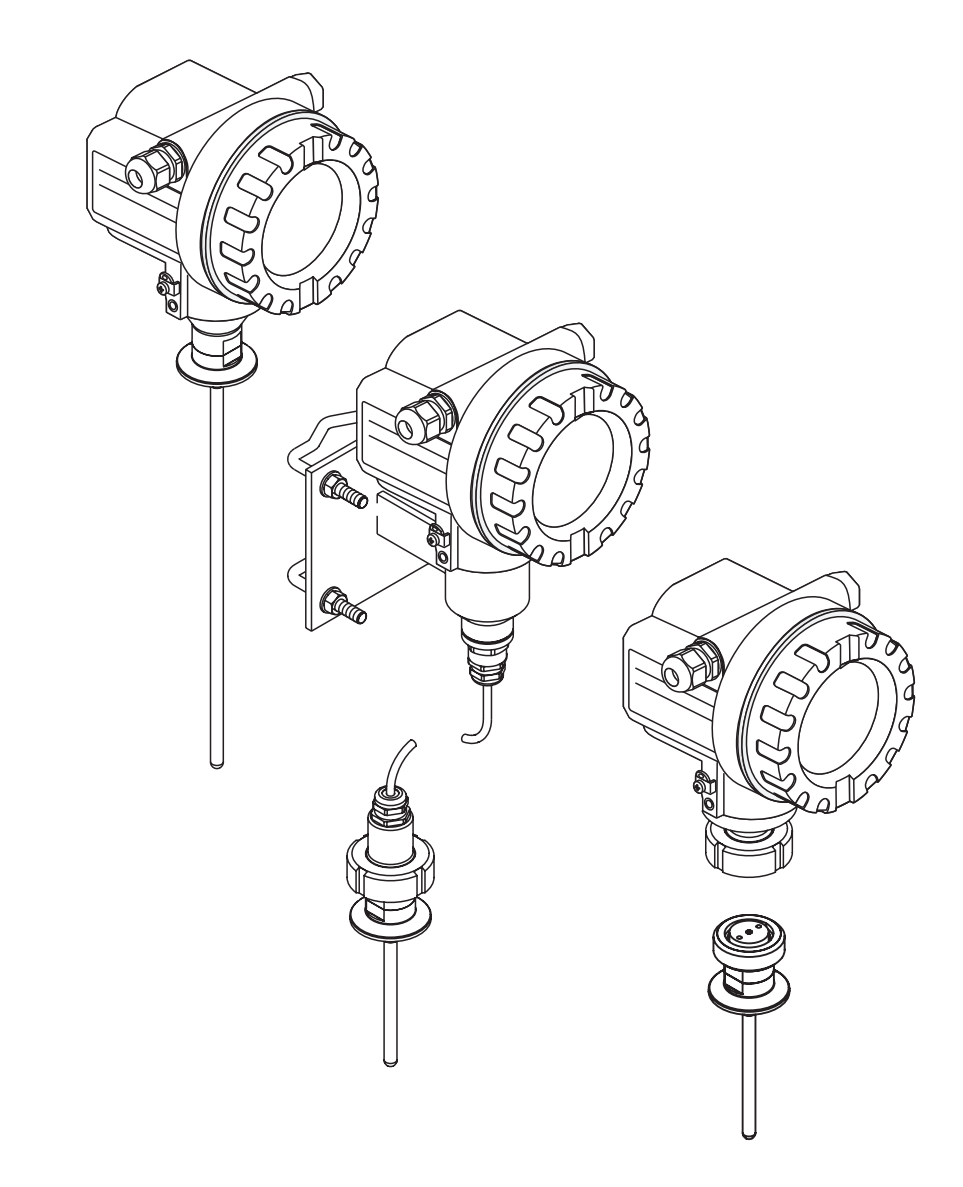

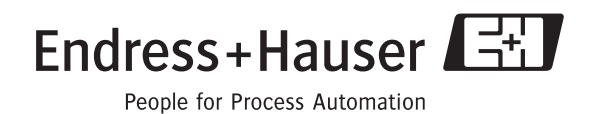

BA00358F/00/DE/13.10 71120305

gültig ab Software-Version: 01.04.zz

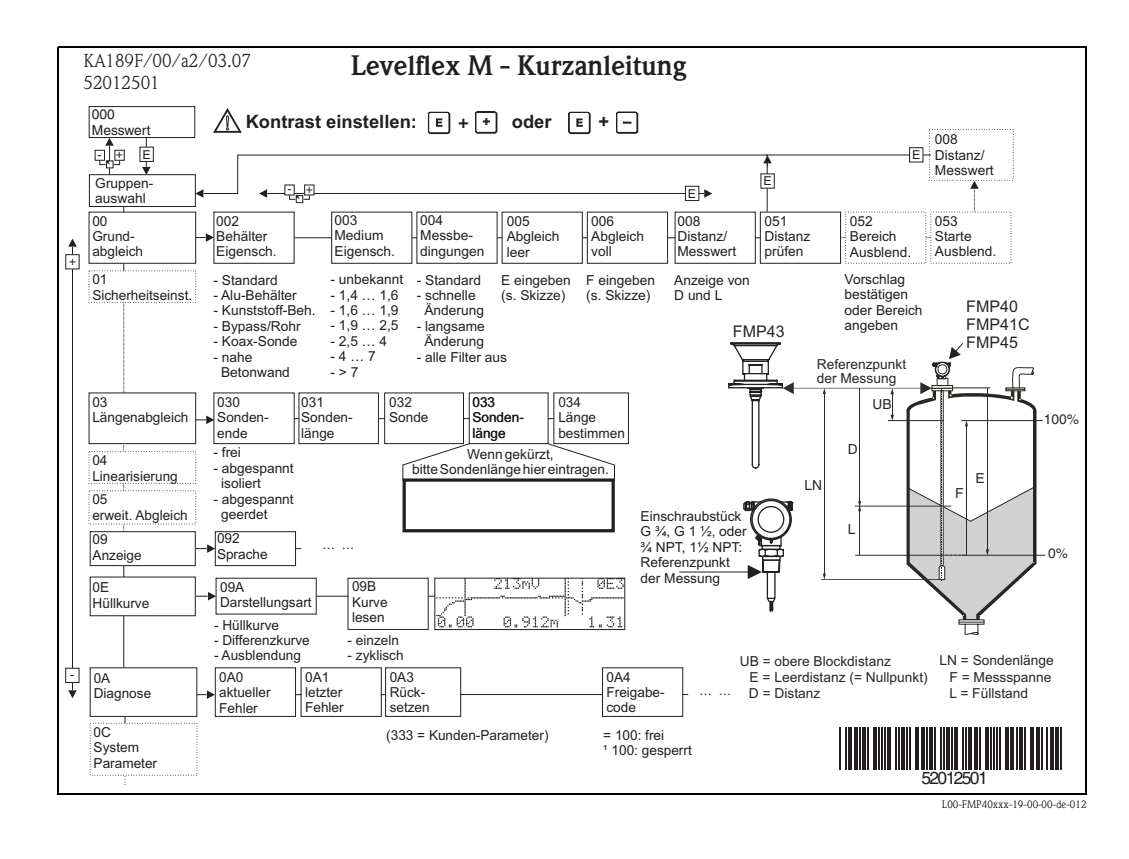

# **Kurzanleitung**

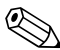

# External Hinweis!

Diese Betriebsanleitung beschreibt Installation und Erstinbetriebnahme des Füllstand-Messgerätes. Es sind dabei alle Funktionen berücksichtigt, die für eine gewöhnliche Messaufgabe benötigt werden. Darüber hinaus stellt der Levelflex M viele weitere Funktionen zur Optimierung der Messstelle und zur Umrechnung des Messwertes zur Verfügung, die nicht Bestandteil dieser Betriebsanleitung sind.

Einen **Überblick über alle Gerätefunktionen** finden Sie ab,  $\rightarrow \Box$  [94](#page-93-0).

Eine **ausführliche Beschreibung aller Gerätefunktionen** gibt die Betriebsanleitung BA00245F/00/DE "Beschreibung der Gerätefunktionen", die Sie auf der mitgelieferten CD-ROM finden.

Die Betriebsanleitungen finden Sie auch auf unserer Homepage: www.endress.com

# **Inhaltsverzeichnis**

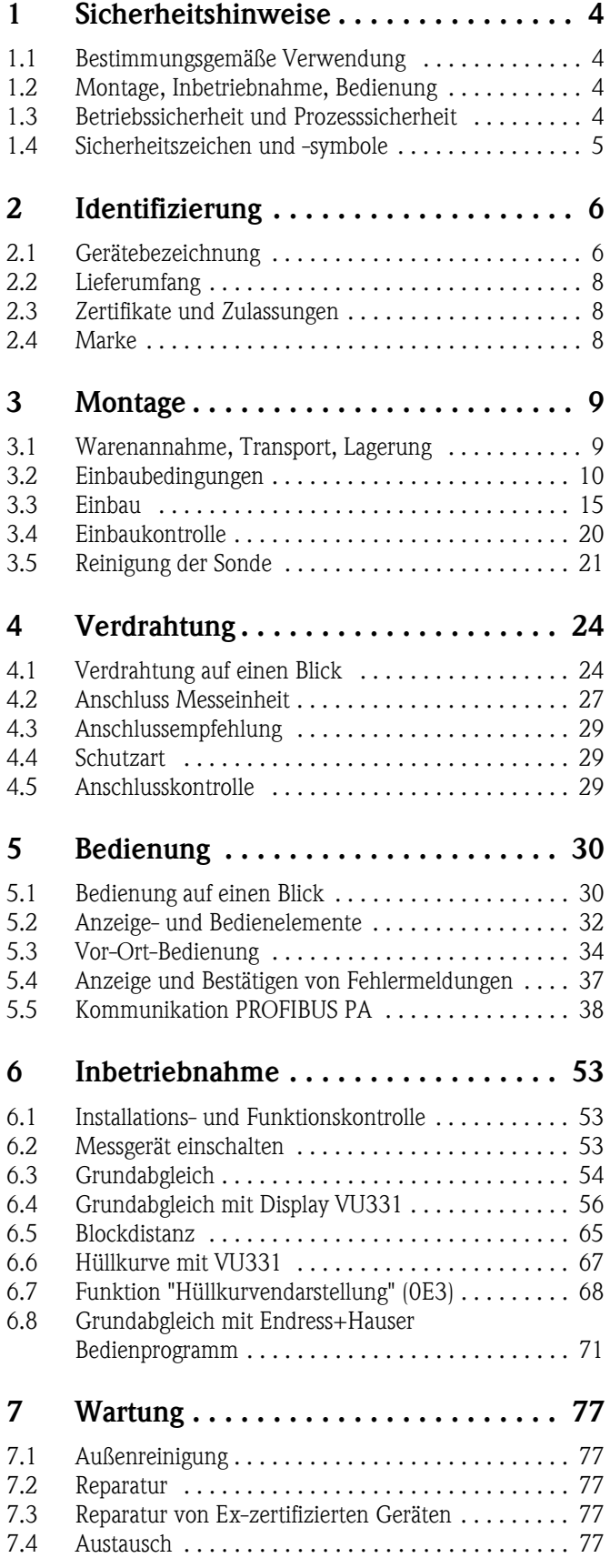

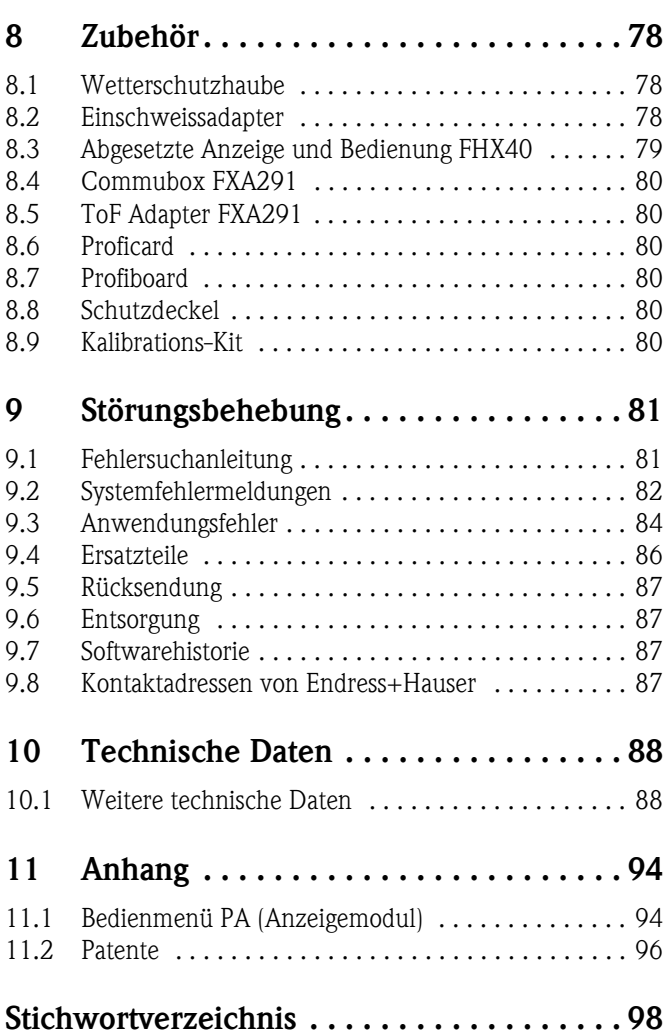

# <span id="page-3-0"></span>**1 Sicherheitshinweise**

# <span id="page-3-1"></span>**1.1 Bestimmungsgemäße Verwendung**

Der Levelflex M ist ein kompaktes Füllstandmeßgerät für die kontinuierliche Messung in Flüssigkeiten, Messprinzip: geführtes Füllstand Radar / TDR: **T**ime **D**omain **R**eflectometry.

# <span id="page-3-2"></span>**1.2 Montage, Inbetriebnahme, Bedienung**

Der Levelflex M ist nach dem Stand der Technik betriebssicher gebaut und berücksichtigt die einschlägigen Vorschriften und EG-Richtlinien. Wenn er jedoch unsachgemäß oder nicht bestimmungsgemäß eingesetzt wird, können von ihm applikationsbedingte Gefahren ausgehen, z. B. Produktüberlauf durch falsche Montage bzw. Einstellung. Deshalb darf Montage, elektrischer Anschluss, Inbetriebnahme, Bedienung und Wartung der Messeinrichtung nur durch ausgebildetes Fachpersonal erfolgen, das vom Anlagenbetreiber dazu autorisiert wurde. Das Fachpersonal muss diese Betriebsanleitung gelesen und verstanden haben und die Anweisungen befolgen. Veränderungen und Reparaturen am Gerät dürfen nur vorgenommen werden, wenn dies die Betriebsanleitung ausdrücklich zuläßt.

# <span id="page-3-3"></span>**1.3 Betriebssicherheit und Prozesssicherheit**

Während Parametrierung, Prüfung und Wartungsarbeiten am Gerät müssen zur Gewährleistung der Betriebssicherheit und Prozesssicherheit alternative überwachende Maßnahmen ergriffen werden.

### **Explosionsgefährdeter Bereich**

Bei Einsatz des Messsystems in explosionsgefährdeten Bereichen sind die entsprechenden nationalen Normen einzuhalten. Dem Gerät liegt eine separate Ex-Dokumentation bei, die ein fester Bestandteil dieser Dokumentation ist. Die darin aufgeführten Installationsvorschriften, Anschlusswerte und Sicherheitshinweise sind zu beachten.

- Stellen Sie sicher, daß das Fachpersonal ausreichend ausgebildet ist.
- Die messtechnischen und sicherheitstechnischen Auflagen an die Messstellen sind einzuhalten.

# <span id="page-4-0"></span>**1.4 Sicherheitszeichen und -symbole**

Um sicherheitsrelevante oder alternative Vorgänge hervorzuheben, haben wir die folgenden Sicherheitshinweise festgelegt, wobei jeder Hinweis durch ein entsprechendes Piktogramm gekennzeichnet wird.

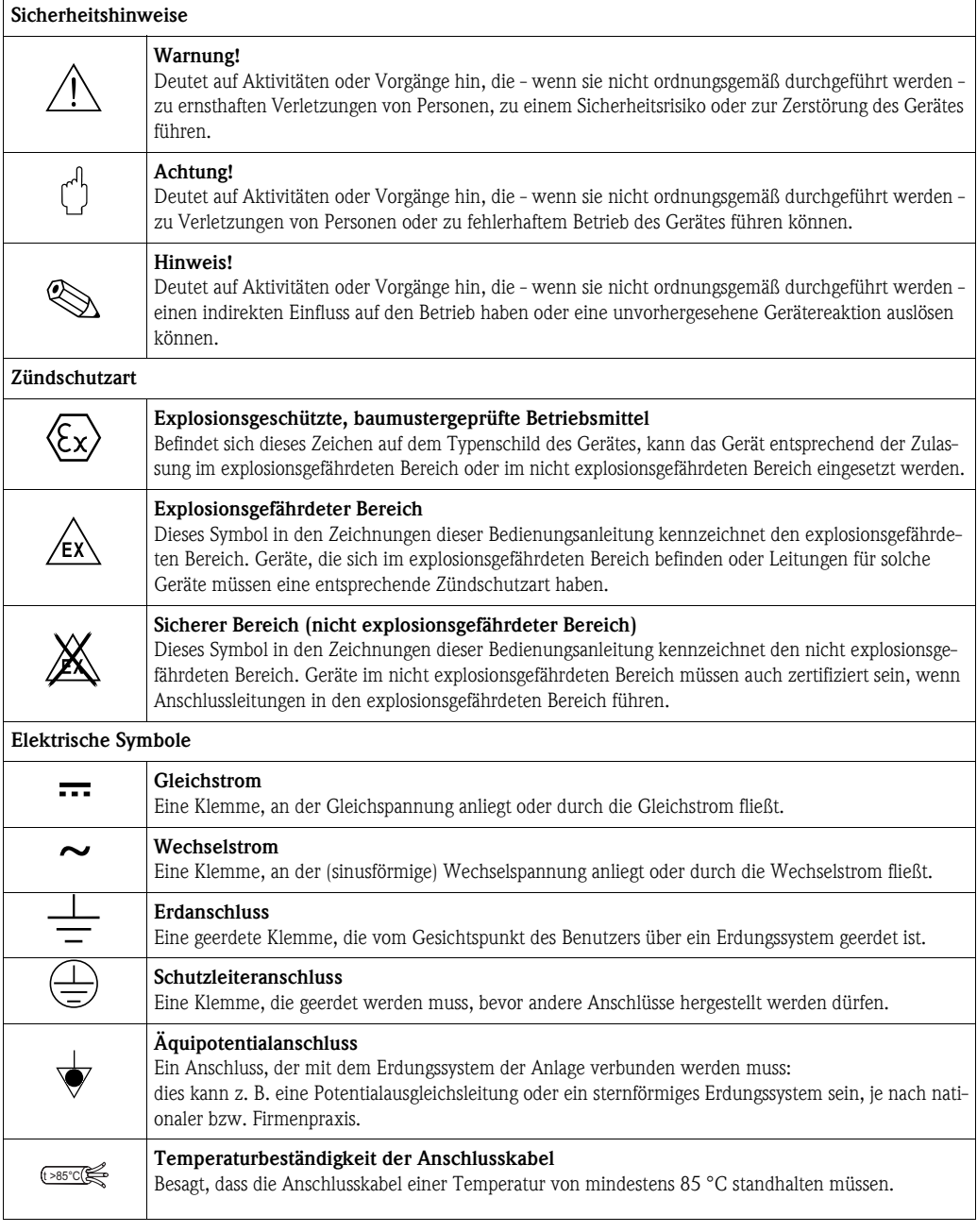

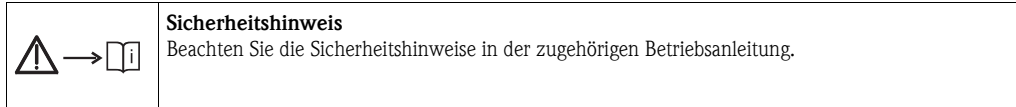

# <span id="page-5-0"></span>**2 Identifizierung**

# <span id="page-5-1"></span>**2.1 Gerätebezeichnung**

# **2.1.1 Typenschild**

Dem Gerätetypenschild können Sie folgende technische Daten entnehmen:

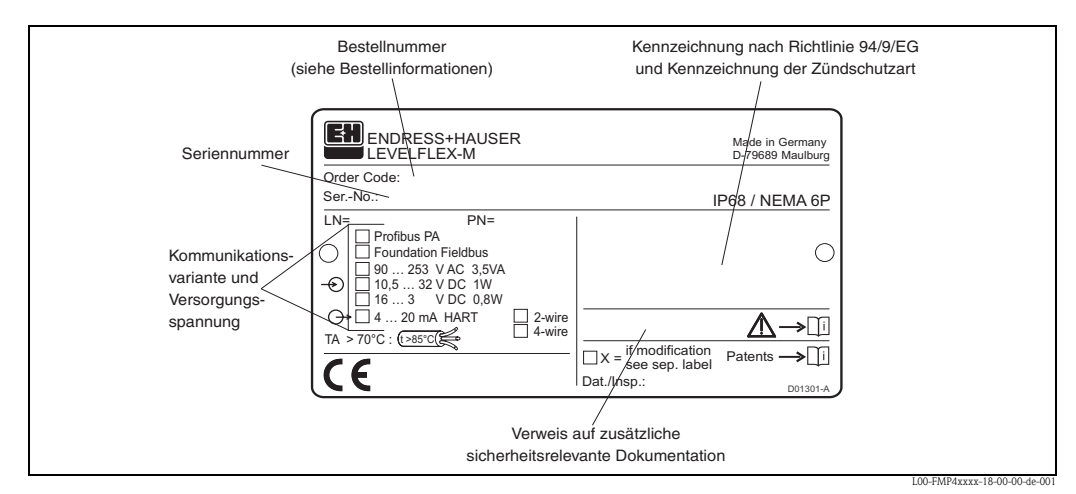

*Informationen auf dem Typenschild des Levelflex M FMP43*

# <span id="page-5-2"></span>**2.1.2 Produktübersicht**

In dieser Darstellung wurden Varianten, die sich gegenseitig ausschließen, nicht gekennzeichnet.

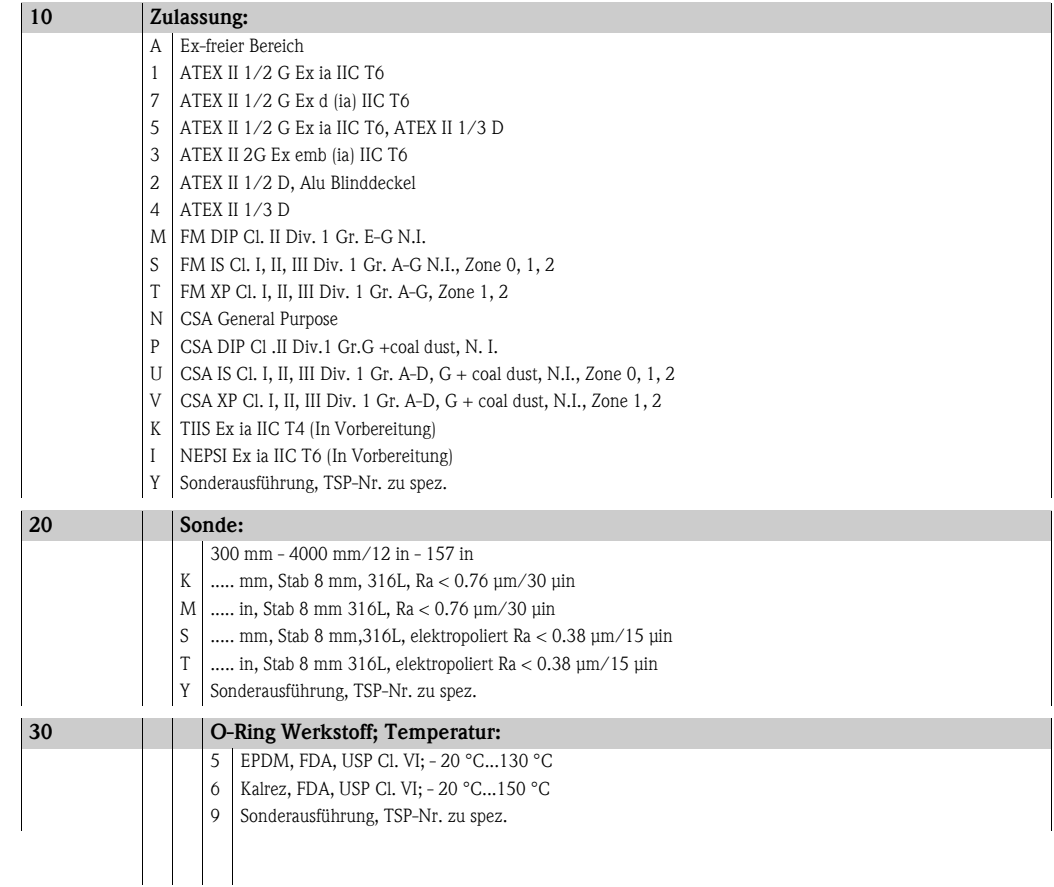

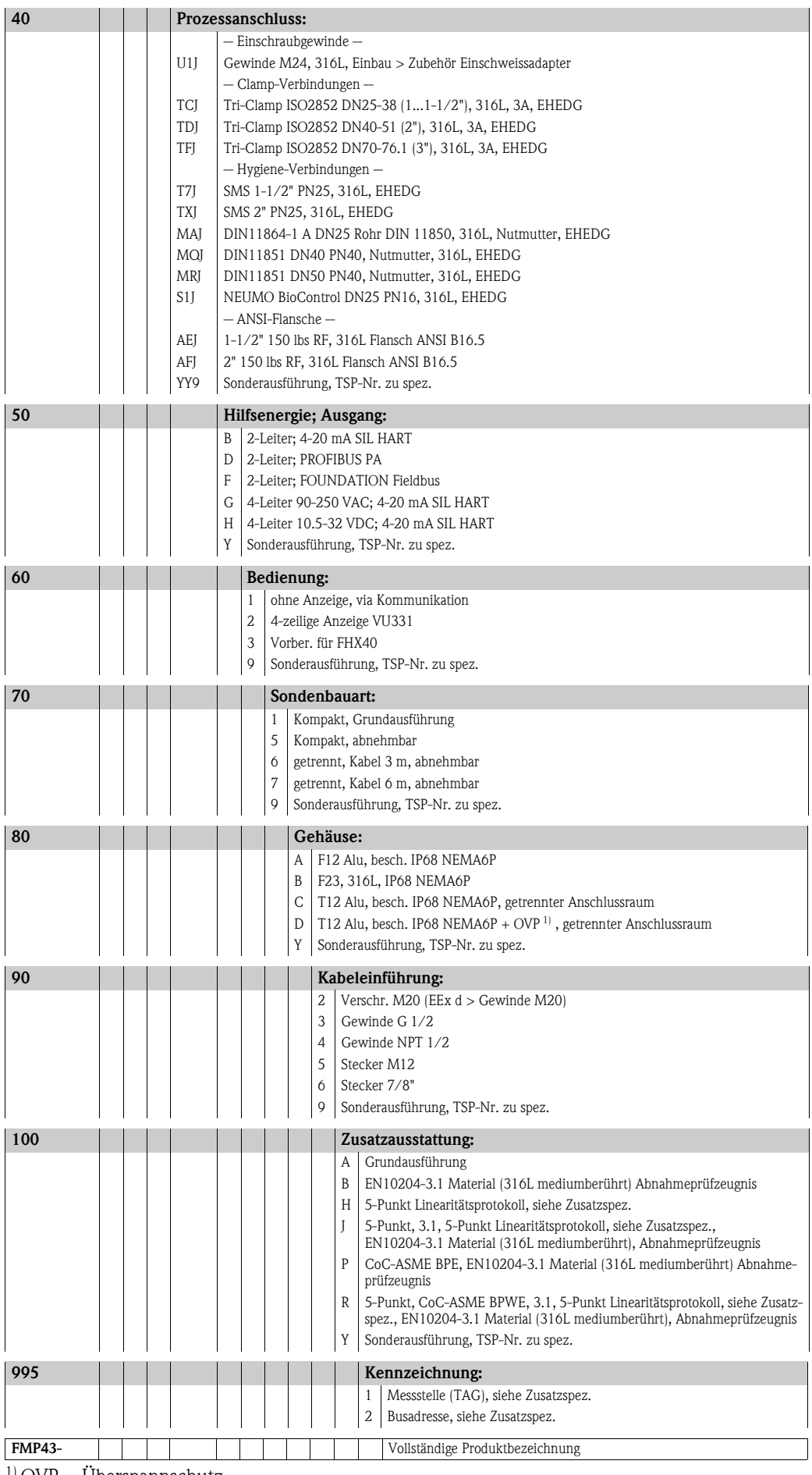

 $^{1)}$  OVP = Überspannschutz

# <span id="page-7-0"></span>**2.2 Lieferumfang**

### Achtung!

Beachten Sie unbedingt die in Kapitel "[Warenannahme, Transport, Lagerung"](#page-8-1),  $\rightarrow \Box$  9 aufgeführten Hinweise bezüglich Auspacken, Transport und Lagerung von Messgeräten!

Der Lieferumfang besteht aus:

- Gerät montiert
- Optionales Zubehör ( $\rightarrow \Box$  [78\)](#page-77-0)
- CD-ROM mit dem Endress+Hauser-Bedienprogramm
- Kurzanleitung KA00189F/00/A2 (Grundabgleich/Fehlersuche), im Gerät untergebracht
- Kurzanleitung KA01048F/00/DE für eine schnelle Inbetriebnahme (dem Gerät beigelegt)
- Zulassungsdokumentationen, soweit nicht in der Betriebsanleitung aufgeführt
- CD-ROM mit weiteren technischen Dokumentationen, z. B.
	- Technische Information
	- Betriebsanleitung
	- Beschreibung der Gerätefunktionen

# <span id="page-7-1"></span>**2.3 Zertifikate und Zulassungen**

#### **CE-Kennzeichen, Konformitätserklärung**

Das Gerät ist nach dem Stand der Technik betriebsicher gebaut und geprüft und hat das Werk in sicherheitstechnisch einwandfreiem Zustand verlassen. Das Gerät berücksichtigt die einschlägigen Normen und Vorschriften, die in der EG-Konformitätserklärung gelistet sind und erfüllt somit die gesetzlichen Anforderungen der EG-Richtlinien. Endress+Hauser bestätigt die erfolgreiche Prüfung des Gerätes mit der Anbringung des CE-Kennzeichens.

# <span id="page-7-2"></span>**2.4 Marke**

KALREZ®, VITON®, TEFLON®

Registrierte Marke der Firma E.I. Du Pont de Nemours & Co., Wilmington, USA

TRI-CLAMP®

Registrierte Marke der Firma Ladish & Co., Inc., Kenosha, USA

PulseMaster®

Registrierte Marke der Firma Endress+Hauser GmbH+Co. KG, Maulburg, Deutschland

PhaseMaster®

Registrierte Marke der Firma Endress+Hauser GmbH+Co.KG, Maulburg, Deutschland PROFIBUS®

Registrierte Marke der PROFIBUS Nutzerorganisation e.V., Karlsruhe, Deutschland

# <span id="page-8-0"></span>**3 Montage**

# <span id="page-8-1"></span>**3.1 Warenannahme, Transport, Lagerung**

### **3.1.1 Warenannahme**

Überprüfen Sie, ob Verpackung oder Inhalt beschädigt sind. Überprüfen Sie die gelieferte Ware auf Vollständigkeit und vergleichen Sie den Lieferumfang mit Ihren Bestellangaben.

### **3.1.2 Transport zur Messstelle**

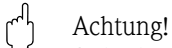

Sicherheitshinweise, Transportbedingungen für Geräte über 18 kg beachten. Messgerät darf für den Transport nicht am Sondenstab angehoben werden.

### **3.1.3 Lagerung**

Für Lagerung und Transport ist das Messgerät stoßsicher zu verpacken. Dafür bietet die Originalverpackung optimalen Schutz.

Die zulässige Lagerungstemperatur beträgt -20 °C...+80 °C.

# <span id="page-9-1"></span><span id="page-9-0"></span>**3.2.1 Einbaumaße**

#### **Gehäuseabmessungen**

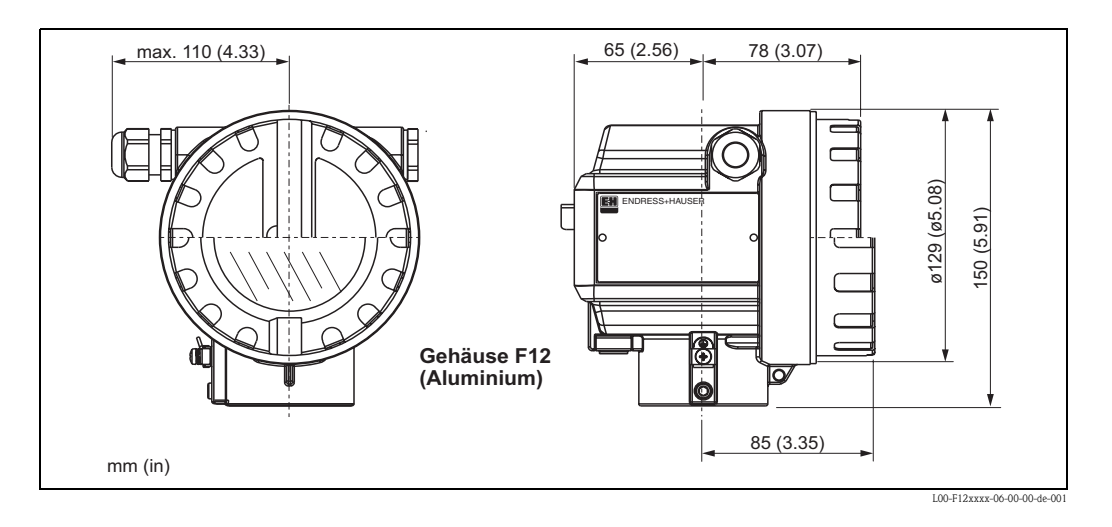

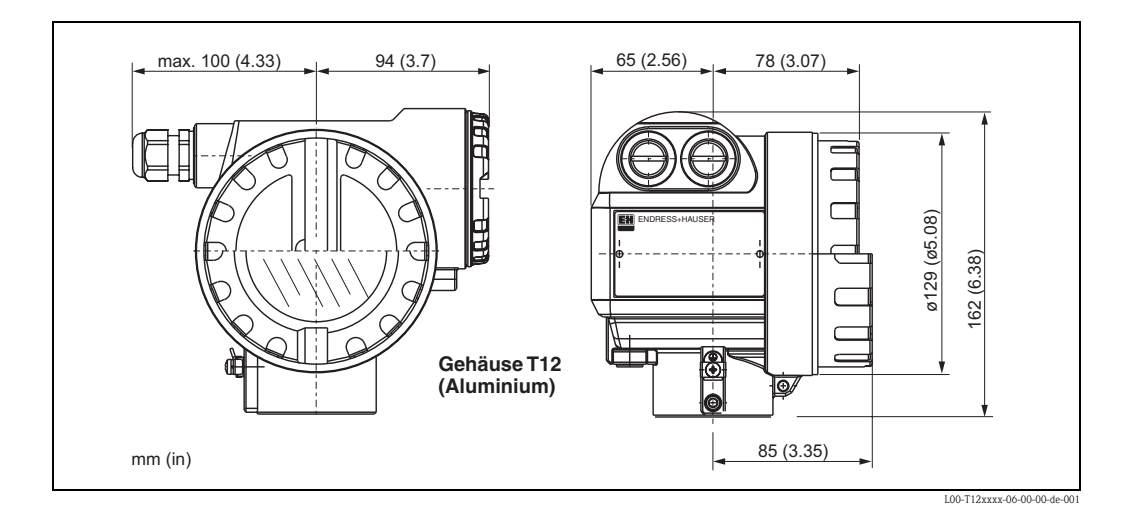

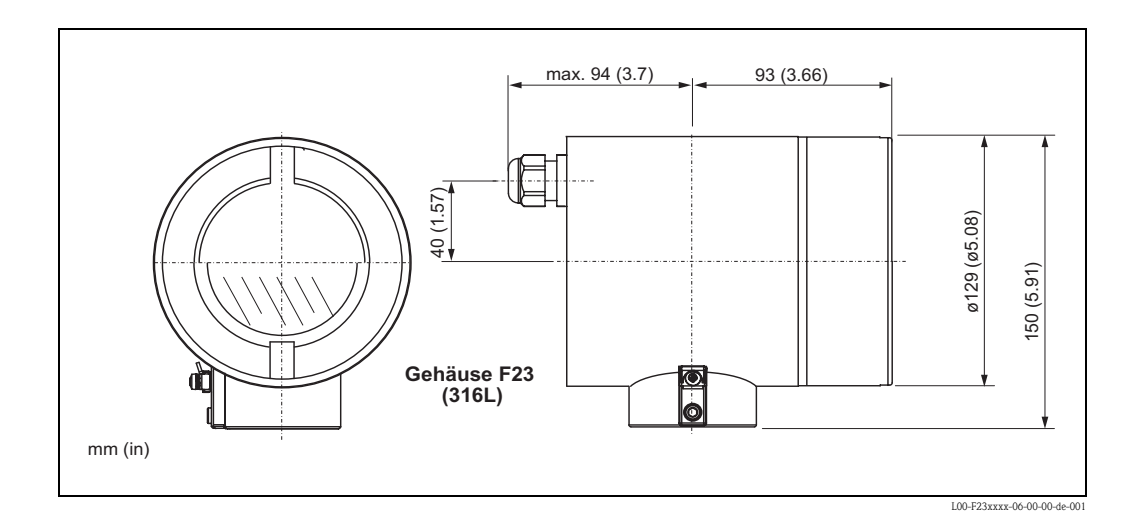

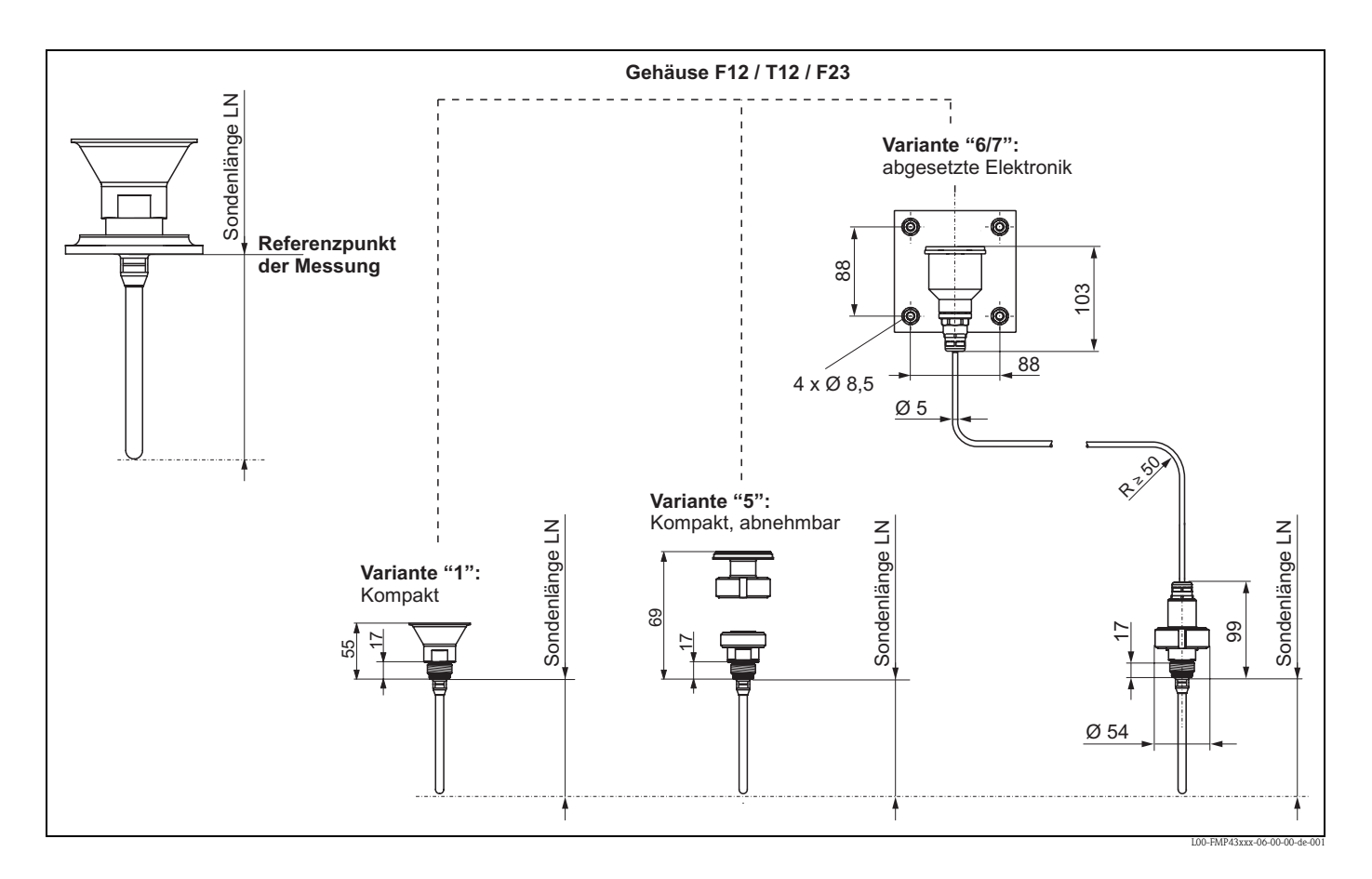

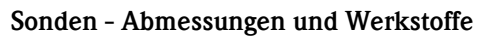

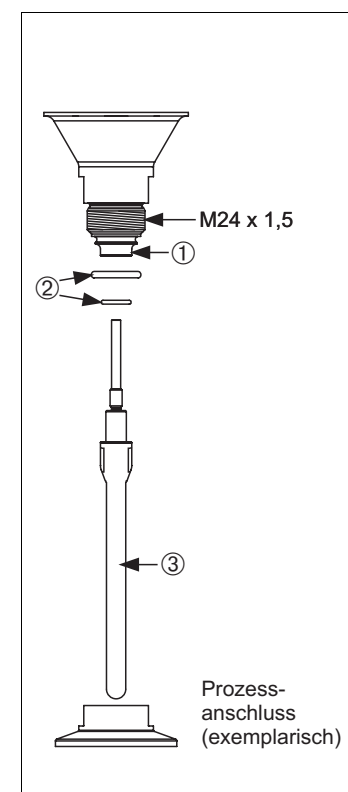

| <b>10 Isolator</b> |                        |
|--------------------|------------------------|
| Material           | Zulassung              |
| Ketron PEEK LSG    | FDA, 3A,<br>USP Cl. VI |

➁ **O-Ring (siehe Merkmal 30 in "Bestellinformationen"**

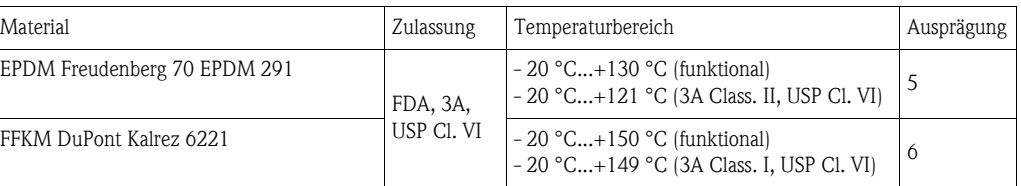

#### ➂ **Sonde (siehe Merkmal 20 in "Bestellinformationen)**

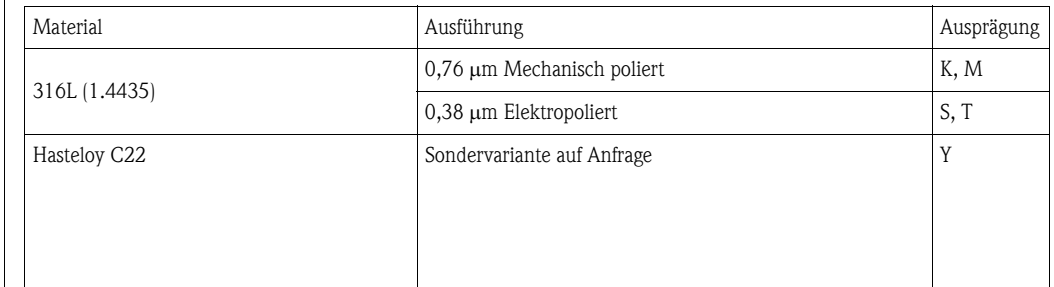

#### **Prozessanschlüsse - Abmessungen und Werkstoffe**

Endress+Hauser liefert DIN/EN - Flansche in Edelstahl entsprechend AISI 316L (DIN/EN Werkstoffnummer 1.4404 oder 1.4435). Die Werkstoffe 1.4404 und 1.4435 sind in ihrer Festigkeit-Temperatur- Eigenschaft in der EN 1092-1 Tab.18 unter 13E0 eingruppiert. Die chemische Zusammensetzung der beiden Werkstoffe kann identisch sein.

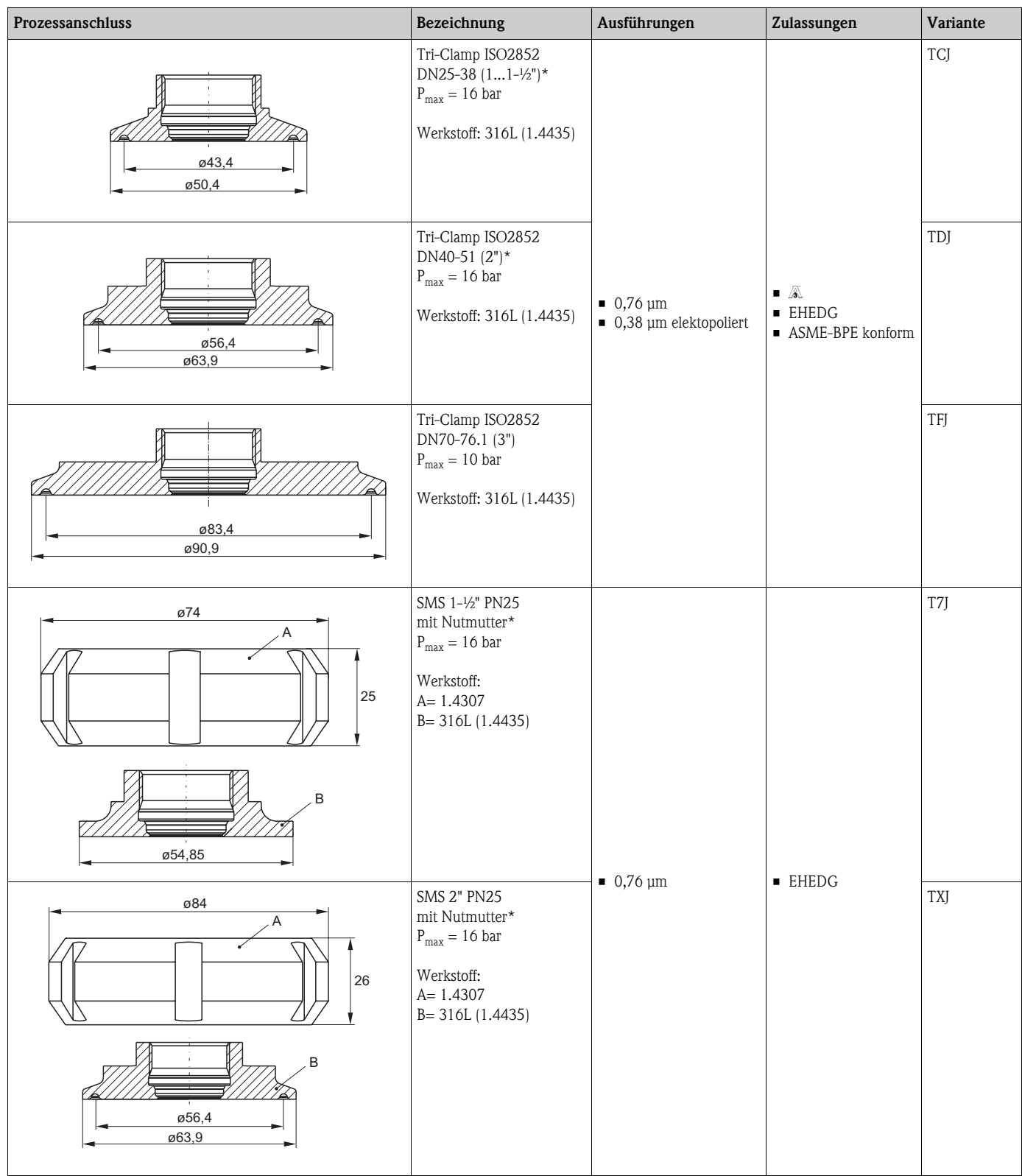

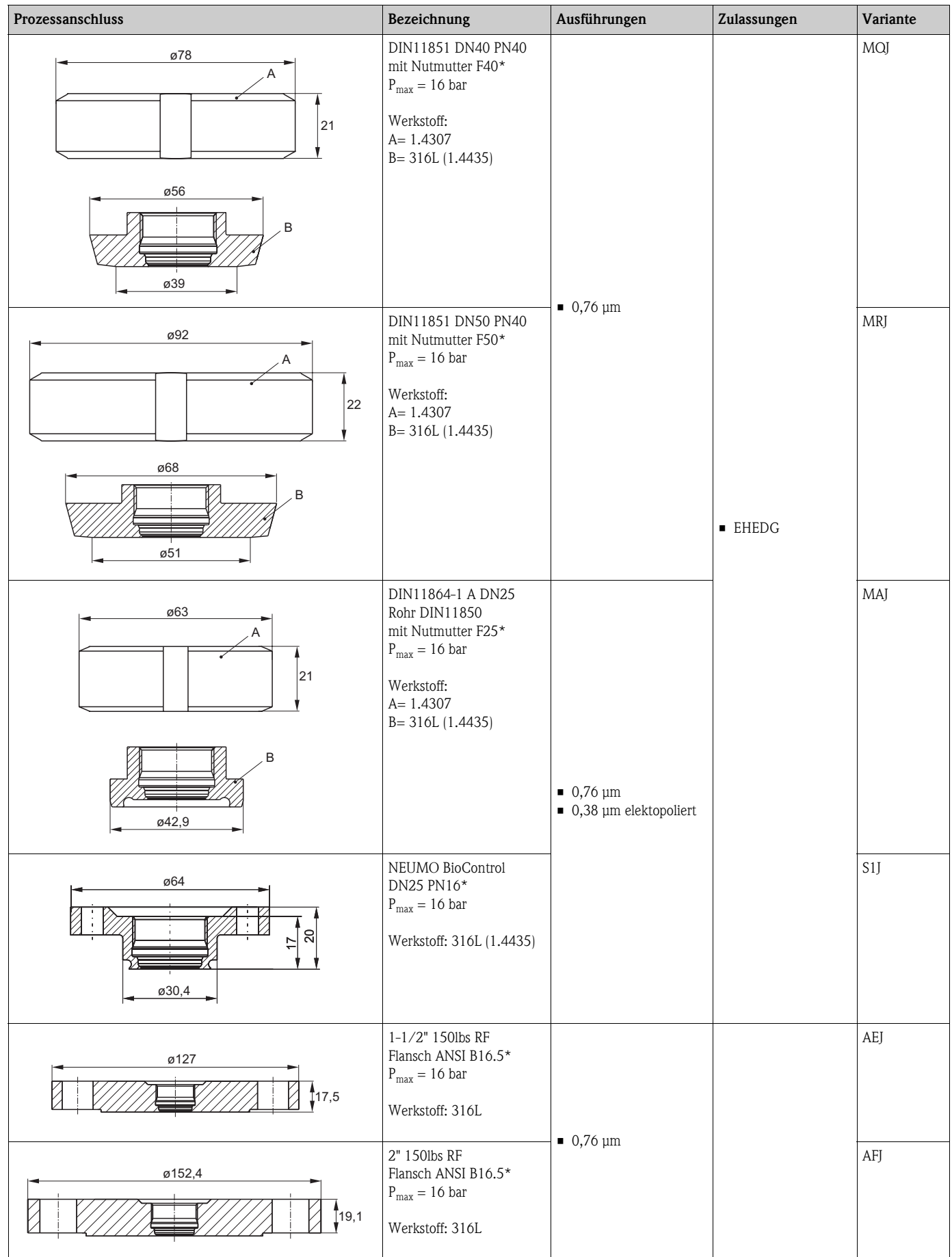

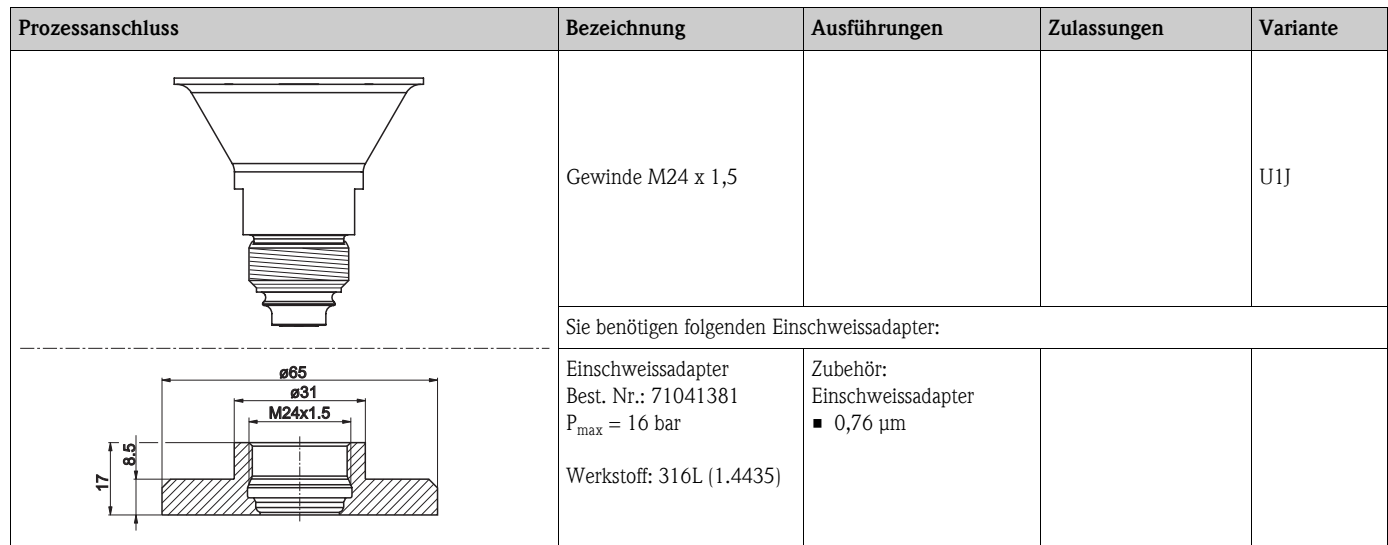

# <span id="page-14-0"></span>**3.3 Einbau**

### **3.3.1 Montagewerkzeuge**

Für das Drehen des Gehäuses wird ein Innensechskantschlüssel 4 mm benötigt.

# **3.3.2 Allgemeine Hinweise**

Verwenden Sie im Normalfall Stabsonden. Seilsonden werden verwendet für Messbereiche > 4 m oder wenn die Deckenfreiheit den Einbau von starren Sonden nicht zulässt.

#### **Einbauort**

- Sonde nicht in den Befüllstrom montieren (2).
- Sonde soweit von der Wand weg montieren (B), dass bei Ansatzbildung an der Wand ein Abstand der Sonde zu diesem Ansatz von min. 100 mm bleibt.
- Sonde mit möglichst großem Abstand zu Einbauten montieren.
- Mindestabstand des Sondenendes zum Behälterboden beträgt 10 mm.
- Bei der Installation im Freien wird eine Wetterschutzhaube (1) empfohlen. ("[Zubehör"](#page-77-0), → ä [78\)](#page-77-0).

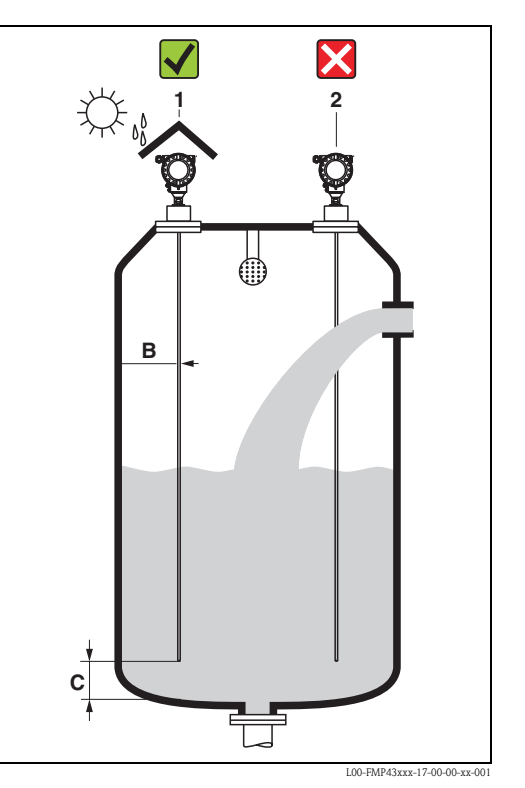

#### **Behältereinbauten**

- Falls der Abstand zu Einbauten < 300 mm ist, muß eine Ausblendung durchgeführt werden und es kann die Meßfähigkeit eingeschränkt sein.
- Sonde darf während des Betriebs innerhalb des Messbereiches keine Einbauten berühren.

#### **Optimierungsmöglichkeiten**

Störechoausblendung: durch die elektronische Ausblendung von Störechos kann die Messung optimiert werden.

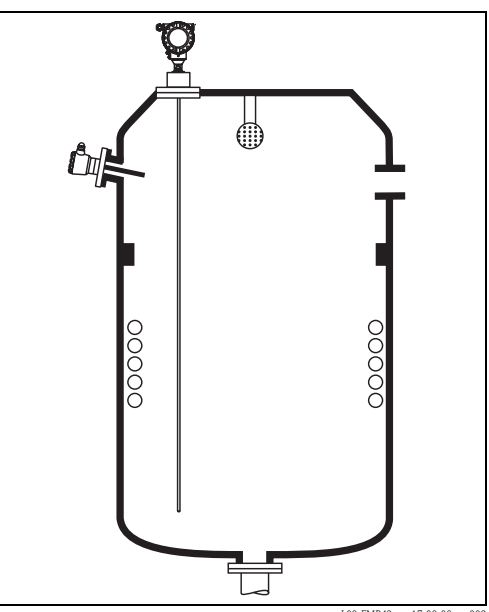

L00-FMP43xxx-17-00-00-xx-002

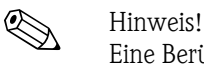

Eine Berührung der Sonde mit der Behälterwand, Behälterboden und den Behältereinbauten muss ausgeschlossen werden.

### **3.3.3 Spezielle Hinweise**

Beim Einbau in Behälter mit Rührwerk, seitliche Belastbarkeit von Stabsonden beachten:

- 10 Nm mit 316L (1.4435)
- 16 Nm mit Hasteloy C22 (auf Anfrage).

Die Formel zur Errechnung des auf die Sonde wirkenden Biegemoments M:

$$
M = c_w \cdot \frac{\rho}{2} \cdot v^2 \cdot d \cdot L \cdot (L_w - 0.5 \cdot L)
$$

mit

 $c_w$ : Reibungsbeiwert ρ [kg/m3]: Dichte des Mediums v [m/s]: Strömungsgeschwindigkeit des Mediums, senkrecht zum Sondenstab d [m]: Durchmesser des Sondenstabes (8 mm) L [m]: Füllstand  $L_N$  [m]: Sondenlänge

#### **Rechenbeispiel**

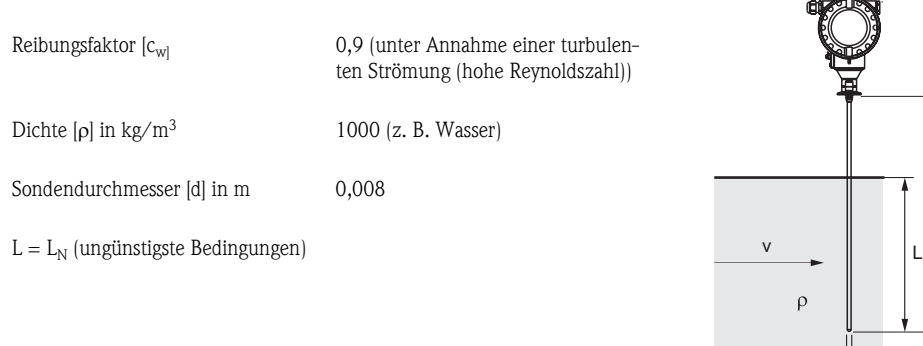

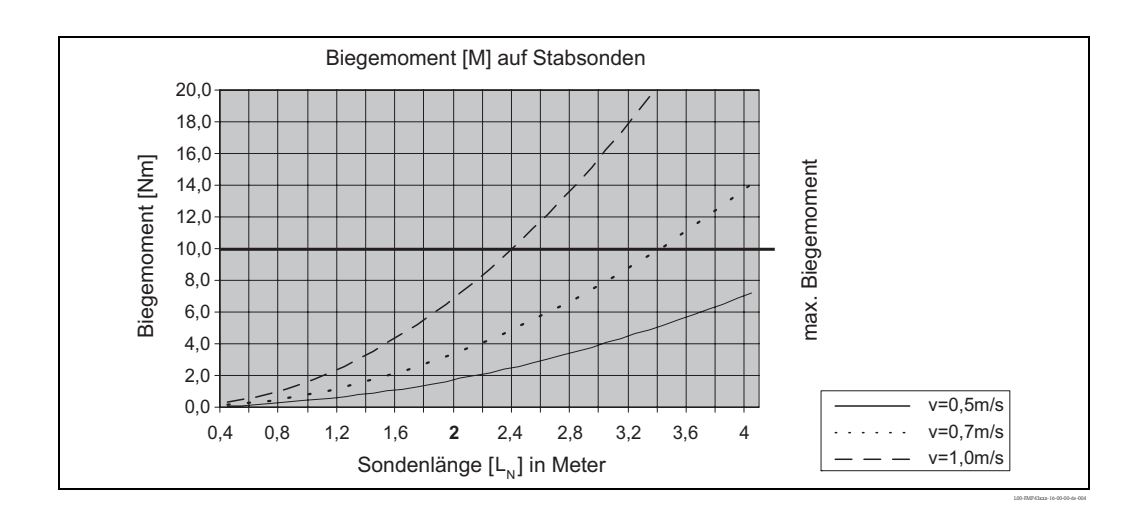

L00-FMP43xxx-16-00-00-xx-003

d

 $\mathsf{L_{_N}}$ 

Die Sonde ist gegenüberliegend zum Rührwerk zu montieren.

Eventuell prüfen, ob nicht ein berührungsloses Verfahren, Ultraschall oder Füllstand-Radar besser geeignet ist, vor allem, wenn das Rührwerk große mechanische Belastungen an der Sonde erzeugt.

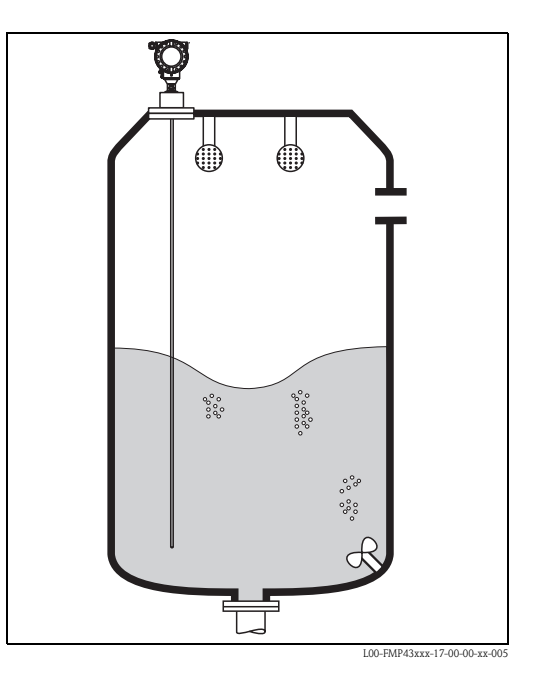

# **3.3.4 Hinweise zu besonderen Einbausituationen**

#### **Schräger Einbau**

- Die Sonde soll aus mechanischen Gründen möglichst senkrecht eingebaut werden.
- Bei schrägem Einbau muss die Sondenlänge abhängig vom Einbauwinkel begrenzt werden.

$$
- \text{ bis } 1 \text{ m} = 30^{\circ}
$$

- $-$  bis 2 m =  $10^{\circ}$
- bis 4 m =  $5^\circ$ .

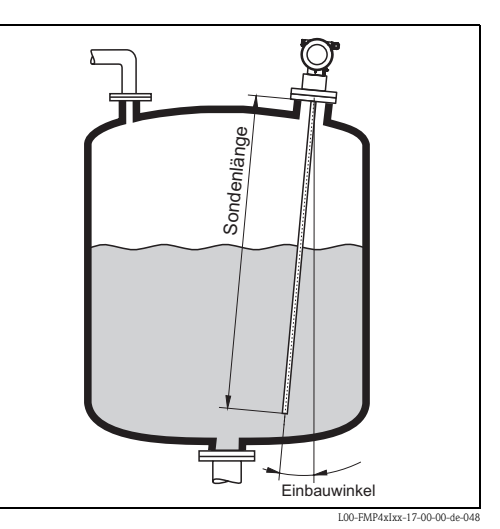

### **Einbau in Kunststoffbehältern**

Bitte beachten Sie, daß das Messprinzip "Geführtes Füllstand-Radar" am Prozessanschluss eine metallische Fläche benötigt! Beim Einbau von Stab- und Seilsonden in Kunststoffsilos, bei denen auch die Silodecke aus Kunststoff besteht oder Silos mit Holzdecke, müssen die Sonden entweder in einem Metallflansch ≥ DN50 (2") montiert werden, oder es muss ein Metallblech mit Durchmesser ≥ 200 mm unter dem Einschraubstück montiert werden.

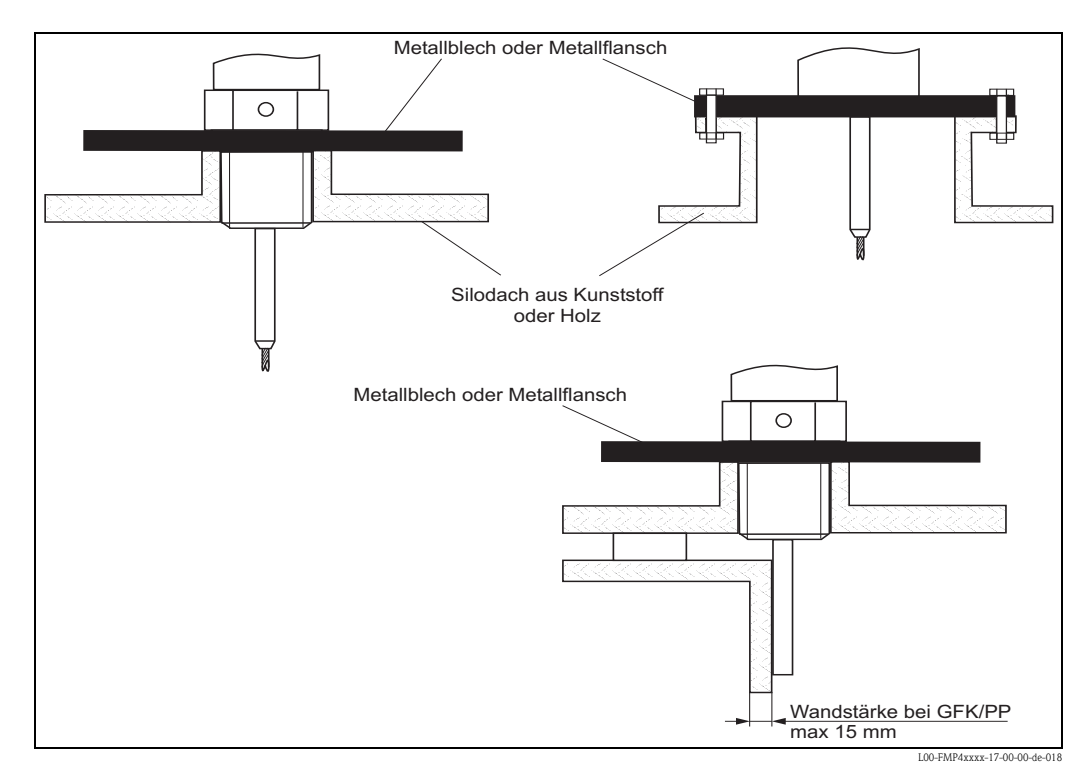

### **3.3.5 Einbau bei schlecht zugänglichen Prozessanschlüssen**

#### **Einbau mit abgesetzter Elektronik**

- Der Wand- und Rohrhalter ist im Lieferumfang enthalten und bereits vormontiert.
- Gehäuse an Wand bzw. Rohr (wahlweise senkrecht oder waagerecht) wie abgebildet montieren.
- Der Wandhalter kann auch zur Montage in Anzeigetafeln verwendet werden.
	- Für den Ausschnitt beachten Sie bitte die Maße,  $\rightarrow \Box$  [10.](#page-9-1)

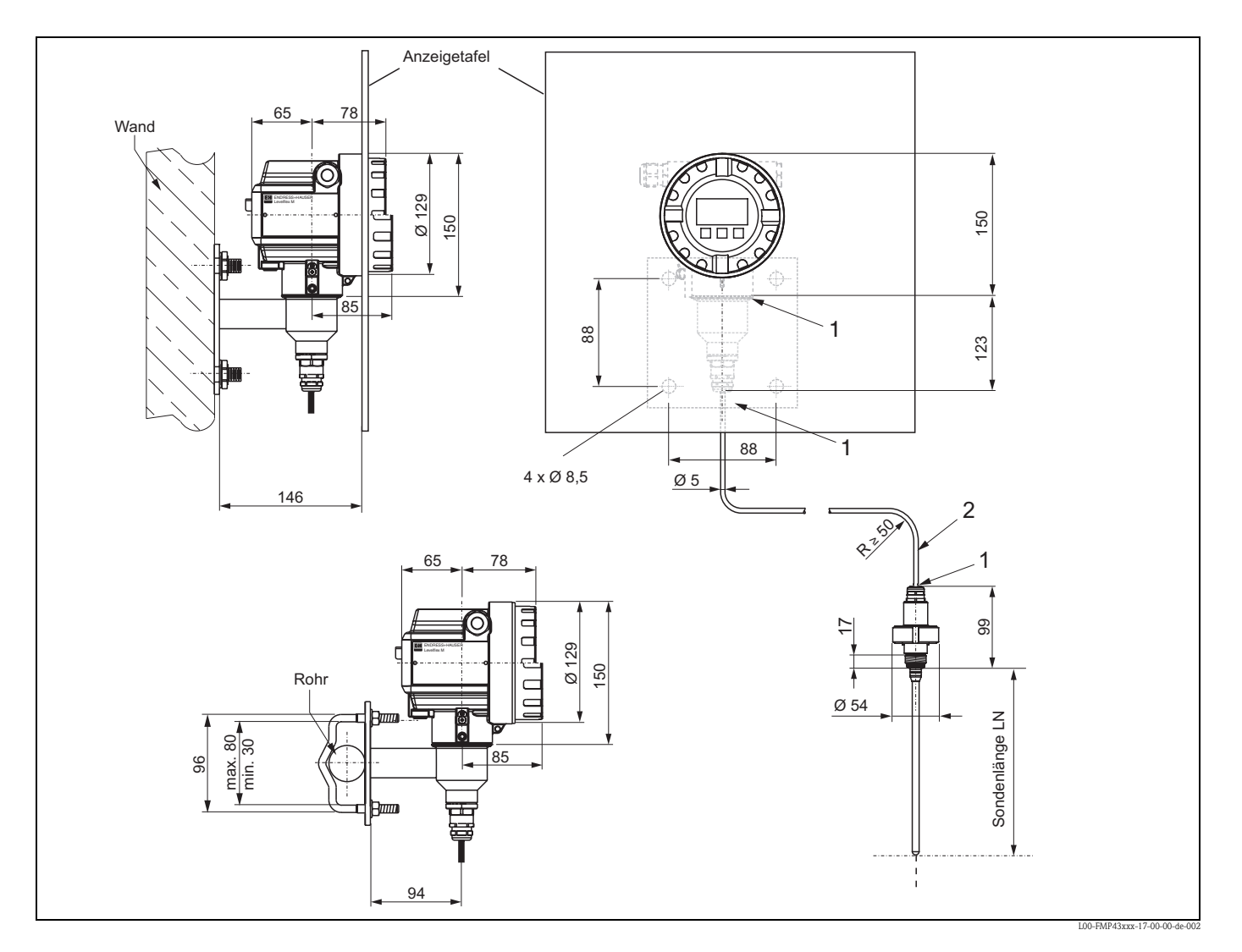

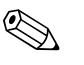

#### ! Hinweis!

An diesen Stellen (1) kann das Kabel nicht demontiert werden. Das Kabel darf nicht geknickt werden.

Die Umgebungstemperatur für die Verbindungsleitung (2) zwischen Sonde und Elektronik darf bis max. 105 °C betragen. Die Ausführung mit abgesetzter Elektronik besteht aus der Sonde, einem Verbindungskabel und dem Gehäuse. Werden sie komplett bestellt, sind sie bei der Auslieferung zusammengebaut.

# <span id="page-19-1"></span>**3.3.6 Gehäuse drehen**

Nach der Montage können Sie das Gehäuse um 350° drehen, um den Zugang zur Anzeige und zum Anschlussraum zu erleichtern. Um das Gehäuse in die gewünschte Position zu drehen, gehen Sie wie folgt vor:

- Befestigungsschraube (1) lösen
- Gehäuse (2) in die entsprechende Richtung drehen
- $\blacksquare$  Befestigungsschraube (1) fest anziehen

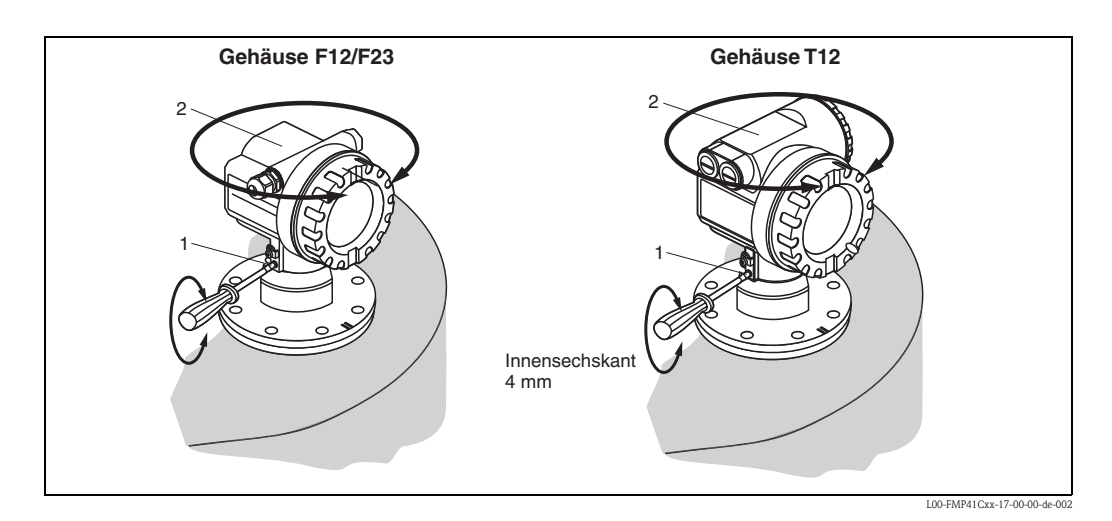

# <span id="page-19-0"></span>**3.4 Einbaukontrolle**

Führen Sie nach dem Einbau des Messgerätes folgende Kontrollen durch:

- Ist das Messgerät beschädigt (Sichtkontrolle)?
- Entspricht das Messgerät den Messstellenspezifikationen, wie Prozesstemperatur/-druck, Umgebungstemperatur, Messbereich usw.?
- Sind Messstellennummer und Beschriftung korrekt (Sichtkontrolle)?
- Ist das Messgerät gegen Niederschlag und direkte Sonneneinstrahlung ausreichend geschützt  $\left(\rightarrow \Box 78\right)$ ?

# <span id="page-20-0"></span>**3.5 Reinigung der Sonde**

### **3.5.1 Reinigung der Sonde im Behälter**

#### **Einbau in der Nähe der Behälterwand**

Durch den Einbau der Sonde in der Nähe der Behälterwand wird, bei Verwendung einer Sprühkugel, der Reinigungseffekt verbessert. Der Reinigungsstrahl wird über die Behälterwand auf die Sonde gelenkt. Dadurch wird die Sonde auch in den Bereichen gereinigt, in denen der Sprühkugelstrahl die Sonde normalerweise nicht erreicht. Sie benötigen durch diese Anordnung der Sonde nur eine Sprühkugel.

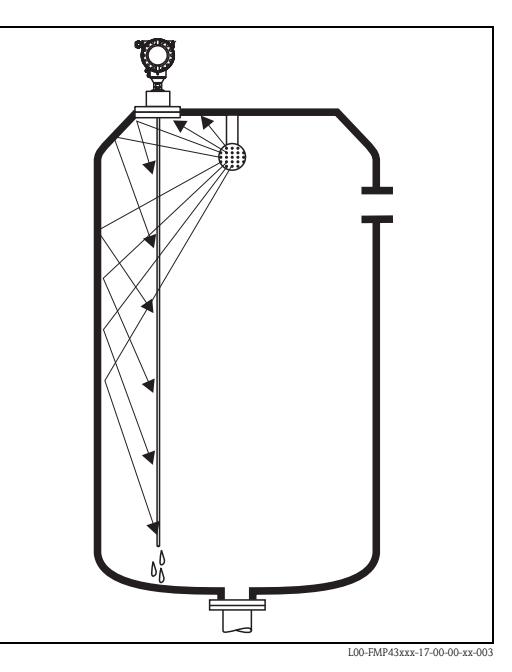

#### **Einbau in der Mitte des Behälters**

Beim Einbau der Sonde in der Mitte des Behälters, kann es erforderlich sein eine zweite Sprühkugel zu verwenden. Diese sollten dann links und rechts von der Sonde montiert werden.

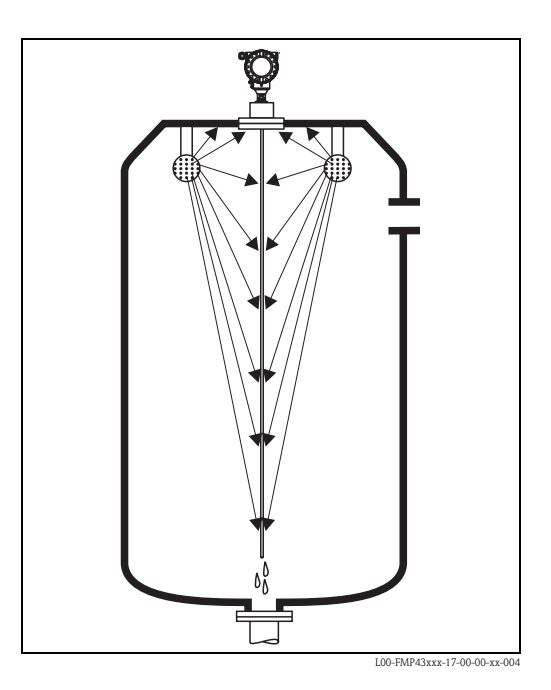

## **3.5.2 Reinigung der Sonde außerhalb des Behälters**

Zur besseren Reinigung der Sonde, kann diese demontiert werden.

#### **Die Demontage erfordert folgende Werkzeuge:**

- Hinweis!
- Schraubstock mit Fiber-Schonbacken (Oberflächenschutz des polierten Sondenstabes)
- Hakenschlüssel für Milchrohr- oder SMS-Verschraubung
- Gabelschlüssel SW27 / SW32 mit Drehmomenteinstellung bis 20 Nm

#### **Es ist sicherzustellen, dass vor Beginn der Arbeiten die Stromversorgung für das Gerät abgeschaltet ist!**

**• Hinweis!** 

Demontage des Gehäuses zu Kalibrationszwecken:

Beim Lösen der Nutmutter ➀ unbedingt am Prozessanschlussring ➄ mit Gabelschlüssel gegenhalten, da der Adapter ➂ sonst vom Flansch gelöst wird. In explosionsgefährdeten oder verschmutzten Bereichen, Adapter mit Schutzdeckel  $\oslash$  ("[Zubehör"](#page-77-0),  $\rightarrow \cong$  [78\)](#page-77-0) verschließen (20 Nm) und ggf. in den örtlichen Potentialausgleich einbinden.

- Nutmutter ➀ mit Hakenschlüssel lösen.
- Das gelöste Gehäuse ➁ zusammen mit der Gehäuseaufnahme vom Adapter ➂ des Prozessanschlusses nach oben abziehen, die Gehäuseaufnahme bleibt mit dem Gehäuse verbunden. Gehäuse zur Seite ablegen. Bei der Remoteversion ist nur der Kabeladapter abzuziehen.
- O-Ring <sup>⑧</sup> ggf. wechseln. Bestellnummer,  $\rightarrow \Box$  86

#### **Demontage der Stabsonde:**

- Adapter ➂ vom Prozessanschluss (im Beispiel: Flansch) abschrauben: An der Schlüsselfläche mit einem Gabelschlüssel (SW27) den Adapter ausschrauben und zusammen mit dem Sondenstab (max. 4 m Länge) aus dem Behälter ziehen.
- Sondenstab ➃
	- ohne Schlüsselflächen (bis 2009): in einen Schraubstock einspannen.
	- mit Schlüsselflächen (ab 2009): an der Schlüsselfläche einspannen oder eine Armaturenzange verwenden

#### Achtung:

Die Oberfläche des polierten Sondenstabs ist zu schützen! Diese darf durch Kratzer oder Kerben nicht beeinträchtigt werden.

- Adapter ➂ vom Sondenstab abschrauben (linksdrehend ca. 12 Um.)und abziehen (Steckverbindung). Der Sondenstab ist mit 4,5 Nm in die Isolierbuchse eingeschraubt.
- Die O-Ring-Dichtungen ➅ am Sondenstab und am Adapter sind nun frei zugänglich und ggf. austauschbar. Sondenstab und Adapter können autoklaviert werden. O-Ring Bestellnummern,  $\rightarrow \Box$  [86](#page-85-0).

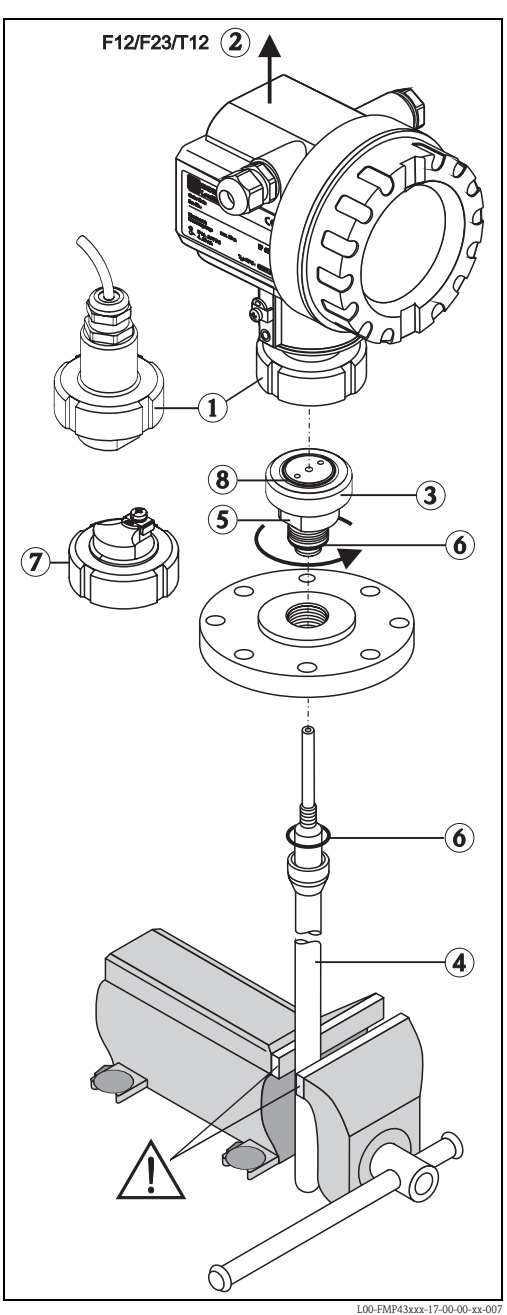

#### **Montage der Sonde**

Die Montage erfolgt in umgekehrter Reihenfolge:

- $\blacksquare$  Adapter  $\odot$  mit 4,5 Nm auf den Sondenstab  $\odot$  aufschrauben
- Adapter zusammen mit dem Sondenstab in den Behälter-Prozessanschluss einschrauben und mit 20 Nm festziehen
- $\blacksquare$  Gehäuse  $\oslash$  mit der Gehäuseaufnahme auf den Adapter stecken und mit der Nutmutter  $\oslash$  verschrauben - Drehmoment 20 Nm

# <span id="page-23-0"></span>**4 Verdrahtung**

# <span id="page-23-1"></span>**4.1 Verdrahtung auf einen Blick**

Hinweise zur PROFIBUS PA Installation finden Sie in der Betriebsanleitung BA034S/04/DE.

### <span id="page-23-2"></span>**Verdrahtung im Gehäuse F12/F23**

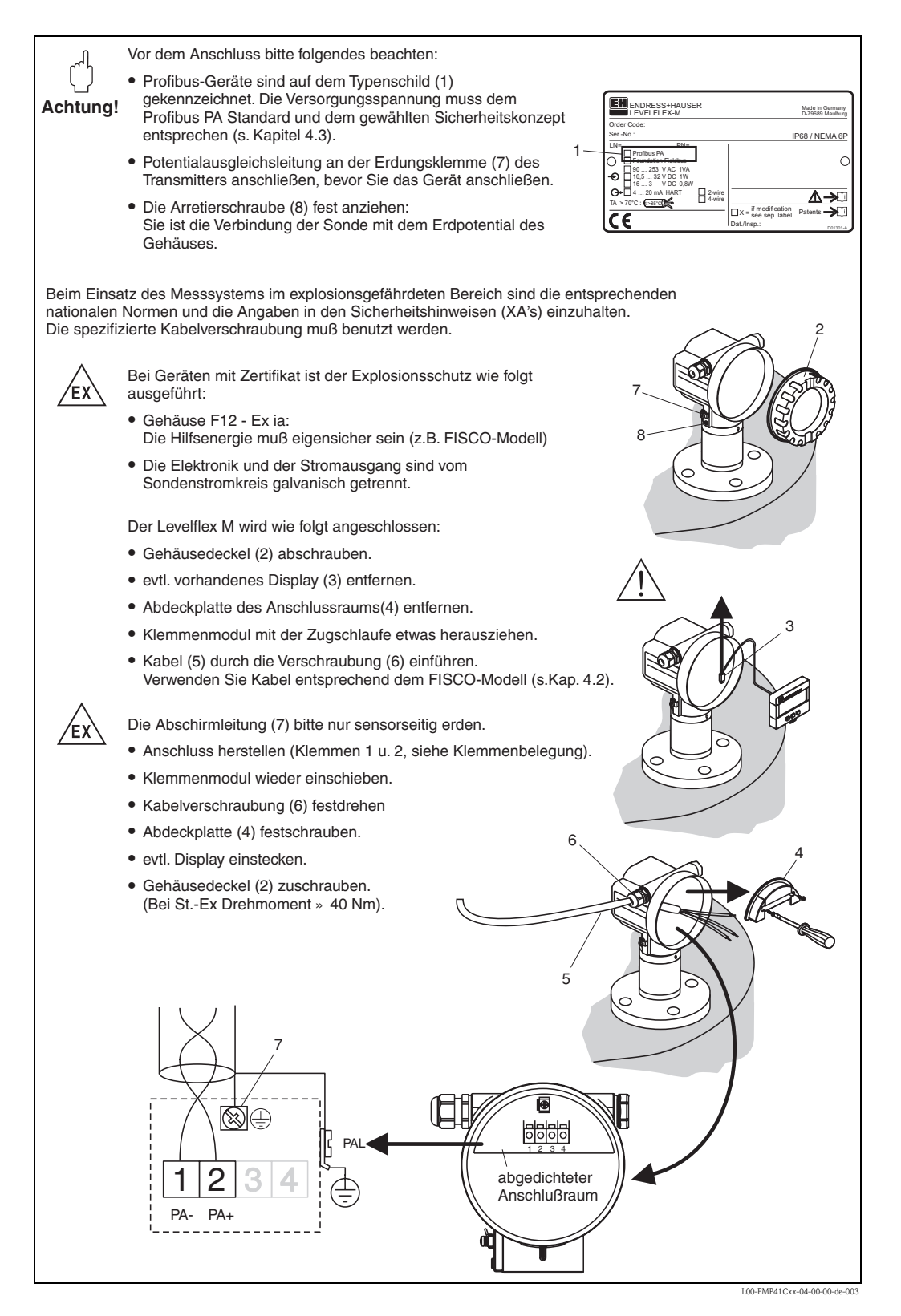

#### <span id="page-24-0"></span>**Verdrahtung im Gehäuse T12**

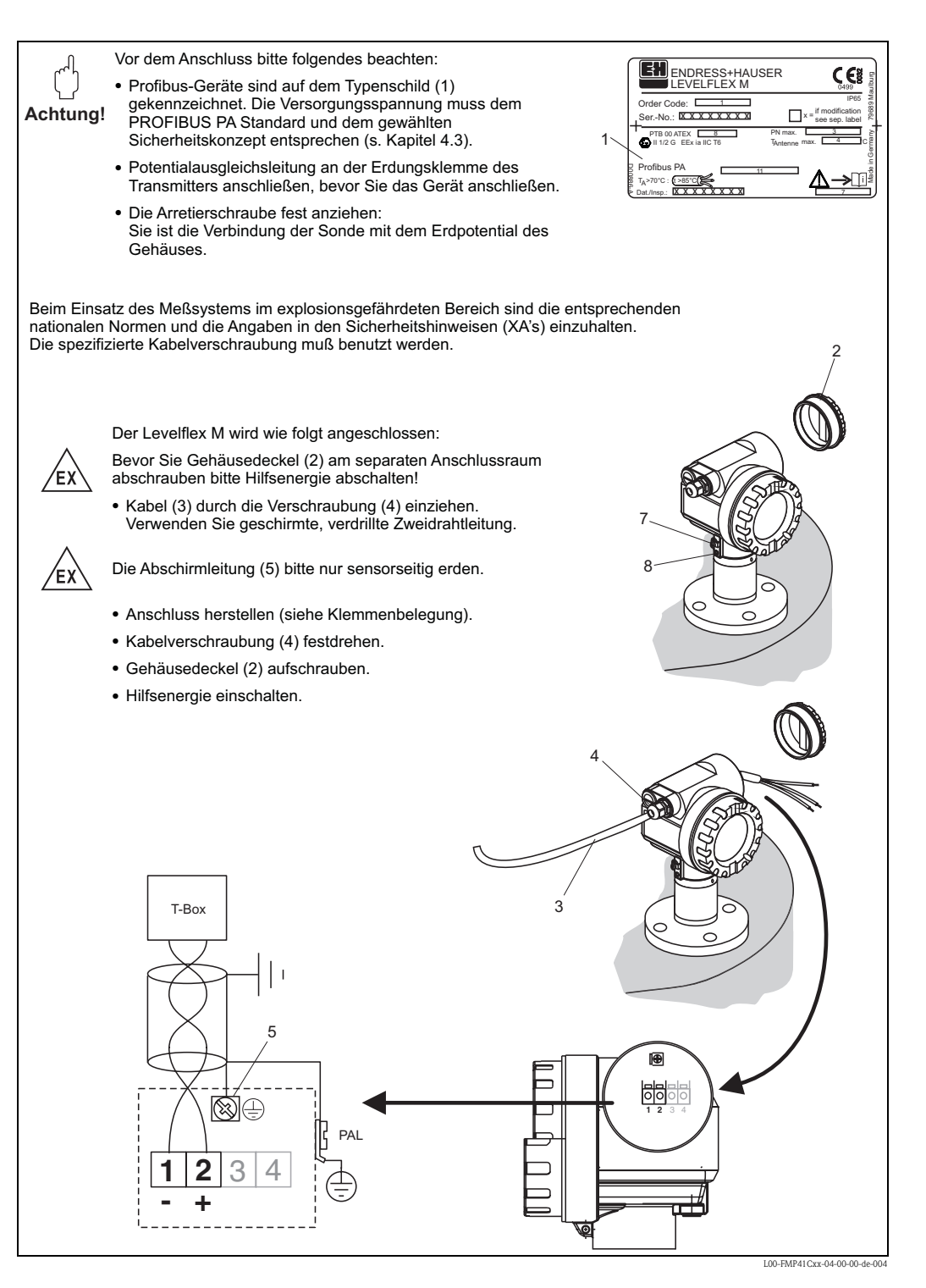

#### **Verdrahtung mit M12 Stecker**

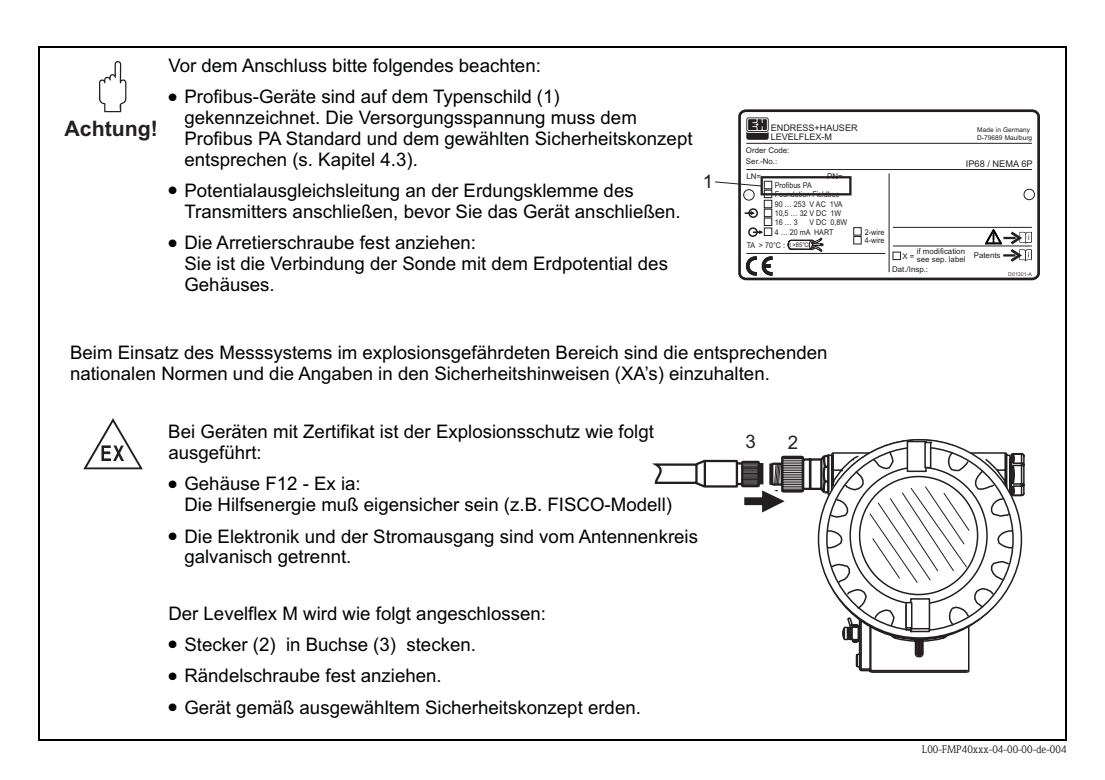

#### **Kabelspezifikation PROFIBUS**

Verwenden Sie immer verdrilltes, abgeschirmtes Zweiaderkabel. Bei Installationen im Ex-Bereich sind folgende Kennwerte einzuhalten (EN 50020, FISCO-Modell):

- Schleifenwiderstand (DC): 15...150 Ω/km
- Induktivitätsbelag: 0.4...1 mH/km
- Kapazitätsbelag: 80...200 nF/km

Folgende Kabeltypen sind zum Beispiel geeignet:

Nicht-Ex-Bereich:

- Siemens 6XV1 830-5BH10
- Kerpen CEL-PE/OSCR/PVC/FRLA FB-02YS(ST)YFL
- Belden 3076F

Ex-Bereich:

- Siemens 6XV1 830-5AH10
- Belden 3076F
- Kerpen CEL-PE/OSCR/PVC/FRLA FB-02YS(ST+C)YFL

#### **Anschlussstecker**

Bei den Ausführungen mit Anschlussstecker, muss das Gehäuse zum Anschluss der Signalleitung nicht geöffnet werden.

*PIN-Belegung beim Stecker M12*

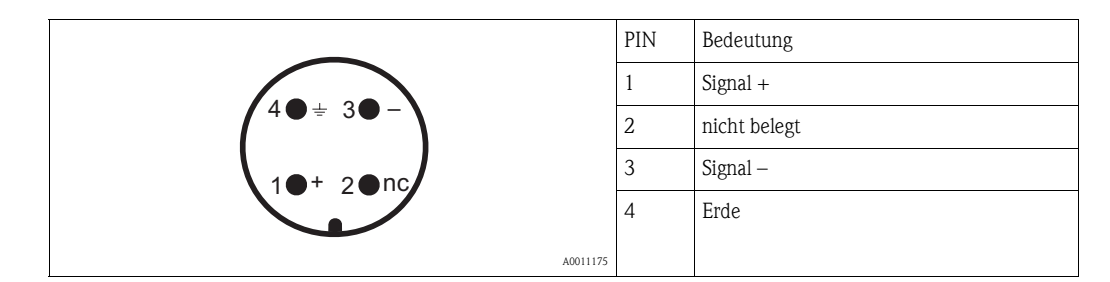

# <span id="page-26-0"></span>**4.2 Anschluss Messeinheit**

### **4.2.1 Anschlussraum**

Es stehen drei Gehäuse zur Verfügung:

- Aluminium Gehäuse F12 mit zusätzlich abgedichtetem Anschlussraum für:
	- Standard,
	- Ex ia.
- Aluminium Gehäuse T12 mit separatem Anschlussraum für:
	- Standard,
	- $-$  Ex  $e$ .
	- Ex d,
- Ex ia (mit Überspannungsschutz).
- Rostfreier Stahl 316L (1.4435) Gehäuse F23 für:
	- Standard,
	- Ex ia.

Nach der Montage können Sie das Gehäuse um 350° drehen, um den Zugang zur Anzeige und zum Anschlussraum zu erleichtern.

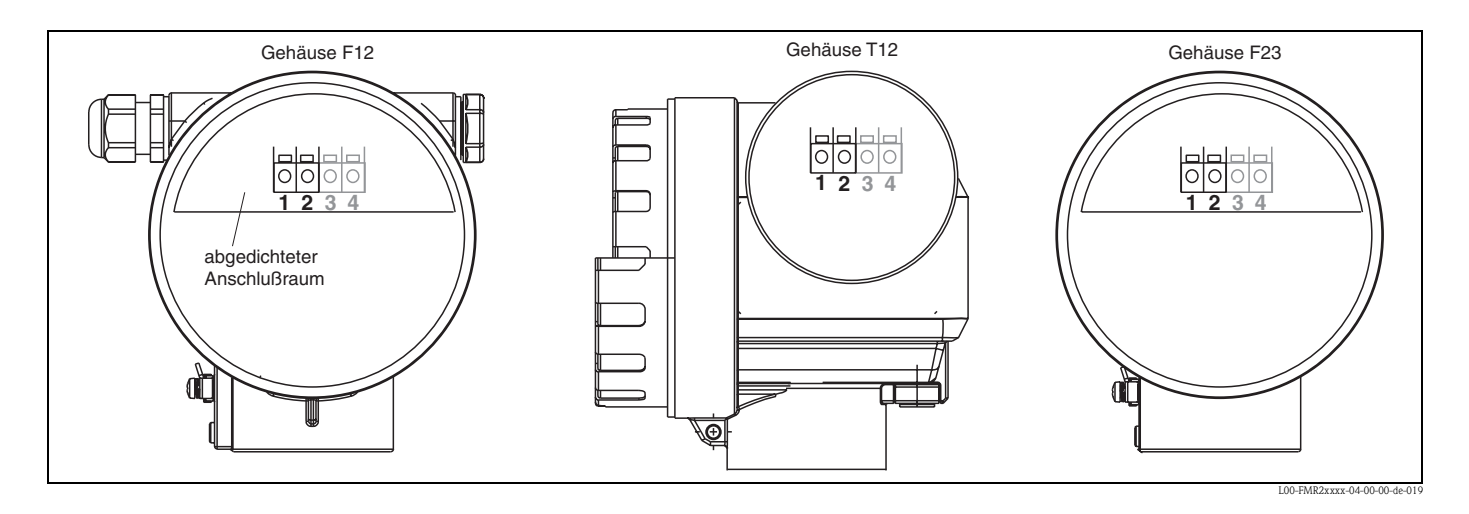

Die Gerätedaten befinden sich auf dem Typenschild mit wichtigen Informationen bezüglich Analogausgang und Spannungsversorgung.

[Gehäuse drehen](#page-19-1) bezüglich der Verdrahtung siehe "Gehäuse drehen",  $\rightarrow \Box$  [20](#page-19-1).

### **4.2.2 Erdanschluss**

Eine gute Erdung an der Erdklemme außen am Gehäuse ist notwendig, um die EMV-Festigkeit zu erreichen.

### **4.2.3 Kabelverschraubung**

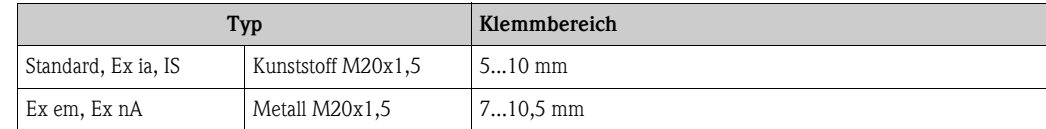

### **4.2.4 Klemmen**

Für Aderquerschnitte 0,5...2,5 mm<sup>2</sup>

### **4.2.5 Kabeleinführung**

- Kabelverschraubung: M20x1,5 (bei Ex d nur Kabeleinführung)
- Kabeleinführung: G½ oder ½NPT
- **PROFIBUS PA M12-Stecker**

### **4.2.6 Versorgungspannung**

Alle folgenden Spannungen sind Klemmenspannungen direkt am Gerät:

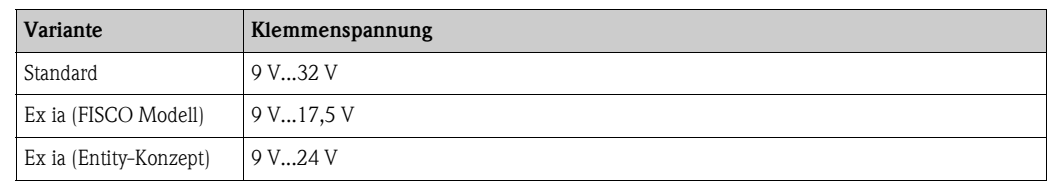

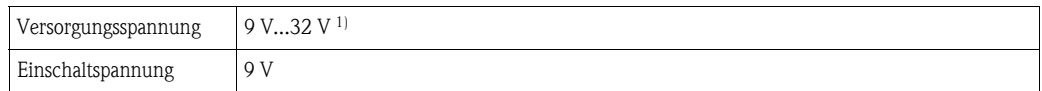

1) Für Geräte mit Explosionsschutz-Zertifikat ist der zulässige Spannungsbereich eingeschränkt. Beachten Sie die zugehörigen Sicherheitshinweise (XA).

# **4.2.7 Stromaufnahme**

Die Stromaufnahme beträgt über den gesamten Spannungsbereich ca. 11 mA.

# **4.2.8 Überspannungsschutz**

Falls das Messgerät zur Füllstandmessung brennbarer Flüssigkeiten verwendet werden soll, die einen Überspannungsschutz gemäß EN/IEC 60079-14 oder EN/IEC 60060-1 (10 kA, Puls 8/20 μs) erfordert, muss

- das Messgerät mit integriertem Überspannungsschutz mit 600 V Gasableiter im T12-Gehäuse verwendet werden, siehe "[Produktübersicht](#page-5-2)",  $\rightarrow \Box$  6 **oder**
- dieser Schutz durch zusätzliche geeignete Maßnahmen realisiert werden (externe Schutzmaßnahmen wie z. B. HAW562Z).

# **4.2.9 Anschluss mit M12 Stecker**

Die Levelflex M PROFIBUS PA Version mit M12 Stecker wird fertig verdrahtet ausgeliefert und braucht nur noch über ein vorkonfektioniertes Kabel an den Bus angeschlossen werden.

# <span id="page-28-0"></span>**4.3 Anschlussempfehlung**

Für maximalen EMV-Schutz beachten Sie bitte folgende Punkte:

• Gerät über die externe Erdungsklemme erden.

- Die Abschirmung des Buskabels darf nicht unterbrochen sein.
- Bei vorhandenem Potentialausgleich zwischen den einzelnen Erdungspunkten die Abschirmung an jedem Kabelende erden bzw. mit Gerätegehäuse verbinden (möglichst kurz).
- Bei großen Potentialunterschieden zwischen den einzelnen Erdungspunkten wird nur ein Punkt mit der Bezugserde verbunden. Alle anderen Schirmenden werden über einen HF-tauglichen Kondensator mit Bezugspotential verbunden (z. B. Keramikkondensator 10 nF/250 V $\sim$ ).

### Achtung!

Anwendungen, die dem Explosionsschutz unterliegen, lassen nur unter besonderen Bedingungen die mehrfache Erdung des Schutzschirms zu, siehe EN 60079-14.

# <span id="page-28-1"></span>**4.4 Schutzart**

- bei geschlossenem Gehäuse getestet nach:
	- Alle Gehäuse:
		- IP68, NEMA6P (24 h bei 1,83 m unter Wasser)
		- IP66, NEMA4X
- Gehäuse F23: IP69K in Verbindung mit den Kabeleinführungen M20, G½ and NPT½
- bei geöffnetem Gehäuse: IP20, NEMA1 (auch Schutzart des Displays)

#### Achtung!

Bei M12 PROFIBUS PA Stecker gilt die Schutzart IP68 NEMA6P nur, wenn das PROFIBUS-Kabel eingesteckt ist.

# <span id="page-28-2"></span>**4.5 Anschlusskontrolle**

Führen Sie nach der Verdrahtung des Messgerätes folgende Kontrollen durch:

- Ist die Klemmenbelegung richtig ( $\rightarrow \equiv 24, 25$  $\rightarrow \equiv 24, 25$  $\rightarrow \equiv 24, 25$ )?
- Ist die Kabelverschraubung dicht?
- Ist der M12-Stecker fest verschraubt?
- Ist der Gehäusedeckel zugeschraubt?
- Wenn Hilfsenergie vorhanden:

Ist das Gerät betriebsbereit und leuchtet die LCD-Anzeige?

# <span id="page-29-0"></span>**5 Bedienung**

<span id="page-29-1"></span>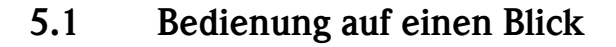

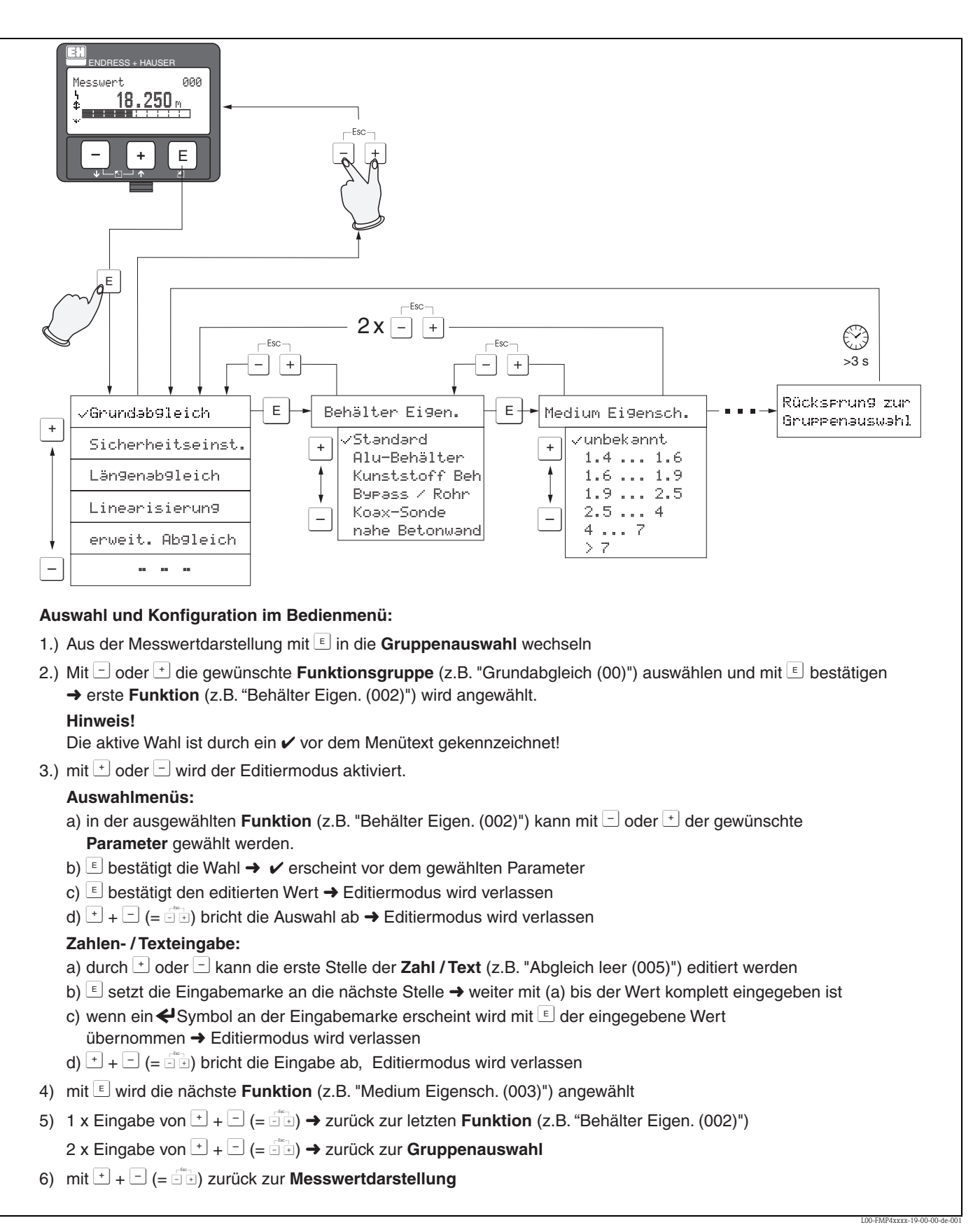

### **5.1.1 Allgemeiner Aufbau des Bedienmenüs**

Das Bedienmenü besteht aus zwei Ebenen:

• **Funktionsgruppen (00, 01, 03, …, 0C, 0D):**

In den Funktionsgruppen erfolgt eine grobe Einteilung der einzelnen Bedienmöglichkeiten des Gerätes. Zur Verfügung stehende Funktionsgruppen sind z. B.: "**Grundabgleich**", "**Sicherheitseinst**.", "**Ausgang**", "**Anzeige**", etc.

• **Funktionen (001, 002, 003, …, 0D8, 0D9):**

Jede Funktionsgruppe besteht aus einer oder mehreren Funktionen. In den Funktionen erfolgt die eigentliche Bedienung bzw. Parametrierung des Gerätes. Hier können Zahlenwerte eingegeben und Parameter ausgewählt und abgespeichert werden. Zur Verfügung stehende Funktionen der Funktionsgruppe "**Grundabgleich**" **(00)** sind z. B.: "**Behälter Eigen.**" **(002)**,

"**Medium Eigensch.**" **(003)**, "**Messbedingungen**" **(004)**, "**Abgleich leer**" **(005)**, etc.

Soll also z. B. die Anwendung des Gerätes verändert werden, ergibt sich folgendes Vorgehen:

- 1. Auswahl der Funktionsgruppe "**Grundabgleich**" **(00)**
- 2. Auswahl der Funktion "**Behälter Eigen.**" **(002)** (in der die Auswahl der vorhandenen Tankgeometrie erfolgt).

### **5.1.2 Kennzeichnung der Funktionen**

Zur leichten Orientierung innerhalb der Funktionsmenüs wird im Display zu jeder Funktion eine Position angezeigt.

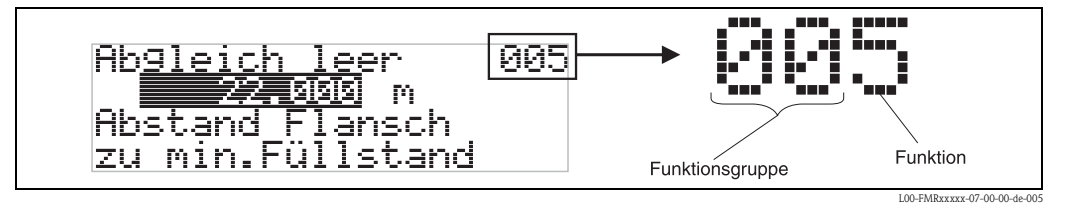

Die ersten beiden Ziffern bezeichnen die Funktionsgruppe:

- **Grundabgleich 00**
- **Sicherheitseinst. 01**
- **Linearisierung 04**
- ...

Die dritte Ziffer numeriert die einzelnen Funktionen innerhalb der Funktionsgruppe:

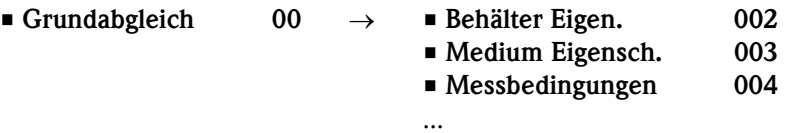

Im folgenden wird die Position immer in Klammern (z. B. "**Behälter Eigen.**" **(002)**) hinter der beschriebenen Funktion angegeben.

# <span id="page-31-0"></span>**5.2 Anzeige- und Bedienelemente**

### **5.2.1 Flüssigkristallanzeige (LCD-Anzeige)**

Vierzeilig mit je 20 Zeichen. Anzeigekontrast über Tastenkombination einstellbar.

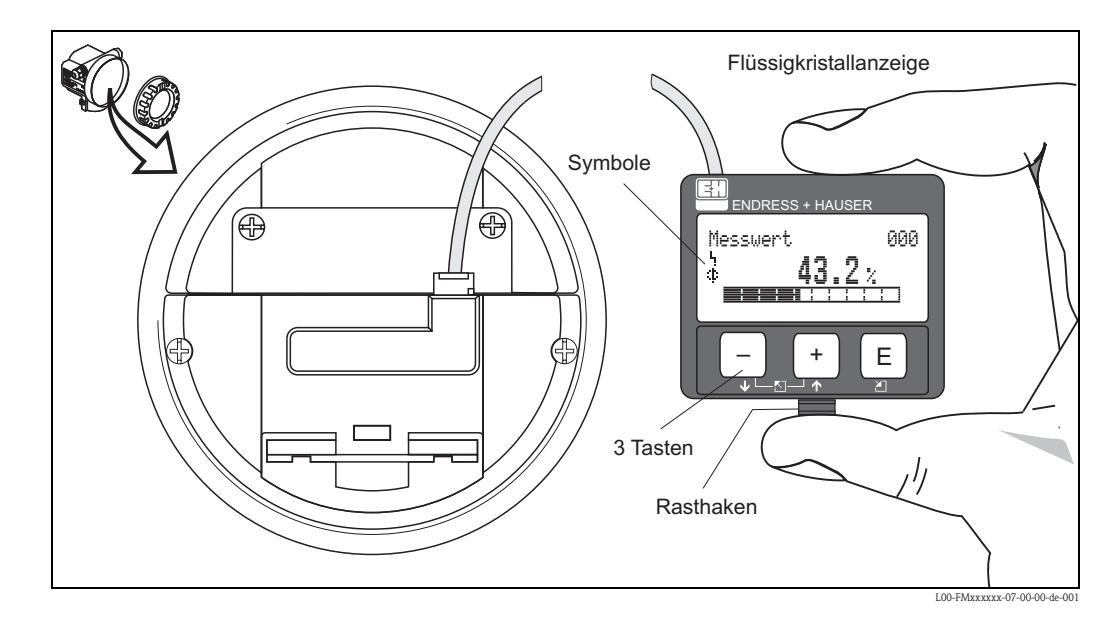

Die LCD-Anzeige VU331 kann zur einfachen Bedienung durch Drücken des Rasthakens entnommen werden (siehe Abb.). Sie ist über ein 500 mm langes Kabel mit dem Gerät verbunden.

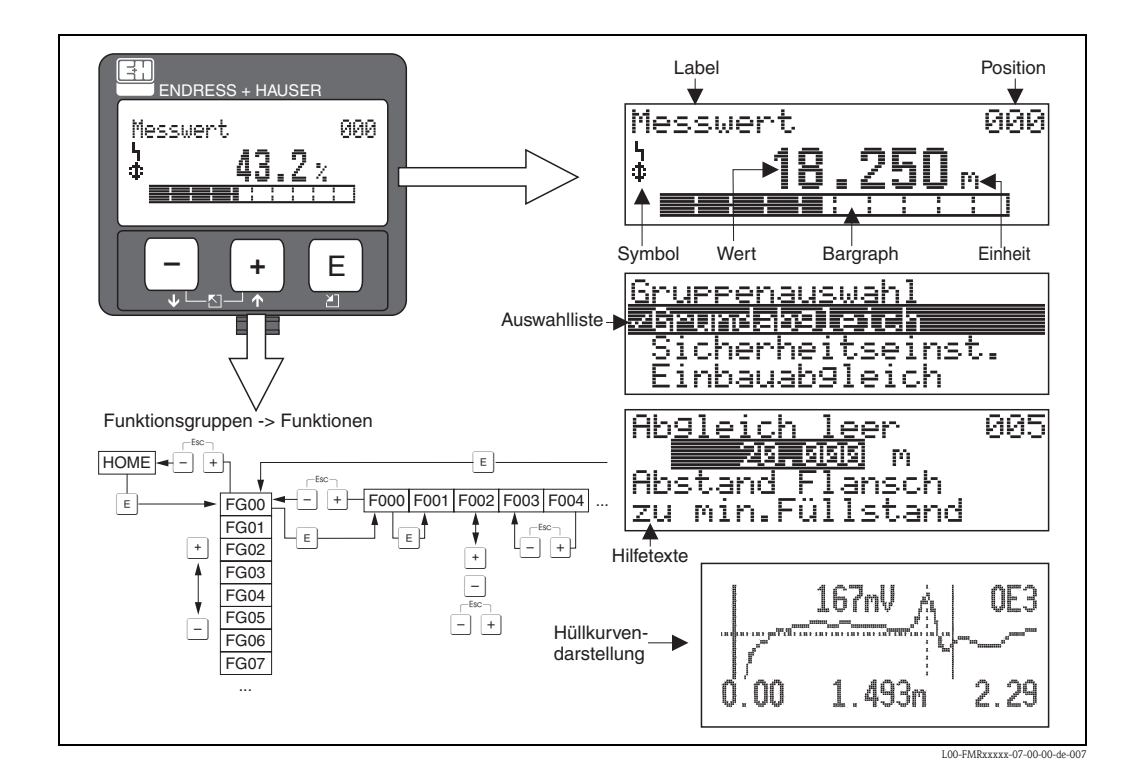

# **5.2.2 Anzeigedarstellung**

# **5.2.3 Anzeigesymbole**

Folgende Tabelle beschreibt die in der Flüssigkristallanzeige dargestellten Symbole:

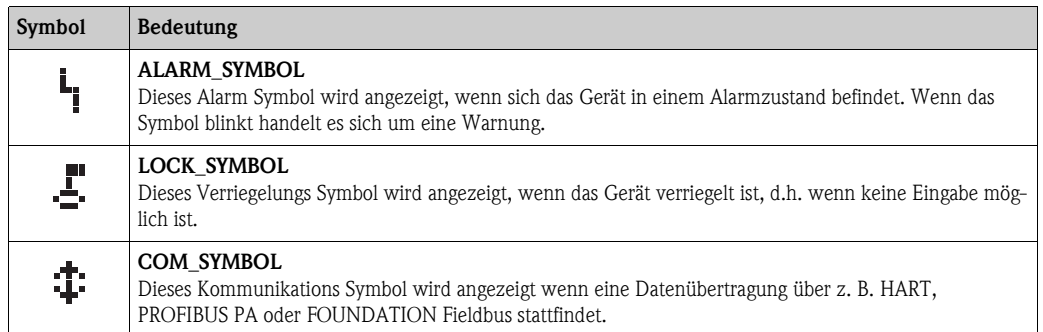

# **5.2.4 Tastenbelegung**

Die Bedienelemente befinden sich innerhalb des Gehäuses und können nach Öffnen des Gehäusedeckels bedient werden.

#### **Funktion der Tasten**

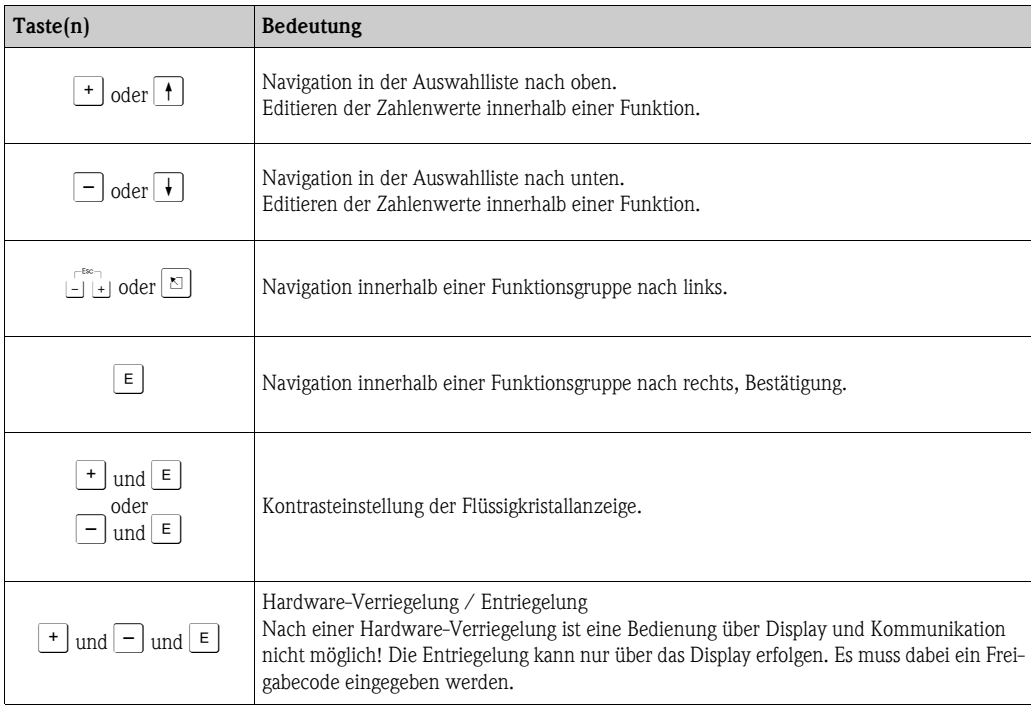

# <span id="page-33-0"></span>**5.3 Vor-Ort-Bedienung**

## **5.3.1 Parametrierung sperren**

Der Levelflex kann auf zwei Arten gegen unbeabsichtigtes Ändern von Gerätedaten, Zahlenwerten oder Werkseinstellungen gesichert werden:

### **Funktion "Freigabecode" (0A4):**

In der Funktionsgruppe "**Diagnose**" **(0A)** muss in "**Freigabecode**" **(0A4)** ein Wert **<> 2457**  (z. B. 2450) eingetragen werden. Die Verriegelung wird im Display mit dem  $\blacktriangle$  Symbol angezeigt und kann sowohl vom Display als auch über Kommunikation wieder freigegeben werden.

### **Hardware-Verriegelung**

Durch gleichzeitiges Drücken der  $\pm$ ,  $\pm$  und  $\epsilon$  Tasten wird das Gerät verriegelt. Die Verriegelung wird im Display mit dem  $\blacktriangleright$  Symbol angezeigt und kann **nur** über das Display durch erneutes gleichzeitiges Drücken der  $\pm$ ,  $\Box$  und  $\boxed{\epsilon}$  Tasten entriegelt werden. Eine Entriegelung über Kommunikation ist hier **nicht** möglich. Auch bei verriegeltem Gerät können alle Parameter angezeigt werden.

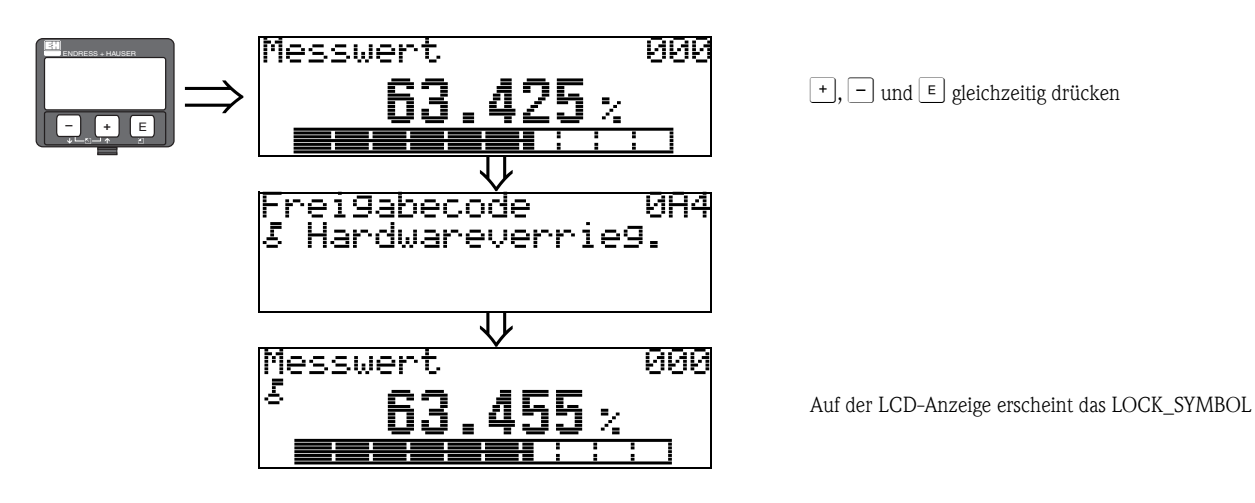

### **5.3.2 Parametrierung freigeben**

Beim Versuch in einem verriegelten Gerät Parameter zu ändern wird der Benutzer automatisch aufgefordert das Gerät zu entriegeln:

#### **Funktion "Freigabecode" (0A4):**

Durch Eingabe des Freigabecodes (am Display oder über Kommunikation)

**2457** = für PROFIBUS PA Geräte

wird der Levelflex zur Bedienung freigegeben.

#### **Hardware-Entriegelung:**

Nach gleichzeitigem Drücken der  $\pm$ ,  $\pm$  und  $\pm$  Tasten wird der Benutzer aufgefordert den Freigabecode

**2457** = für PROFIBUS PA Geräte

einzugeben.

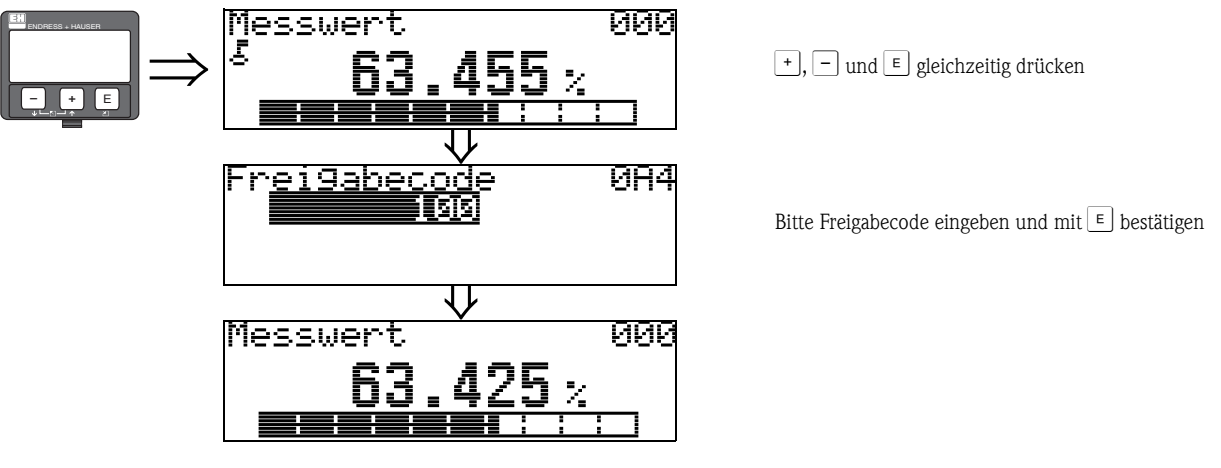

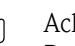

 $\lceil r^4 \rceil$  Achtung!

Das Abändern bestimmter Parameter, z. B. sämtliche Messaufnehmer-Kenndaten, beeinflusst zahlreiche Funktionen der gesamten Messeinrichtung und vor allem auch die Messgenauigkeit! Solche Parameter dürfen im Normalfall nicht verändert werden und sind deshalb durch einen speziellen, nur der Endress+Hauser-Serviceorganisation bekannten Service-Code geschützt. Setzen Sie sich bei Fragen bitte zuerst mit Endress+Hauser in Verbindung.

# **5.3.3 Werkseinstellung (Reset)**

### Achtung!

Bei einem Reset wird das Gerät auf Werkseinstellungen zurückgesetzt. Es kann dadurch zu einer Beeinträchtigung der Messung kommen. Im Allgemeinen ist nach einem Reset ein erneuter Grundabgleich notwendig.

Ein Reset ist nur dann notwendig, wenn das Gerät...

- ...nicht mehr funktioniert
- ...von einer Messstelle zu einer anderen umgebaut wird
- ...ausgebaut/gelagert/eingebaut wird

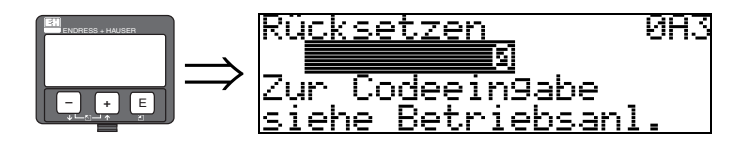

### **Eingabe ("Rücksetzen" (0A3)):**

• 33 333 = Kunden-Parameter-Reset (PROFIBUS-PA)

### **33 333 = Reset Kunden-Parameter**

Dieser Reset empfiehlt sich immer dann wenn ein Gerät mit unbekannter "Historie" in einer Anwendung eingesetzt werden soll:

- Der Levelflex wird auf Defaultwerte zurückgesetzt.
- **Eine kundenseitige Störechoausblendung wird nicht gelöscht.**
- Ein löschen der Ausblendung ist in der Funktionsgruppe "**Erweit. Abgleich**" **(05)** Funktion "**Ausblendung**" **(055)** möglich.
- Eine Linearisierung wird auf "**linear**" umgeschaltet, die Tabellenwerte bleiben jedoch erhalten. Die Tabelle kann in der Funktionsgruppe "**Linearisierung**" **(04)** wieder aktiviert werden.

Liste der Funktionen, die bei einer Rücksetzung betroffen sind:

- Behälter Eigen. (002)
- Medium Eigensch. (003)
- Messbedingungen (004)
- Abgleich leer (005)
- Abgleich voll (006)
- $\blacksquare$  Ausg. b. Alarm (010)
- Ausg.Echoverlust (012)
- Rampe  $\omega$ MB/min (013)
- $\blacksquare$  Verzögerung (014)
- Sicherheitsabst. (015)
- $\blacksquare$  im Sicherh.abst. (016)
- Überfüllsicher. (018)
- Sondenende (030)
- Füllst./Restvol. (040)
- Linearisierung (041)
- Kundeneinheit (042)
- **Endwert Messber.** (046)
- Zyl.-durchmesser (047)
- Distanz prüfen (051)
- Bereich Ausblend (052)
- Starte Ausblend. (053)
- Füllhöhenkorrekt (057)
- Integrationszeit (058)
- Sprache (092)
- Zur Startseite (093)
- Anzeigeformat (094)
- Nachkommast. (095)
- Trennungszeichen (096)
- Freigabecode (0A4)
- Anwendungsparam. (0A8)
- Messstelle (0C0)

Ein kompletter "**Grundabgleich**" **(00)** ist durchzuführen.
# **5.4 Anzeige und Bestätigen von Fehlermeldungen**

## **5.4.1 Fehlerart**

Fehler, die während der Inbetriebnahme oder des Messbetriebs auftreten, werden sofort angezeigt. Liegen mehrere System- oder Prozessfehler an, so wird immer derjenige mit der höchsten Priorität angezeigt!

Das Messsystem unterscheidet zwischen folgenden Fehlerarten:

- **A (Alarm):**
- Gerät geht in def. Zustand (z. B. max 22 mA) Wird durch ein dauerhaftes Symbol | angezeigt. (Beschreibung der Codes,  $\rightarrow \Box$  [82](#page-81-0))
- **W (Warnung):** Gerät misst weiter, Fehlermeldung wird angezeigt. Wird durch ein blinkendes Symbol **4** angezeigt. (Beschreibung der Codes,  $\rightarrow \Box$  [82](#page-81-0))
- **E (Alarm / Warnung):** Konfigurierbar (z. B. Echoverlust, Füllstand im Sicherheitsabstand) Wird durch ein dauerhaftes/blinkendes Symbol - angezeigt. (Beschreibung der Codes,  $\rightarrow \Box$  [82](#page-81-0))

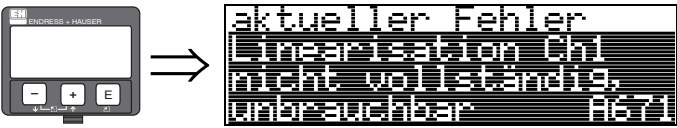

#### **Fehlermeldungen**

Die Fehlermeldungen werden vierzeilig in Klartext auf dem Display angezeigt. Zusätzlich wird auch ein eindeutiger Fehlercode ausgegeben. Eine Beschreibung der Fehlercodes,  $\rightarrow \Box$  [82.](#page-81-0)

- In der Funktiongruppe "**Diagnose**" **(0A)** kann der aktuelle und der letzte anstehende Fehler angezeigt werden.
- Bei mehreren aktuell anstehenden Fehlern kann mit  $\uparrow$  oder  $\lceil \cdot \rceil$  zwischen den Fehlermeldungen geblättert werden.
- Der letzte anstehende Fehler kann in der Funktiongruppe "**Diagnose**" **(0A)** Funktion "**Lösche let. Fehler**" **(0A2)** gelöscht werden.

# **5.5 Kommunikation PROFIBUS PA**

# **5.5.1 Systemarchitektur**

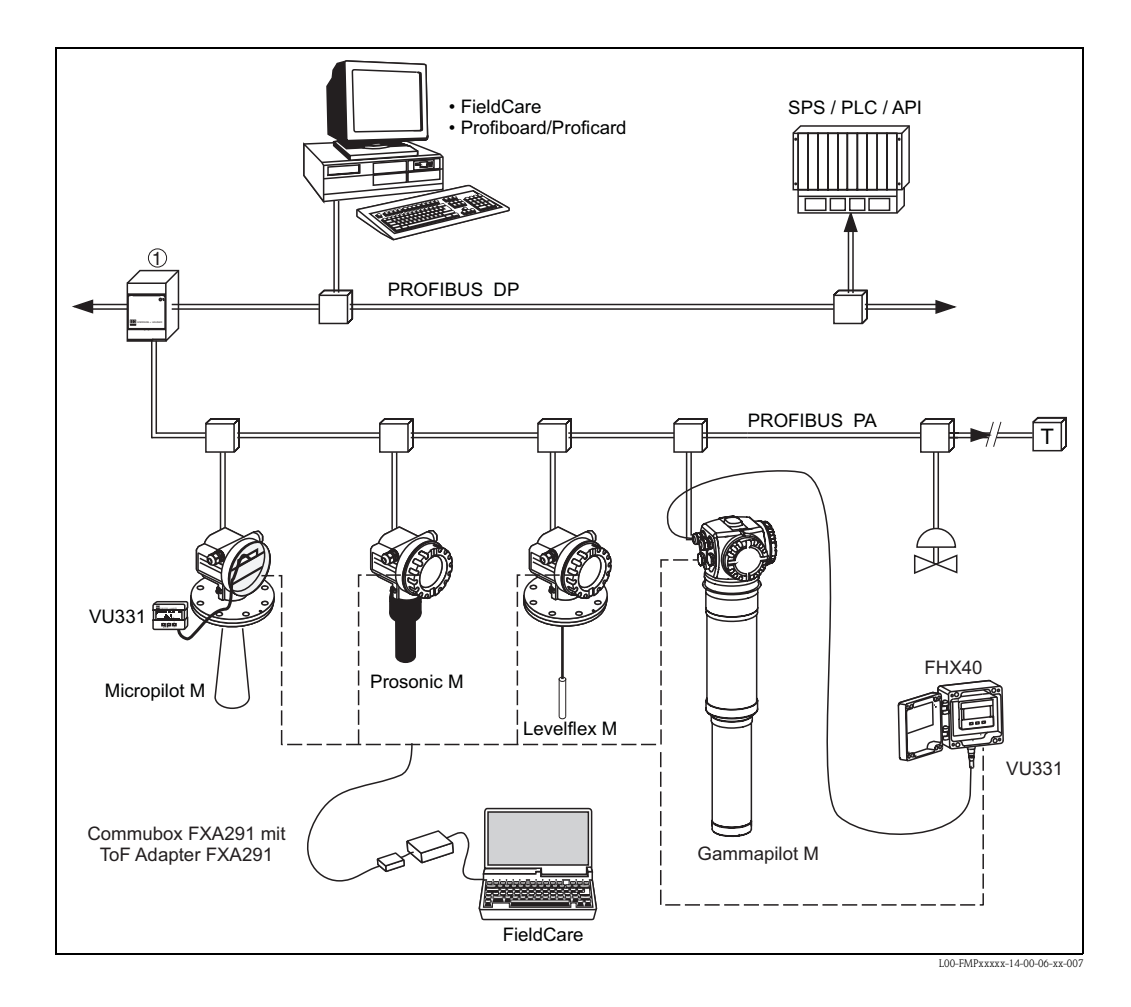

Maximal 32 Messumformer (10 im explosionsgefährdeten Bereich Ex ia IIC nach dem FISCO-Modell) können am Bus angeschlossen werden. Die Busspannung wird vom Segmentkoppler bereitgestellt. Es ist sowohl Vor-Ort als auch Fernbedienung möglich.

Genauere Angaben zum PROFIBUS PA-Standard entnehmen Sie bitte der Bedienungsanleitung BA034S/04/DE, sowie den Normen EN 50170/DIN 19245 (PROFIBUS PA) und EN 50020 (FISCO-Modell).

# **5.5.2 Geräteadresse**

#### **Wahl der Geräteadresse**

- Jedem PROFIBUS PA-Gerät muss eine Adresse zugewiesen werden. Nur bei korrekt eingestellter Adresse wird das Messgerät vom Leitsystem erkannt.
- In einem PROFIBUS PA-Netz darf jede Adresse nur einmal vergeben werden.
- Gültige Geräteadressen liegen im Bereich von 0 bis 126. Alle Geräte werden ab Werk mit der Software-Adresse 126 ausgeliefert.
- Die im Werk eingestellte Adresse 126 kann zur Funktionsprüfung des Gerätes und zum Anschluss in einem in Betrieb stehenden PROFIBUS PA-Netzwerk genutzt werden. Anschließend muss diese Adresse geändert werden, um weitere Geräte einbinden zu können.

#### **Softwareadressierung**

Die Software-Adressierung ist wirksam, wenn DIP-Schalter 8 in Position "ON" steht (Werkseinstellung). Der Adressierungs-Vorgang ist beschrieben in Betriebsanleitung BA034S/04/DE.

#### **Hardwareadressierung**

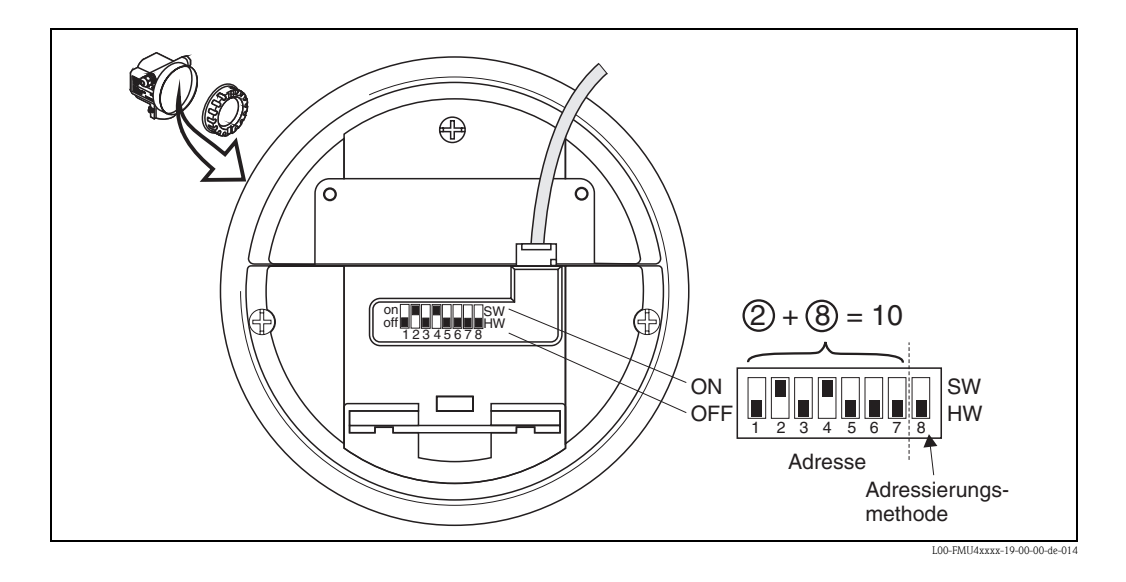

Die Hardware-Adressierung ist wirksam, wenn DIP-Schalter 8 in Position "HW (OFF)" steht. Die Adresse wird dann durch die DIP-Schalter 1 bis 7 nach folgender Tabelle festgelegt:

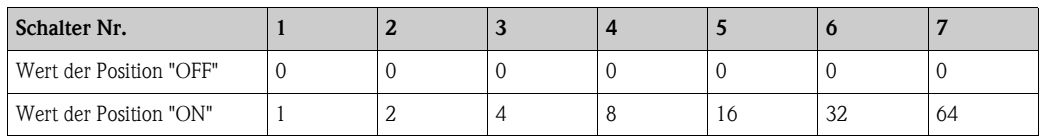

Die neu eingestellte Adresse wird 10 Sekunden nach dem Umschalten gültig. Es erfolgt ein Neustart des Gerätes.

# **5.5.3 Gerätestammdateien (GSD)**

Die Gerätestammdatei (x.gsd) enthält eine Beschreibung der Eigenschaften eines PROFIBUS PA-Geräts, z. B. welche Datenübertragungsgeschwindigkeit das Gerät unterstützt oder welche digitalen Informationen in welchem Format die SPS vom Gerät bekommt.

Zusätzlich braucht man zur Projektierung eines PROFIBUS DP-Netzwerkes Bitmapdateien, mit denen die jeweilige Messtelle in der Projektierungssoftware bildlich dargestellt wird.

Jedes Gerät erhält von der PROFIBUS-Nutzerorganisation (PNO) eine ID-Nummer. Aus dieser leitet sich der Name der Gerätestammdatei (GSD) und der zugehörigen Dateien ab. Der Levelflex M hat die ID-Nummer  $0x152D$  (hex) = 5421 (dec).

#### **Bezugsquellen**

- Internet (ftp-Server): ftp://194.196.152.203/pub/communic/gsd/Levelflex\_m.EXE
- CD-ROM mit allen GSD-Dateien zu Endress+Hauser-Geräten; Bestell-Nr.: 50097200
- GSD library der PROFIBUS Nutzerorganisation (PNO): http://www.PROFIBUS.com

#### **Verzeichnisstruktur**

Die Dateien sind in folgender Verzeichnisstruktur abgelegt:

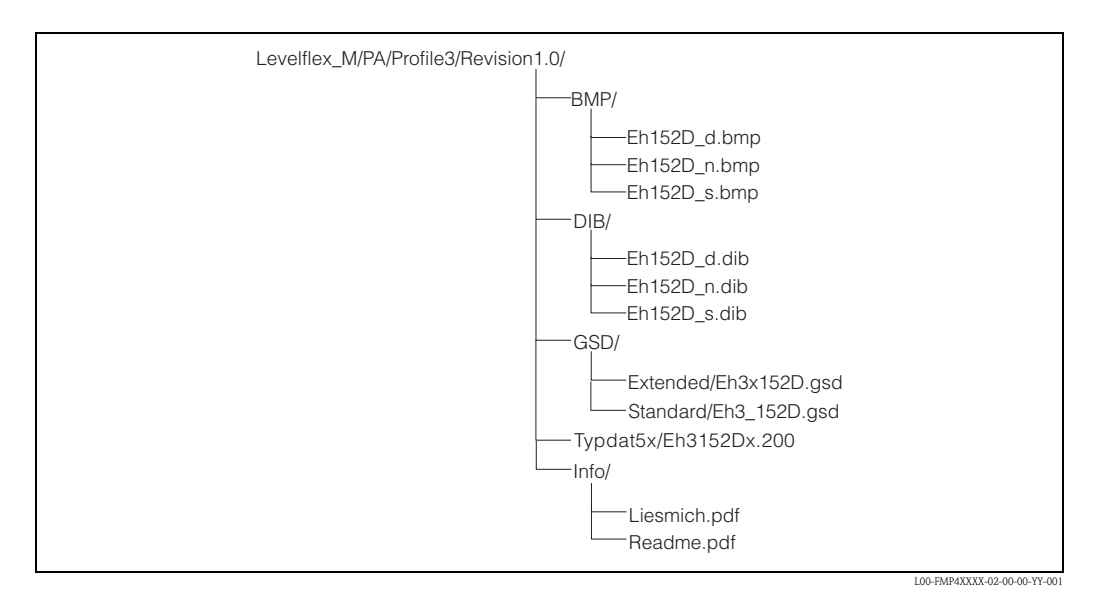

- Die GSD-Datei im Verzeichnis "Extended" wird z. B. für die Projektierungssoftware STEP7 der Siemens S7-300/400 SPS-Familie verwendet.
- Die GSD-Datei im Verzeichnis "Standard" werden für SPS verwendet, die kein "Identifier Format" sondern nur ein "Identifier Byte" unterstützen, z. B. PLC5 von Allen-Bradley.
- Für die Projektierungssoftware COM ET200 mit Siemens S5 werden statt einer GSD-Datei die Typdatei "EH\_3152Dx.200" und statt der BMP-Dateien die DIB-Dateien verwendet.

#### **Allgemeine Datenbankdatei**

Alternativ zu der spezifischen GSD stellt die PNO eine allgemeine Datenbankdatei mit der Bezeichnung PA139700.gsd für Geräte mit einem Analog-Input-Block zur Verfügung. Diese Datei unterstützt die Übertragung des Hauptmesswertes. Die Übertragung eines zweiten Messwertes (2nd Cyclic Value) oder eines Anzeigewertes (Display Value) wird nicht unterstützt. Bei Verwendung der allgemeinen Datenbankdatei muss in der Funktion "**Ident Number**" **(061)** die Einstellung "**Profile**" ausgewählt werden.

## **5.5.4 Zyklischer Datenaustausch**

#### **Blockmodell des Levelflex M**

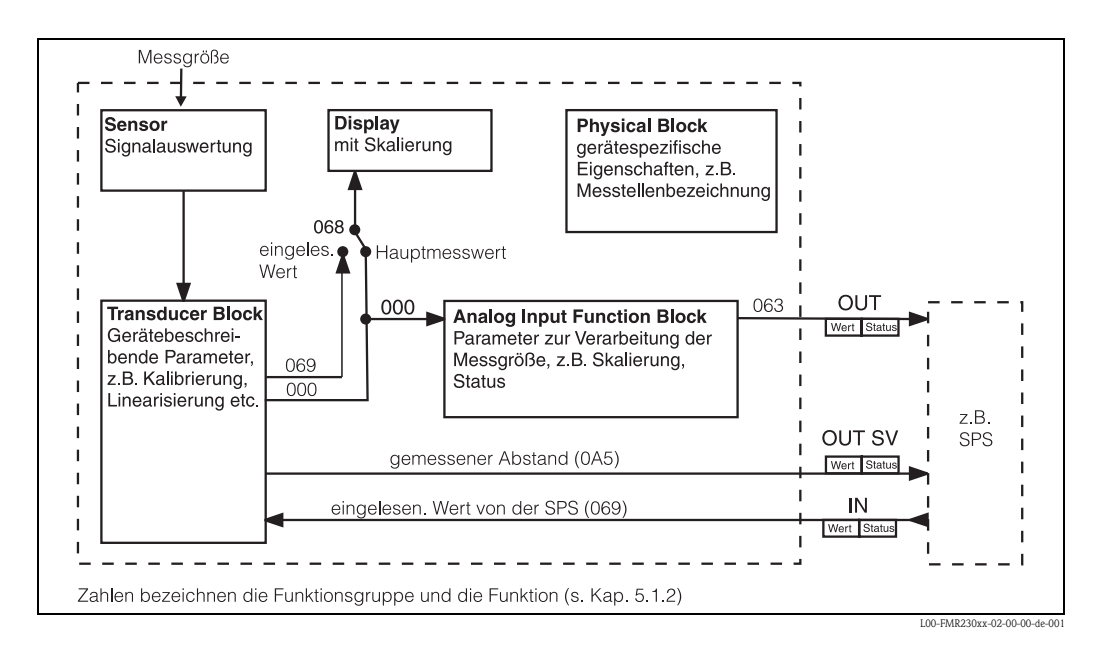

Das Blockmodell zeigt, welche Daten bei laufendem Betrieb kontinuierlich (d.h. im zyklischen Datenverkehr) zwischen dem Levelflex M und der SPS ausgetauscht werden. Die Zahlen bezeichnen die Funktionsgruppe und die Funktion:

- Nach Linearisierung und Integration im Transducer Block wird der "**Messwert**" **(000)** dem Analog-Input Function Block zur Verfügung gestellt. Dort kann er skaliert und auf Grenzwertüberschreitung untersucht werden, und wird über "**OUT Wert**" **(063)** an die SPS ausgegeben.
- Die Funktion "**Zuordnung Anzeige**" **(068)** legt fest, ob am Display des Geräts im Feld für den Hauptmesswert der "**Messwert**" **(000)** selbst oder der Wert aus der SPS "**eingelesen. Wert**" **(069)** angezeigt wird.

#### **Module für das zyklische Datendiagramm**

Für das zyklische Datentelegramm stellt der Levelflex M folgende Module zur Verfügung:

- 1. **Main Process Value** Dies ist der Hauptmesswert nach der Skalierung durch den Analog-Input-Block (063).
- 2. **2nd Cyclic Value**
	- Dies ist der gemessene Abstand zwischen Sonde und Füllgutoberfläche (0A5).
- 3. **Display Value** Dies ist ein beliebiger Wert, der von der SPS an den Levelflex M übertragen wird (069). Er kann dann am Gerätedisplay angezeigt werden.
- 4. **FREE PLACE**

Dieses Leermodul müssen Sie bei der Konfiguration verwenden, wenn der zweite zyklische Wert oder der Display-Wert nicht im Datentelegramm auftauchen sollen (s.u.)

#### **Konfiguration des zyklischen Datentelegramms**

Mit Hilfe der Konfigurationssoftware zu Ihrer SPS könnnen Sie aus diesen Modulen das zyklische Datentelegramm auf folgende Arten zusammensetzen:

1. **Hauptmesswert**

Wählen Sie das Modul **Main Process Value**, wenn Sie nur den Hauptmesswert übertragen wollen.

#### 2. **Hauptmesswert und zweiter zyklischer Wert**

Wählen Sie die Module in der Reihenfolge "**Main Process Value**", "**2nd Cyclic Value**", "**FREE PLACE**", wenn Sie den Hauptmesswert und den gemessenen Abstand übertragen wollen.

#### 3. **Hauptmesswert und Display-Wert**

Wählen Sie die Module in der Reihenfolge "**Main Process Value**", "**FREE PLACE**", "**Display Value**", wenn Sie den Hauptmesswert übertragen und dem Levelflex M einen Display-Wert zur Verfügung stellen wollen.

#### 4. **Hauptmesswert, zweiter zyklischer Wert und Display-Wert**

Wählen Sie die Module in der Reihenfolge "**Main Process Value**", "**2nd Cyclic Value", "Display Value**", wenn Sie den Hauptmesswert und den gemessenen Abstand übertragen, sowie dem Levelflex M einen Display-Wert zur Verfügung stellen wollen.

Wie die Konfiguration praktisch durchzuführen ist, hängt von der jeweils verwendeten Konfigurationssoftware ab.

#### **Struktur der Input-Daten (Levelflex M** → **SPS)**

Die Input-Daten werden vom Levelflex M in folgender Struktur übertragen:

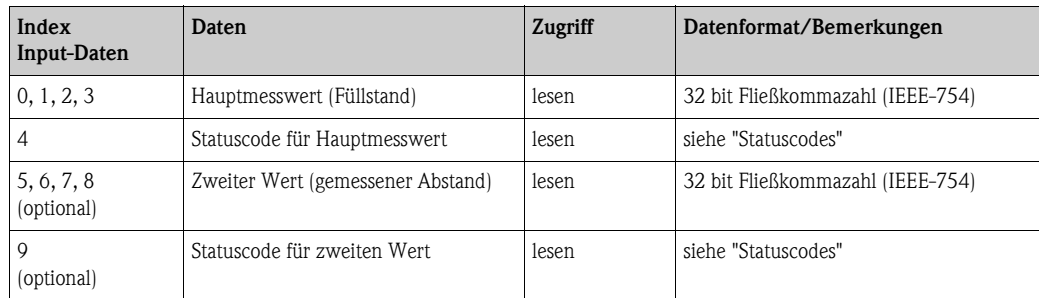

#### **Struktur der Output-Daten (SPS** → **Levelflex M)**

Die Output-Daten von der SPS für das Display am Gerät haben folgende Struktur:

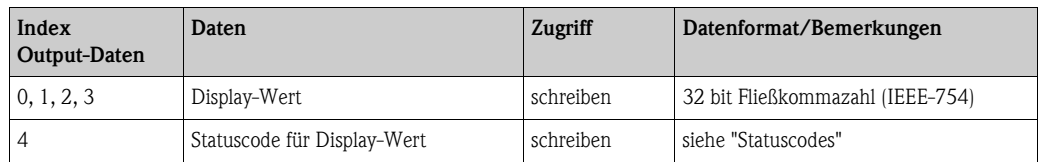

#### **IEEE-754 Fließkommazahl**

Der Messwert wird als IEEE-754-Fließkommazahl wie folgt übertragen: Messwert =  $(-1)^{VZ}$  x  $2^{(E-127)}$  x  $(1+F)$ 

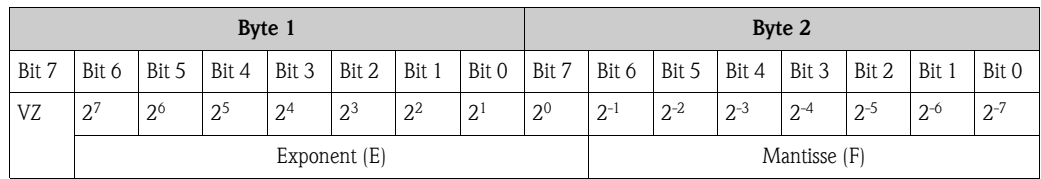

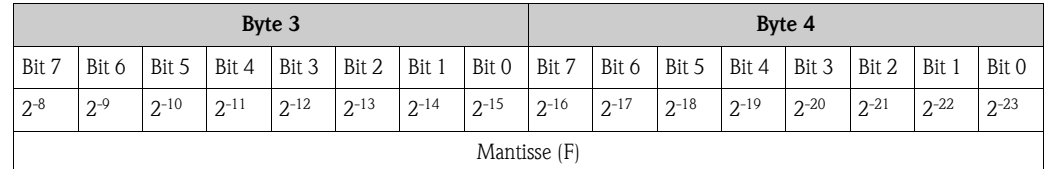

*Beispiel:*

40 F0 00 00 (hex) = 0**100 0000 1**111 0000 0000 0000 0000 0000 (bin)  $= (-1)^{0}$  x 2<sup>(129-127)</sup> x (1 + 2<sup>-1</sup> + 2<sup>-2</sup> + 2<sup>-3</sup>)  $= 1 \times 2^2 \times (1 + 0.5 + 0.25 + 0.125)$  $= 1 x 4 x 1.875$  $= 7.5$ 

#### **Statuscodes**

Die Statuscodes umfassen 1 Byte und haben folgende Bedeutung:

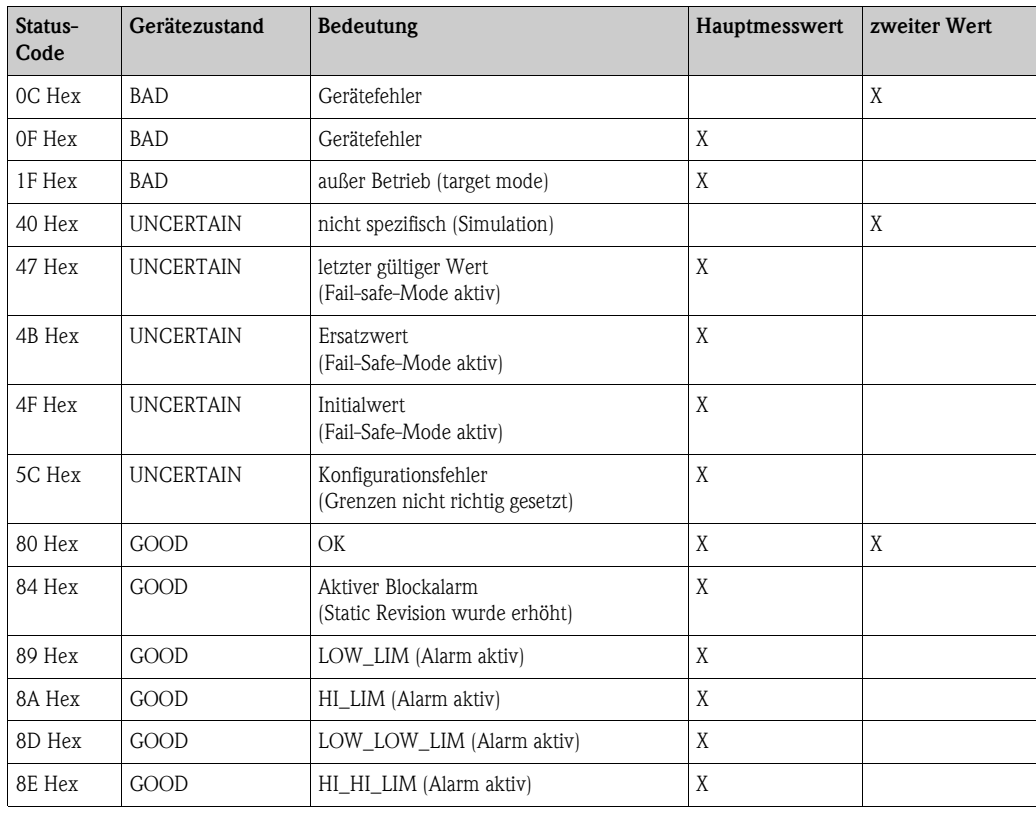

Wenn ein Status ungleich "GOOD" zum Gerät geschickt wird, dann wird auf dem Display ein Fehler angezeigt.

# **5.5.5 Azyklischer Datenaustausch**

Mit Hilfe des azyklischen Datenaustausches können Geräteparameter verändert werden - unabhängig vom zyklischen Datenaustausch des Gerätes mit einer SPS.

Der azyklische Datenaustausch wird verwendet,

- um Inbetriebnahme- oder Wartungsparameter zu übertragen;
- um Messgrößen anzuzeigen, die nicht im zyklischen Datentelegramm enthalten sind.

Es gibt zwei Arten des azyklischen Datenaustausches:

### **Master Klasse 2 azyklisch (MS2AC)**

Beim MS2AC öffnet ein Master der Klasse 2 den Kommunikationskanal über einen sog. SAP (Service Access Point), um auf das Gerät zuzugreifen. Master der Klasse 2 sind zum Beispiel:

- FieldCare
- PDM

Bevor Daten über PROFIBUS ausgetauscht werden können, müssen dem Master alle Geräteparameter bekannt gemacht werden. Dazu gibt es folgende Möglichkeiten:

- $\blacksquare$  eine Gerätebeschreibung (DD = Device Description)
- einen Device Type Manager (DTM)
- eine Softwarekomponente im Master, die über Slot- und Index-Adressen auf die Parameter zugreift.

# $\bigotimes$  Hinweis!

- Die DD oder der DTM werden vom Gerätehersteller zur Verfügung gestellt.
- Es können nur so viele Master der Klasse 2 gleichzeitig mit einem Gerät kommunizieren wie auch SAP's für diese Kommunikation zur Verfügung stehen. Die Zahl der SAP's ist von Gerät zu Gerät verschieden.
- Der Einsatz eines Masters der Klasse 2 erhöht die Zykluszeit des Bussystems. Dies ist bei der Programmierung des Leitsystems bzw. der Steuerung zu berücksichtigen.

#### **Master Klasse 1 azyklisch (MS1AC)**

Beim MS1AC öffnet ein Master, der bereits zyklisch mit dem Gerät kommuniziert, zusätzlich einen azyklischen Kommunikationskanal über den SAP 0x33 (spezieller SAP für MS1AC). Er kann die Parameter dann wie ein Master der Klasse 2 über Slot- und Index-Adressen azyklisch lesen bzw. schreiben.

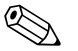

- ! Hinweis! Bisher gibt es wenige PROFIBUS-Master, die MS1AC unterstützen.
	- Nicht alle PROFIBUS-Geräte unterstützen MS1AC.

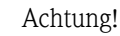

Im Anwenderprogramm ist ein dauerhaftes Schreiben von Parametern (z. B. mit jedem Zyklus des Programms) unbedingt zu vermeiden. Azyklisch geschriebene Parameter werden spannungsresistent in die Speicherbausteine (EEPROM, Flash,...) geschrieben. Die Speicherbausteine sind nur für eine begrenzte Anzahl von Schreibvorgängen ausgelegt. Diese Anzahl wird im Normalbetrieb ohne MS1AC (während der Parametrierung) nicht annähernd erreicht. Bei einer fehlerhaften Programmierung kann sie aber schnell überschritten werden. Dadurch würde die Lebenszeit des Gerätes drastisch verkürzt.

Der Levelflex M unterstützt die MS2AC-Kommunikation mit zwei verfügbaren SAP´s. Die MS1AC-Kommunikation wird in diesem Gerät nicht unterstützt.

# **5.5.6 Slot/Index-Tabellen**

### **Gerätemanagement**

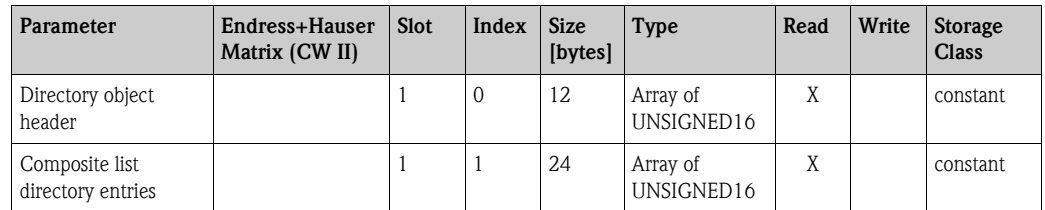

# **Analog-Input-Block**

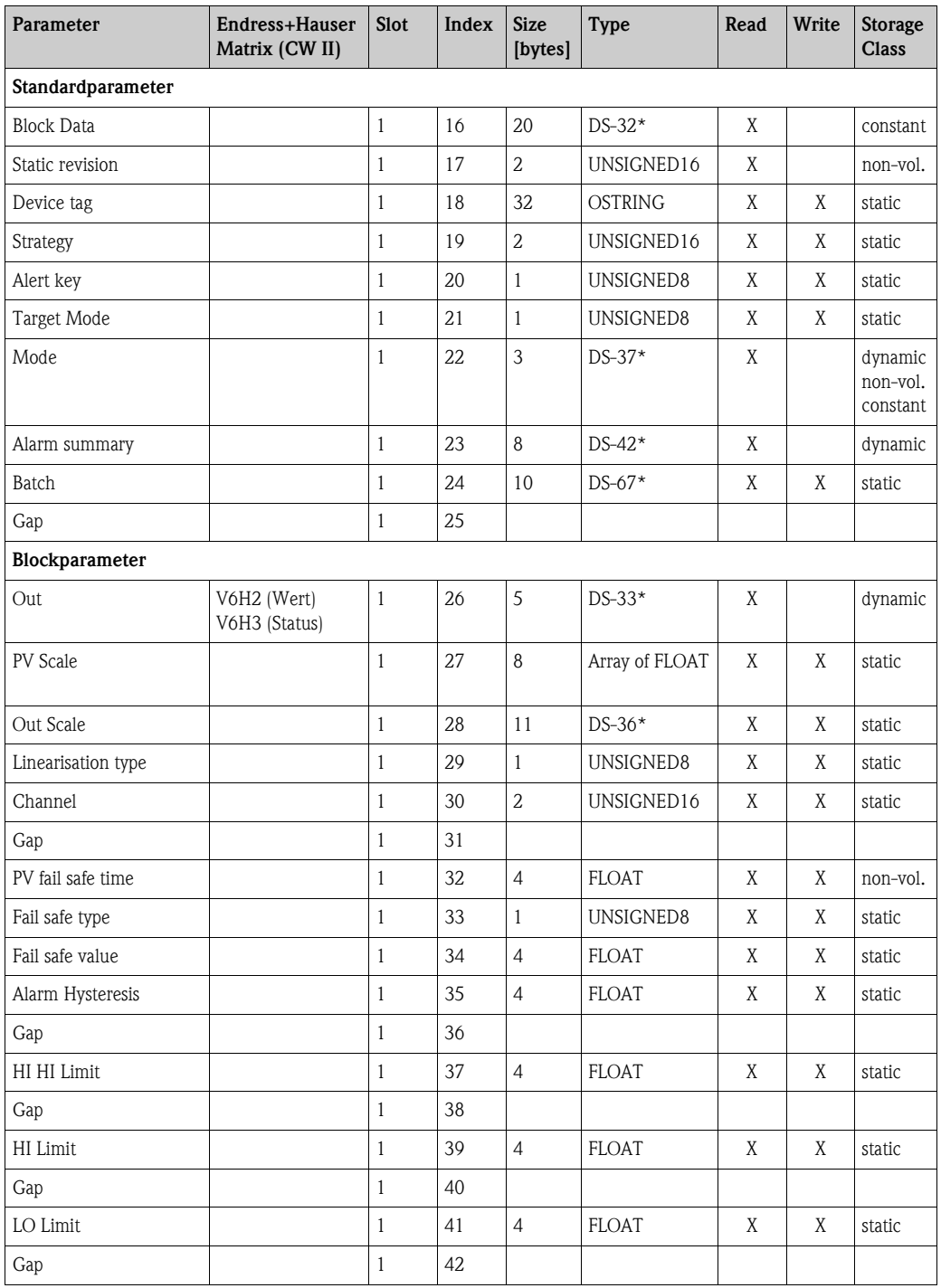

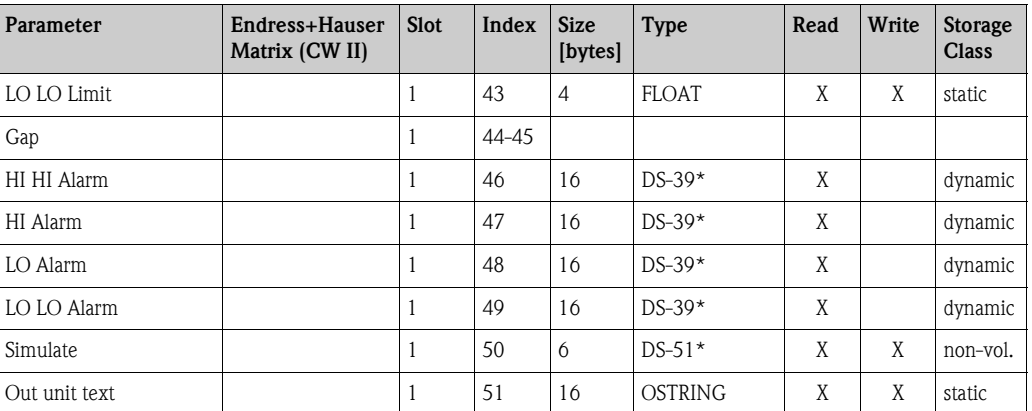

## **Physical Block**

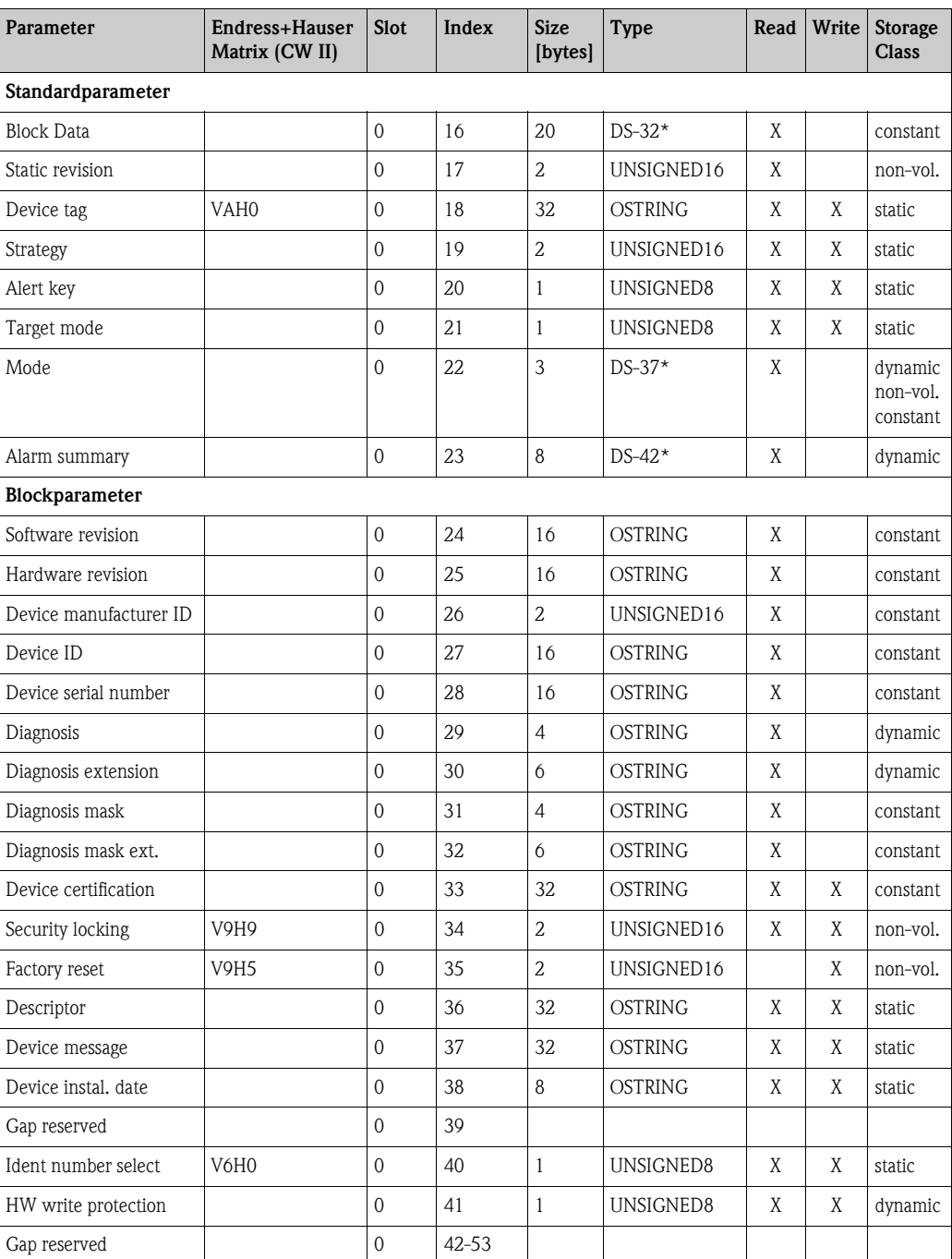

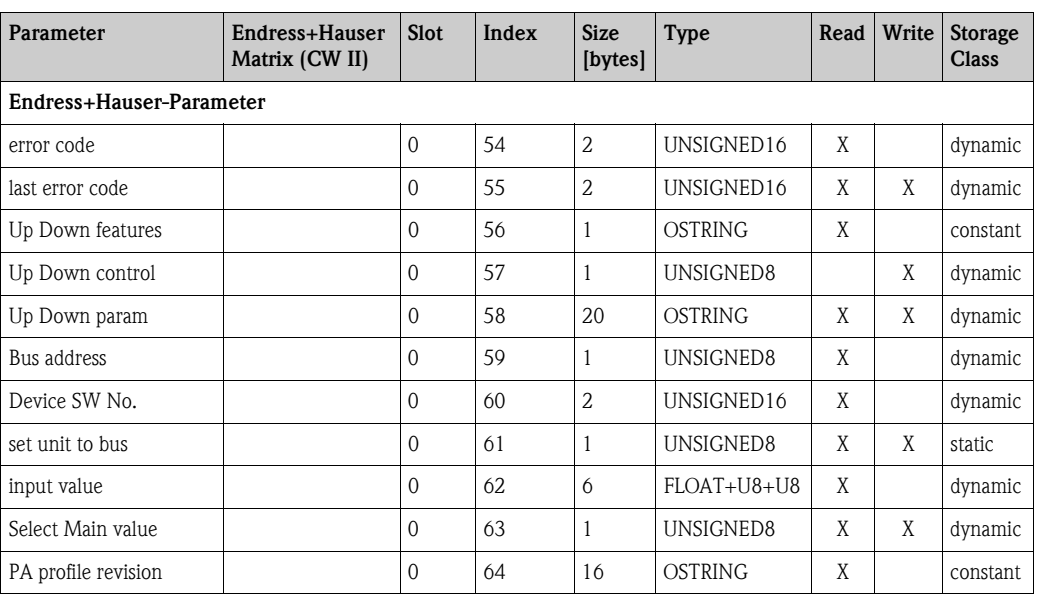

## **Endress+Hauser spezifischer Level Transducer Block**

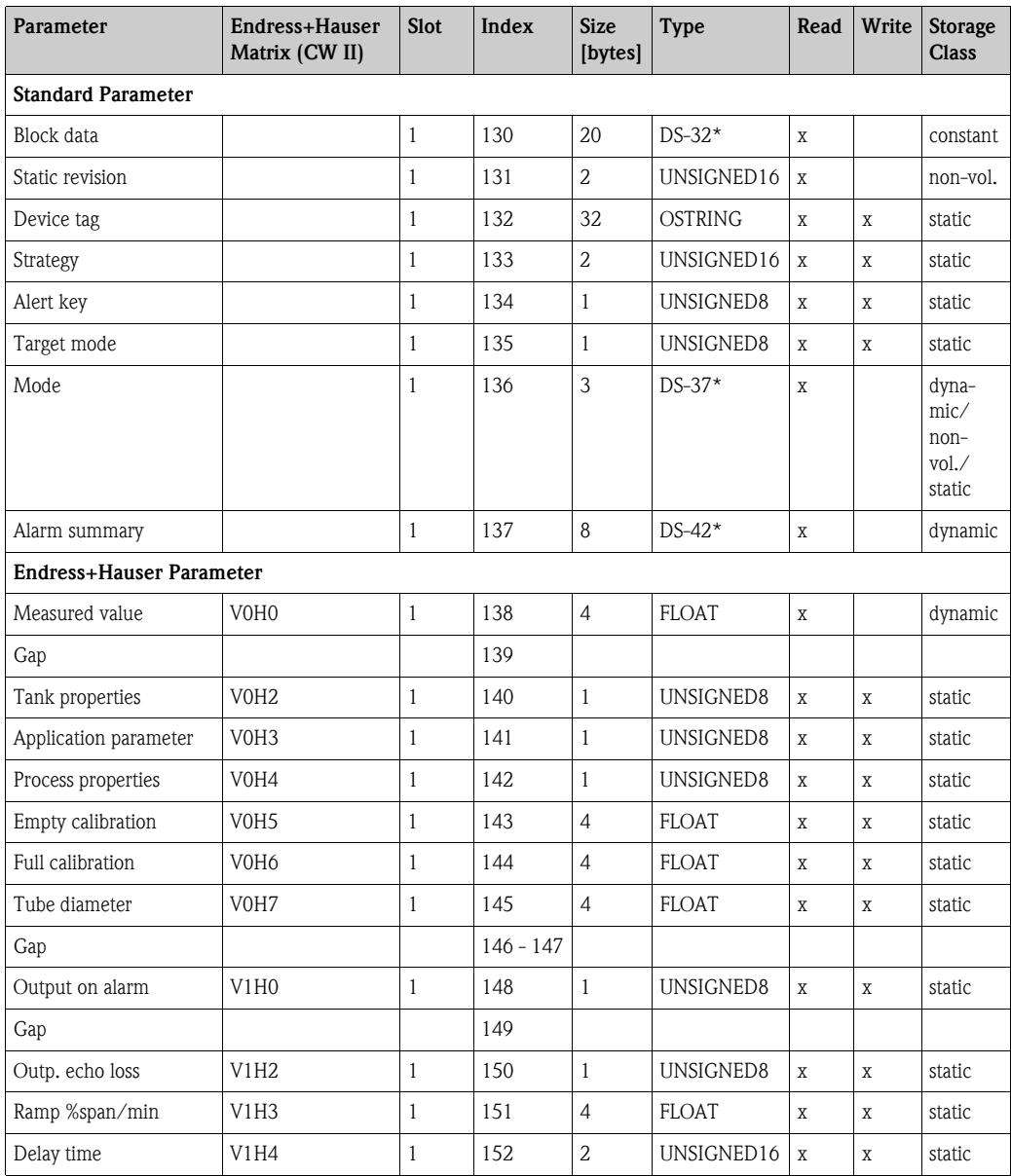

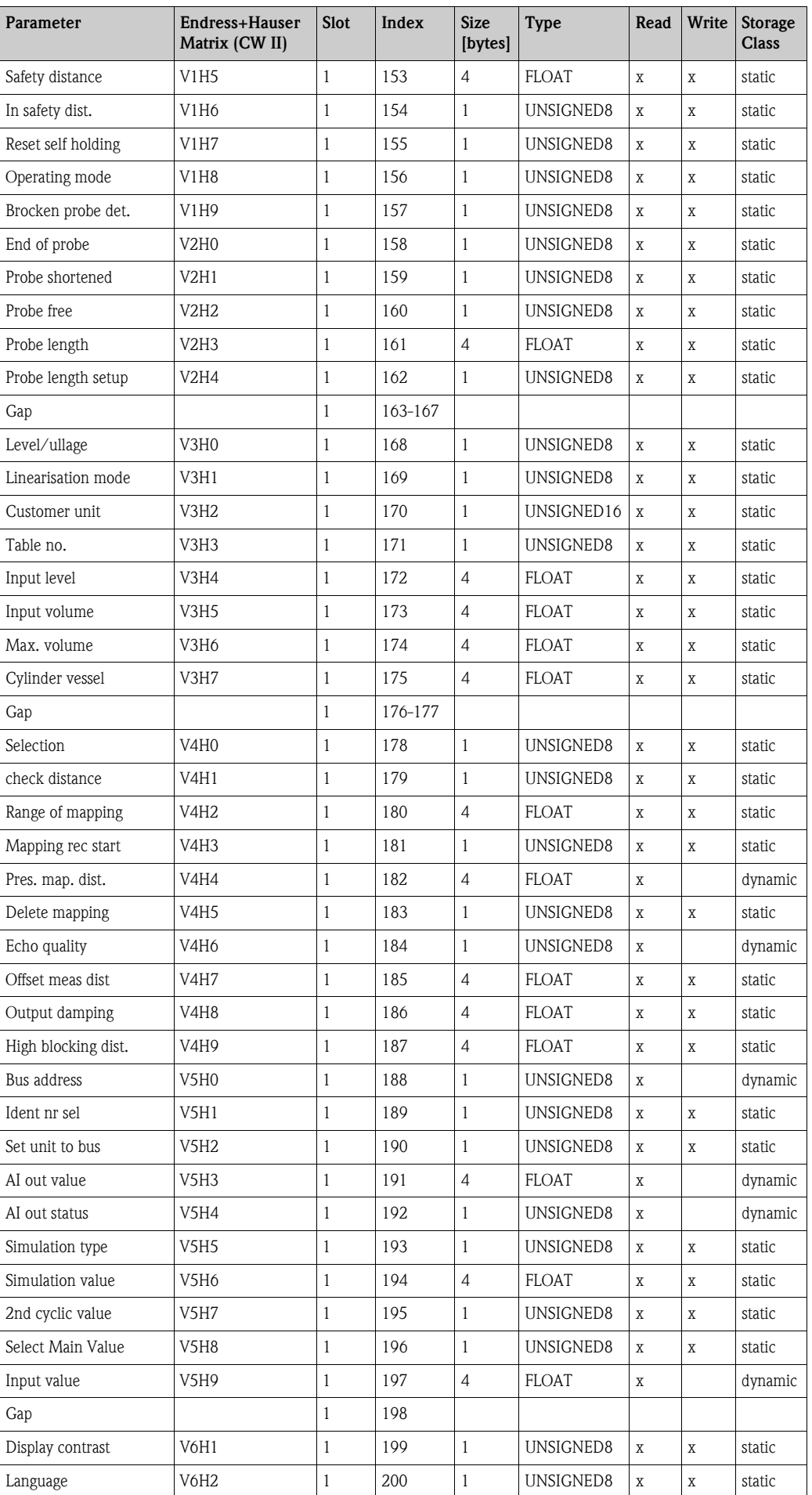

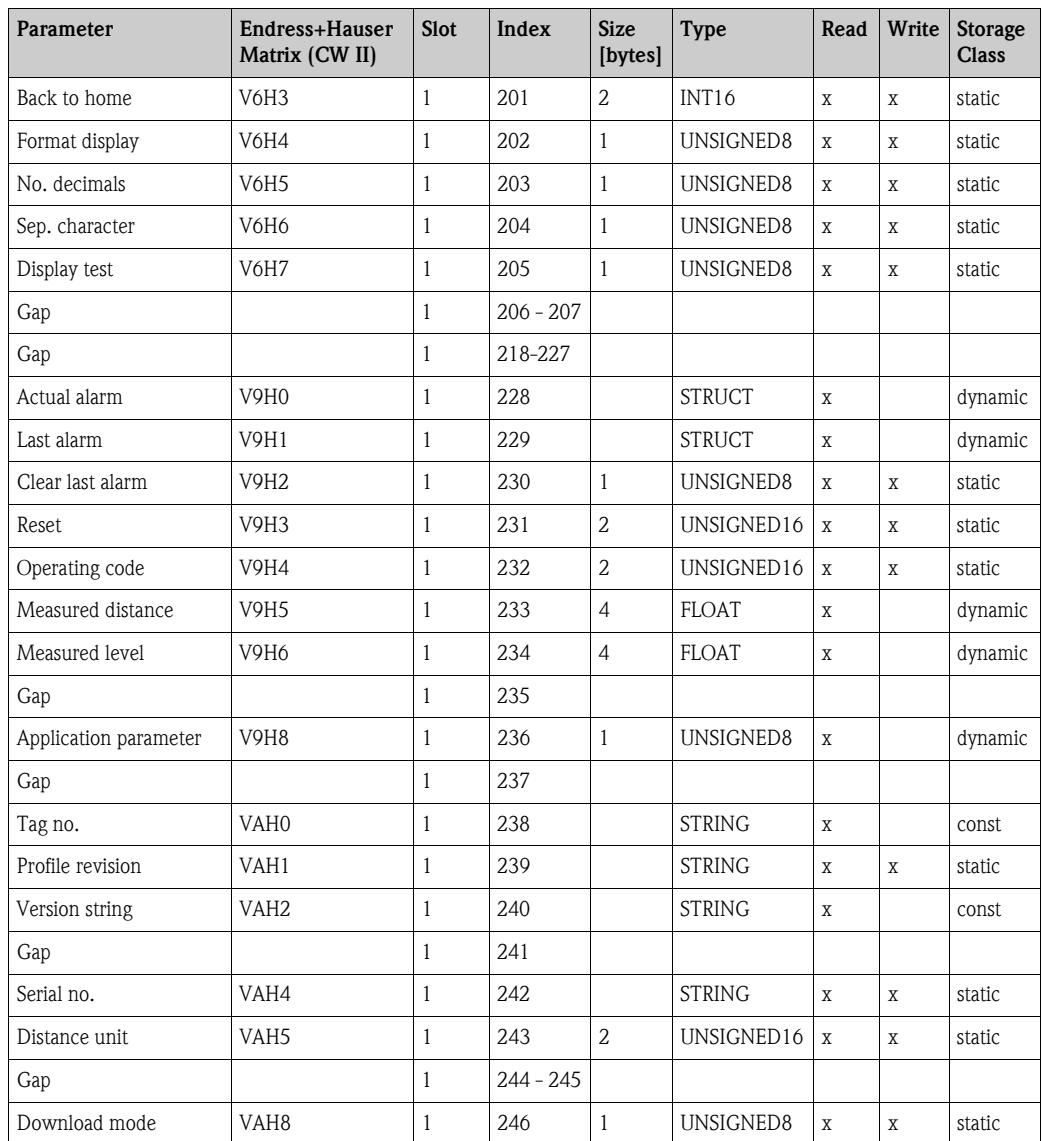

### **Datenstrings**

In der Slot/Index-Tabelle sind einige Datentypen z. B. DS-36 mit einem Stern markiert. Diese Datentypen sind Datenstrings, die nach der PROFIBUS PA Spezifikation Teil 1, Version 3.0 aufgebaut sind. Sie bestehen aus mehreren Elementen, die zusätzlich über einen Subindex adressiert werden, wie das folgende Beispiel zeigt.

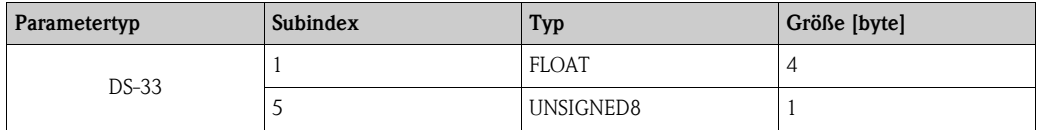

### **5.5.7 Ausgangsskalierung**

Die Vor-Ort Anzeige am Gerät und der digitale Ausgang arbeiten voneineander unabhängig.

#### **Vor-Ort-Anzeige**

Das Vor-Ort-Display zeigt den Hauptmesswert V0H0 immer direkt so an, wie er vom Transducer-Block geliefert wird.

#### **Digitaler Ausgang**

Für den digitalen Ausgang wird der Hauptmesswert weiter skaliert:

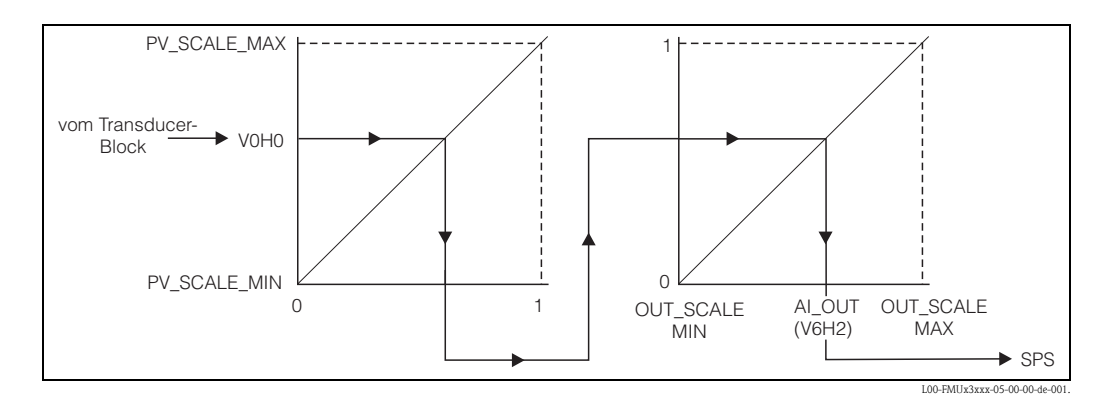

- 1. Zunächst wird er linear auf das Intervall [0,1] abgebildet. Die Parameter PV\_SCALE\_MIN und PV\_SCALE\_MAX legen die Grenzen dieser Abbildung fest.
- 2. In einem zweiten Schritt wird das Intervall [0,1] auf das Intervall [OUT\_SCALE\_MIN, OUT\_SCALE\_MAX] abgebildet. Erst danach wird der Wert über V6H2 an die SPS ausgegeben.

# Extends:

Diese zusätzliche Skalierung wird von den Profibus-Profilen gefordert. Sie verhindert, dass es zu unkontrollierten Sprüngen im Ausgangswert kommt, wenn man im Trasducer-Block die Einheit des Messwertes ändert. Bei einer solchen Änderung passen sich nämlich PV\_SCALE\_MIN und PV\_SCALE\_MAX automatisch so an, dass der skalierte Wert gleich bleibt. Erst wenn man die Funktion **"Set unit to bus" (062)** betätigt, werden

OUT\_SCALE\_MIN = PV\_SCALE\_MIN und

OUT\_SCALE\_MAX = PV\_SCALE\_MAX

gesetzt. Dadurch wird die neue Einheit auch am Ausgang wirksam.

# $\int_{0}^{\sqrt{1}}$  Achtung!

Insbesondere nach einer Linearisierung sollte man **"Set unit to bus" (062)** betätigen, um die Änderungen auch für den Digitalausgang wirksam zu machen.

### **5.5.8 Endress+Hauser-Bedienprogramm**

Das Bedienprogramm FieldCare ist ein auf der FDT-Technologie basierendes Anlagen-Asset-Management Tool von Endress+Hauser. Über FieldCare können Sie alle Endress+Hauser-Geräte sowie Fremdgeräte, welche den FDT-Standard unterstützen, parametrieren. Hard- und Softwareanforderungen finden Sie im Internet:

www.de.endress.com  $\rightarrow$  Suche: FieldCare  $\rightarrow$  FieldCare  $\rightarrow$  Technische Daten.

FieldCare unterstützt folgende Funktionen:

- •Parametrierung von Messumformern im Online-Betrieb
- •Signalanalyse durch Hüllkurve
- •Tanklinearisierung
- •Laden und Speichern von Gerätedaten (Upload/Download)
- •Dokumentation der Messstelle

Verbindungsmöglichkeiten:

- •PROFIBUS PA über Segmentkoppler und PROFIBUS-Schnittstellenkarte
- •Commubox FXA291 mit ToF Adapter FXA291 über Service-Schnittstelle

Menügeführte Inbetriebnahme

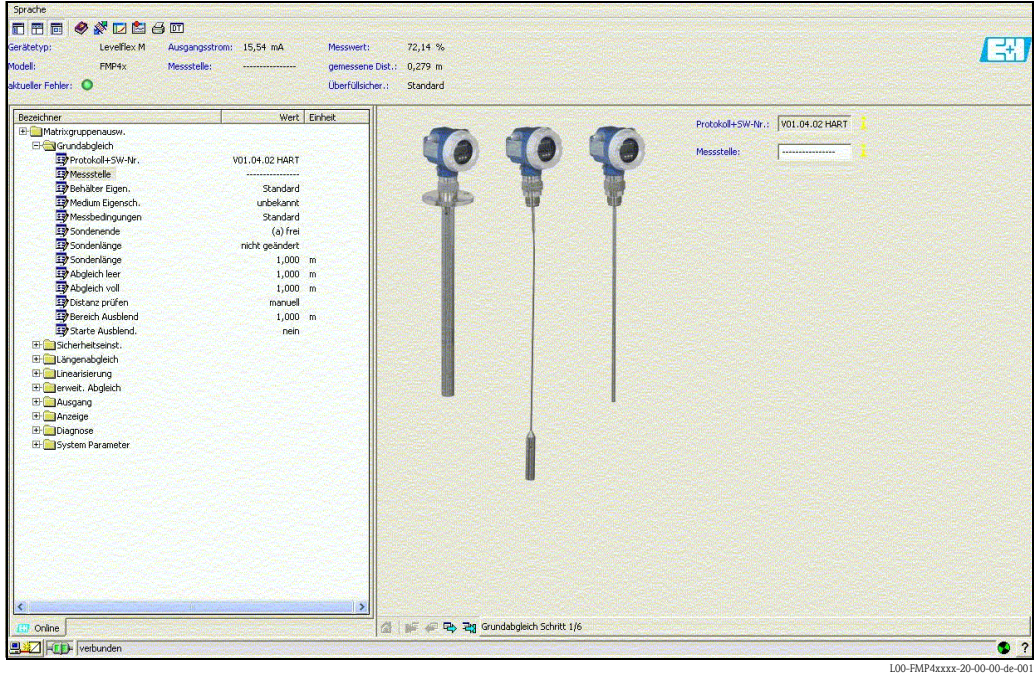

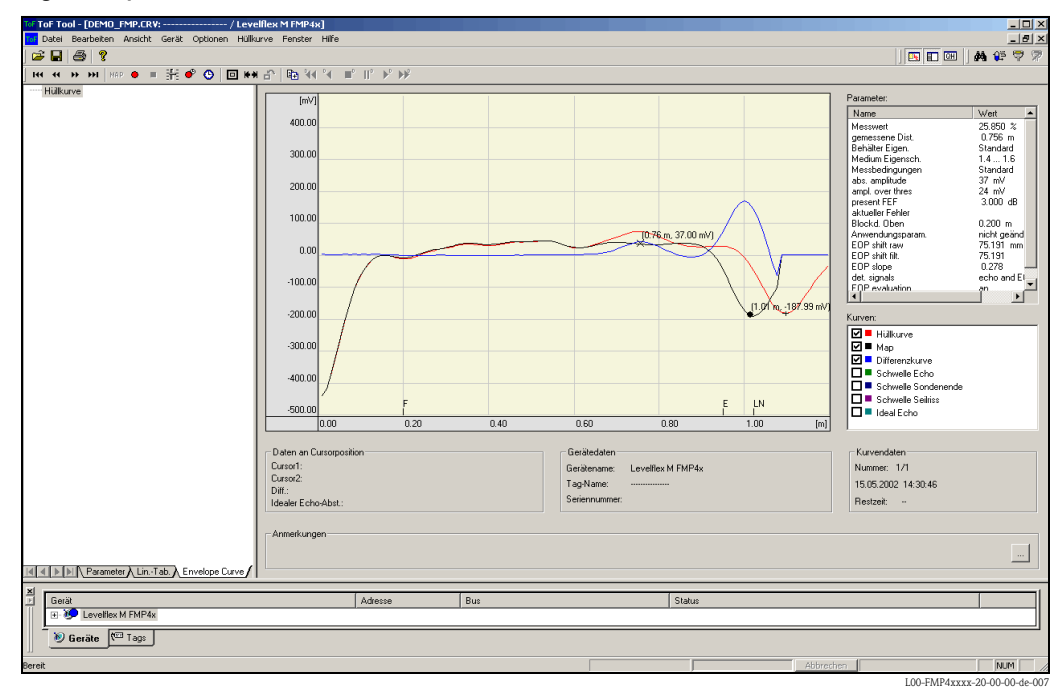

#### Signalanalyse durch Hüllkurve

#### Tanklinearisierung

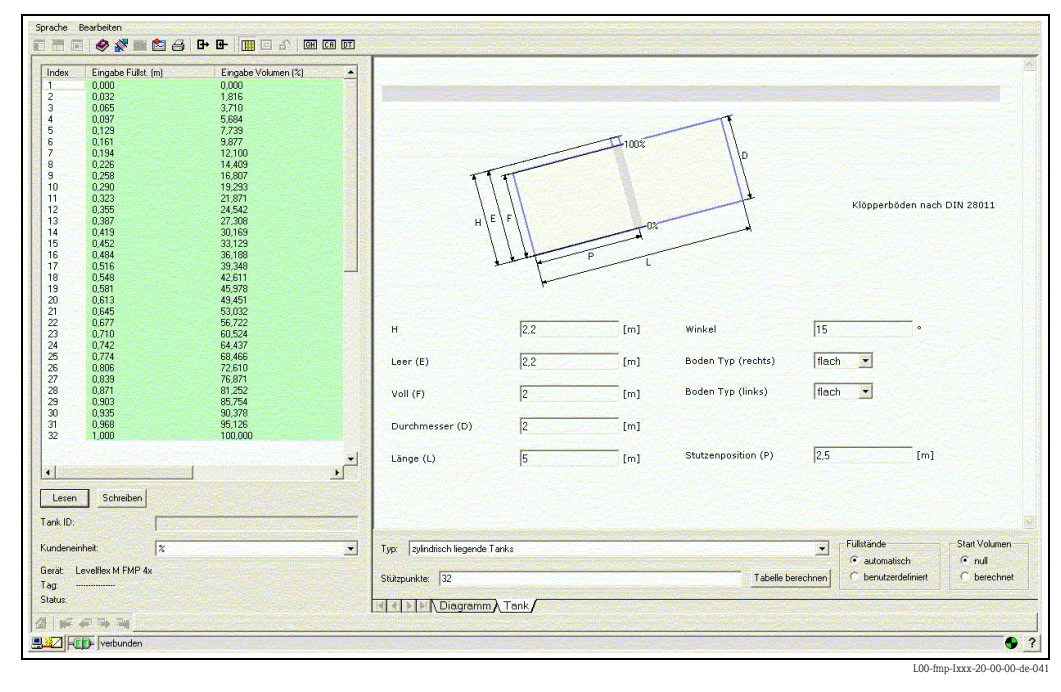

# **6 Inbetriebnahme**

# **6.1 Installations- und Funktionskontrolle**

Vergewissern Sie sich, dass die Einbaukontrolle und Abschlusskontrolle durchgeführt wurden, bevor Sie Ihre Messstelle in Betrieb nehmen:

- Checkliste ["Einbaukontrolle"](#page-19-0),  $\rightarrow \Box$  [20.](#page-19-0)
- Checkliste ["Anschlusskontrolle](#page-28-0)",  $\rightarrow \Box$  [29](#page-28-0).

# **6.2 Messgerät einschalten**

Wird das Gerät erstmals eingeschaltet, erscheint in einem Abstand von 5 s auf dem Display: Softwareversion, Kommunikationsprotokoll und Sprachauswahl

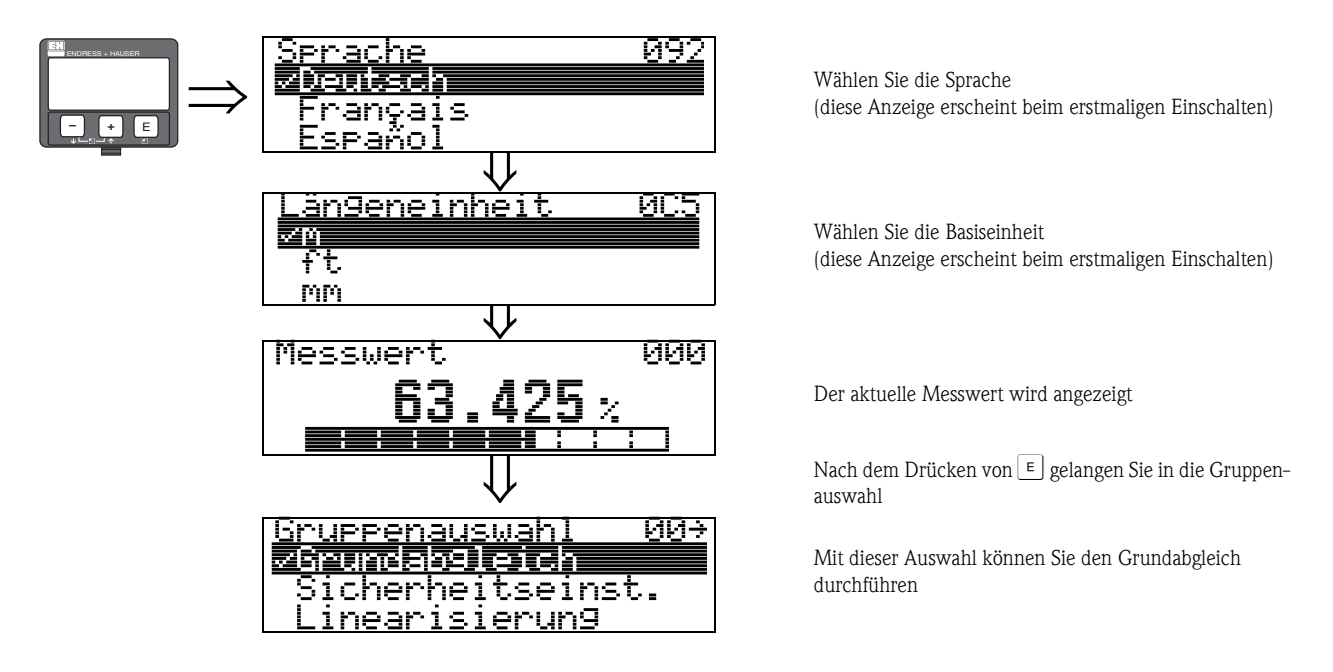

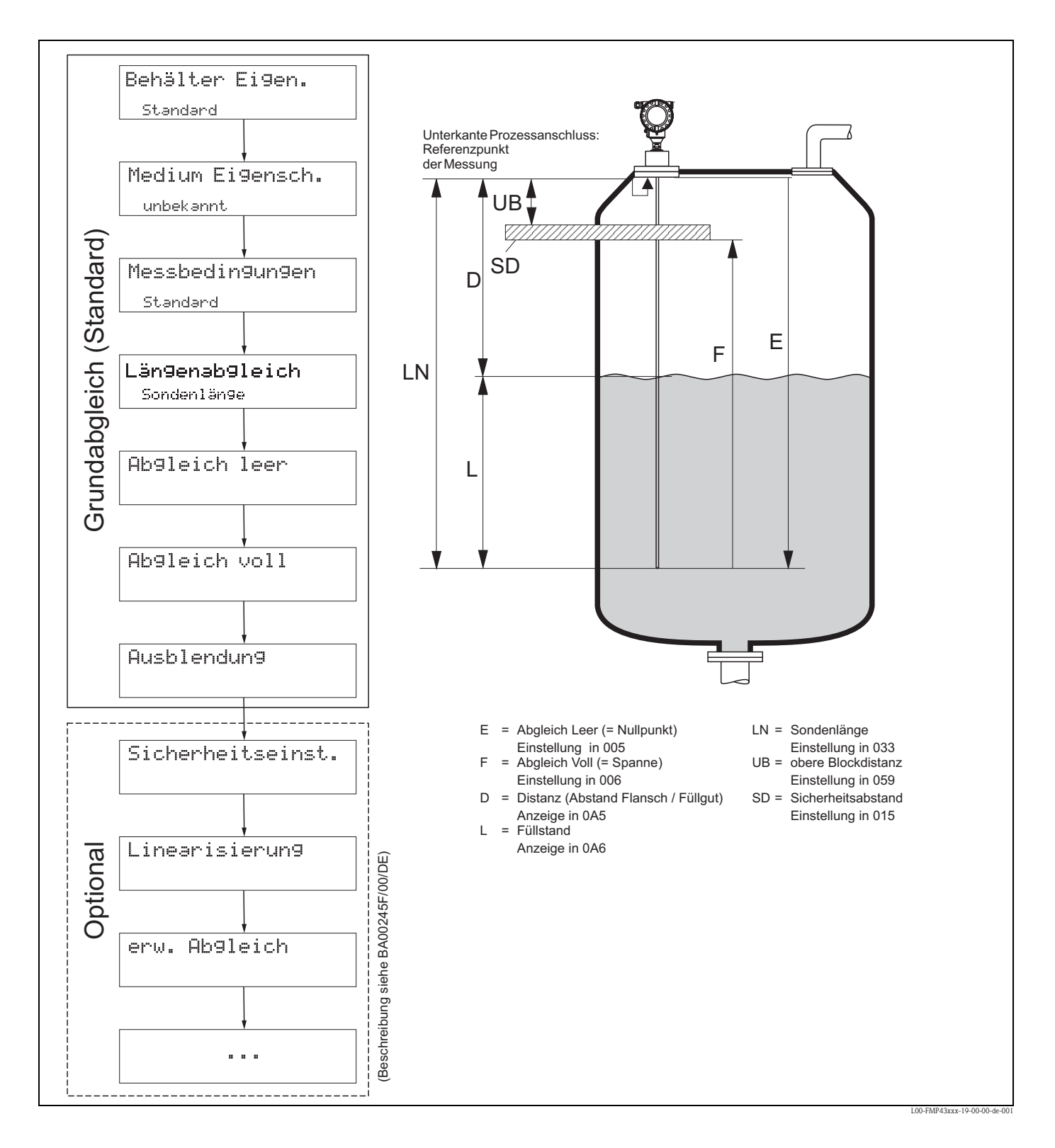

# <span id="page-53-0"></span>**6.3 Grundabgleich**

## Achtung!

Zur erfolgreichen Inbetriebnahme ist in den meisten Anwendungen der Grundabgleich ausreichend. Der Levelflex ist im Werk auf die bestellte Sondenlänge vorabgeglichen, so dass in den meisten Fällen nur noch die Anwendungsparameter, die automatisch das Gerät an die Messbedingungen anpassen, eingegeben werden müssen. Für digitale Ausgänge und das Anzeigemodul entspricht der Werksabgleich für Nullpunkt "E" und Spanne "F" 0 % und 100 %.

Eine Linearisierungsfunktion mit max. 32 Punkten, die auf einer manuellen bzw. halbautomatisch eingegebenen Tabelle basiert, kann vor Ort oder über Fernbedienung aktiviert werden. Diese Funktion erlaubt z. B. die Umsetzung des Füllstandes in Volumen- und Masseneinheiten.

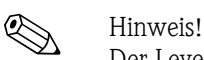

Der Levelflex M ermöglicht unter anderem auch eine Überwachung der Sonde auf Abriss. Diese Funktion ist im Auslieferungszustand ausgeschaltet, weil sonst eine Kürzung der Sonde als Sondenabriss angezeigt würde. Um diese Funktion zu aktivieren, gehen Sie folgendermaßen vor:

- 1. Führen Sie bei freier Sonde eine Ausblendung durch ("**Bereich Ausblend**" **(052)** und "**Starte Ausblend.**" **(053)**).
- 2. Aktivieren Sie die Funktion "**Sondenbruch Erk.**" **(019)** in der Funktionsgruppe "**Sicherheitseinst.**" **(01)**.

Komplexe Messaufgaben können weitere Einstellungen notwendig machen, mit denen der Anwender den Levelflex auf seine spezifischen Anforderungen hin optimieren kann. Die hierzu zur Verfügung stehenden Funktionen sind in der BA00245F/00/DE, ausführlich beschrieben.

Beachten Sie beim Konfigurieren der Funktionen im "**Grundabgleich**" **(00)** folgende Hinweise: • Die Anwahl der Funktionen erfolgt wie beschrieben,  $\rightarrow \Box$  [30.](#page-29-0)

- Bei bestimmten Funktionen (z. B. Starten einer Störechoausblendung (053)) erscheint nach der Dateneingabe eine Sicherheitsabfrage. Mit  $\pm$  oder  $\pm$  kann "**IA**" gewählt und mit  $\mp$  bestätigt werden. Die Funktion wird jetzt ausgeführt.
- Falls während einer konfigurierbaren Zeit (→ Funktionsgruppe "**Anzeige (09)**") keine Eingabe über das Display gemacht wird, erfolgt der Rücksprung in die Messwertdarstellung.

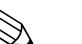

- ! Hinweis! Während der Dateneingabe misst das Gerät weiter, d.h. die aktuellen Messwerte werden über die Signalausgänge normal ausgegeben.
	- Ist die Hüllkurvendarstellung auf dem Display aktiv, erfolgt die Messwertaktualisierung in einer langsameren Zykluszeit. Es ist daher empfehlenswert nach der Optimierung der Messstelle die Hüllkurvendarstellung wieder zu verlassen.
	- Bei Ausfall der Hilfsenergie bleiben alle eingestellten und parametrierten Werte sicher im EEPROM gespeichert.
	- Eine ausführliche Beschreibung aller Funktionen sowie eine Detailübersicht des Bedienmenüs finden Sie im Handbuch **"BA00245F - Beschreibung der Gerätefunktionen"** auf der mitgelieferten CD-ROM.

# **6.4 Grundabgleich mit Display VU331**

**Funktion "Messwert" (000)**

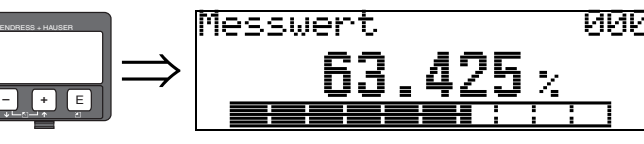

Mit dieser Funktion wird der aktuelle Messwert in der gewählten Einheit (siehe Funktion "**Kundeneinheit**" **(042)**) angezeigt. Die Zahl der Nachkommastellen kann in der Funktion "**Nachkommast.**" **(095)** eingestellt werden.

## **6.4.1 Funktionsgruppe "Grundabgleich" (00)**

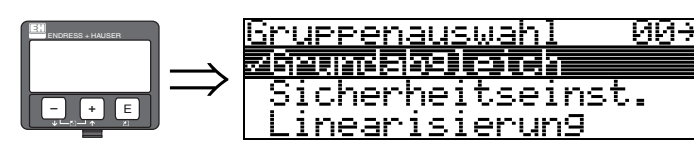

**Funktion "Behälter Eigen." (002)**

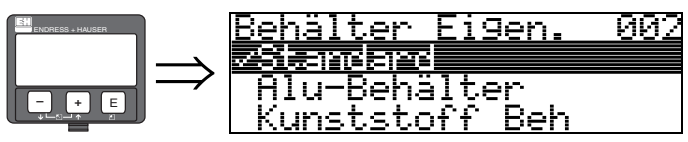

Mit dieser Funktion wählen Sie die Behälter Eigenschaften aus.

#### **Auswahl:**

- **Standard**
- Alu-Behälter
- Kunststoff Beh
- Bypass / Rohr
- Koax-Sonde
- nahe Betonwand

#### **Standard**

Die Auswahl "**Standard**" ist für gewöhnliche Behälter für Stab- und Seilsonden zu empfehlen.

#### **Alu-Behälter**

Die Auswahl "**Alu-Behälter**" ist speziell für hohe Aluminiumsilos, die im leeren Zustand einen erhöhten Rauschpegel verursachen, konzipiert. Diese Auswahl ist nur sinnvoll bei Sondenlängen größer 4 m. Bei kurzen Sonden (< 4 m) ist die Auswahl "**Standard**" zu wählen!

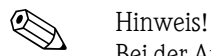

Bei der Auswahl "**Alu-Behälter**" kalibriert sich das Gerät in Abhängigkeit von den Mediumseingenschaften bei der ersten Befüllung selbständig. Es können daher zur Beginn der ersten Befüllung Steigungsfehler auftreten.

### **Kunststoff Beh**

Die Auswahl "**Kunststoff Beh**"(älter) ist bei Einbau von Sonden in Holz- bzw. Kunststoffbehälter **ohne** metallische Fläche am Prozessanschluss (siehe Einbau in Kunststoffbehälter) zu wählen. Bei Verwendung einer metallischen Fläche am Prozessanschluss ist die Auswahl "**Standard**" ausreichend!

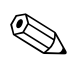

#### ! Hinweis!

Prinzipiell sollte der Einsatz einer metallischen Fläche am Prozessanschluss bevorzugt werden!

#### **Bypass / Rohr**

Die Auswahl "**Bypass / Rohr**" ist speziell für den Einbau der Sonde in einen Bypass bzw. ein Schwallrohr konzipiert. Wenn Sie diese Option auswählen wird die obere Blockdistanz auf 100 mm voreingestellt.

#### **Koax-Sonde (nicht relevant für FMP43)**

Die Auswahl "**Koax-Sonde**" ist bei Einsatz einer koaxialen Sonde zu wählen. Bei dieser Einstellung wird die Auswertung an die hohe Empfindlichkeit der Koaxsonde angepasst. Diese Auswahl sollte daher **nicht** bei Seil- bzw. Stabsonden gewählt werden.

#### **nahe Betonwand**

Die Auswahl "**nahe Betonwand**" berücksichtigt die Signal dämpfende Eigenschaft von Betonwänden bei Montage mit < 1 m Abstand zur Wand.

#### **Funktion "Medium Eigensch." (003)**

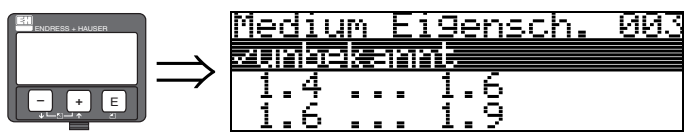

Mit dieser Funktion wählen Sie die Dielektrizitätskonstante aus.

#### **Auswahl:**

#### • **unbekannt**

- 1.4 ... 1.6 (Koax- oder Stabsonde beim Einbau in Metallrohr ≤ DN150)
- $\blacksquare$  1.6 ... 1.9
- $1.9...2.5$
- $\blacksquare$  2.5 ... 4.0
- $\blacksquare$  4.0 ... 7.0
- $\blacksquare$  > 7.0

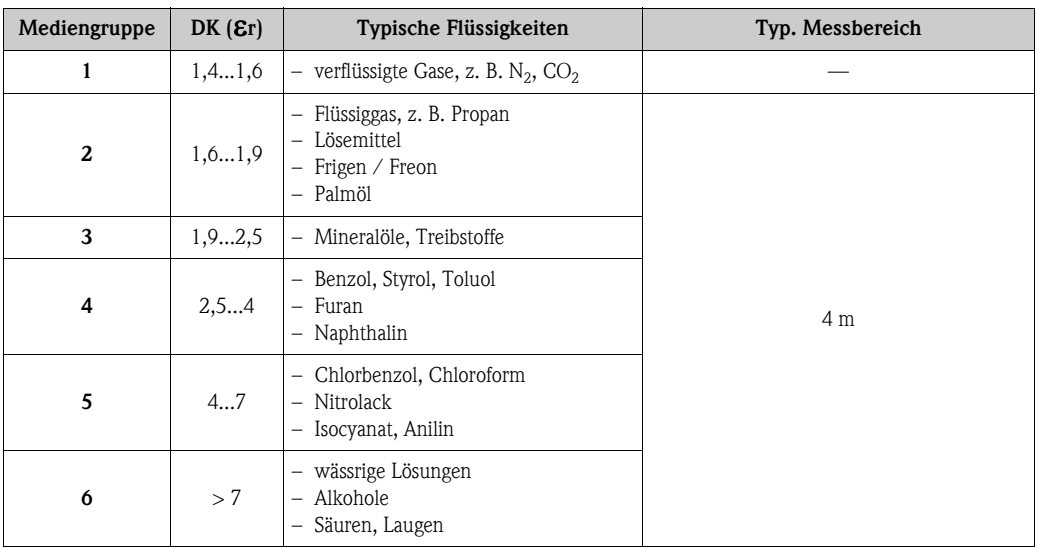

### **Funktion "Messbedingungen" (004)**

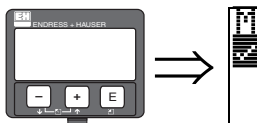

Messbedin9un9en 004 不过美国的日本 Änder schnelle <u>langsame</u> Ander

Mit dieser Funktion passen Sie die Reaktion des Gerätes an die Füllgeschwindigkeit im Behälter an. Die Einstellung hat Einfluss auf ein intelligentes Filter.

#### **Auswahl:**

- **Standard**
- schnelle Änder
- langsame Änder
- Test:Filt. aus

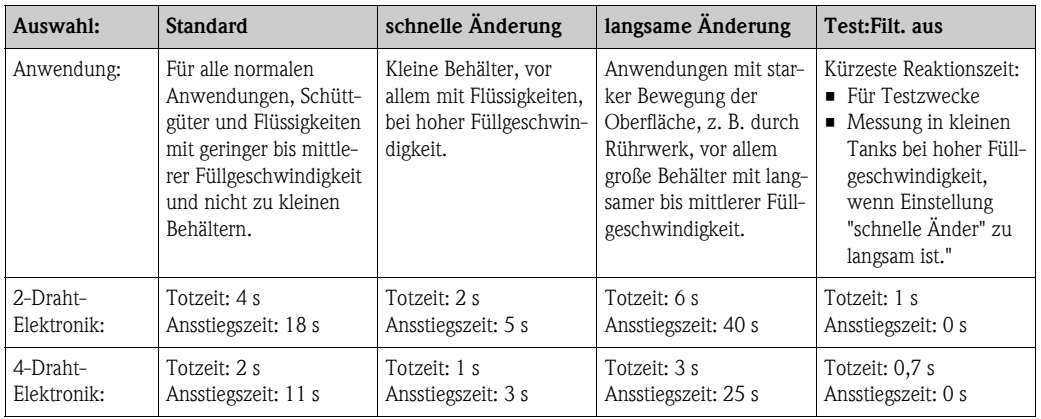

### **Funktion "Sondenende" (030)**

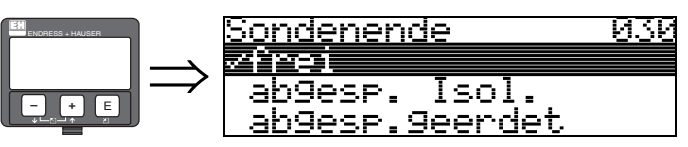

Mit dieser Funktion wählen Sie die Polarität des Sondenendsignals. Ist das Sondenende frei oder isoliert befestigt, entsteht ein negatives Sondenendsignal.

Das Sondenendsignal ist positiv bei geerdeter Befestigung und bei Verwendung einer metallischen Sondenendzentrierung im Bypass / Schwallrohr.

#### **Auswahl:**

- **frei**
- abgesp. Isol.
- abgesp.geerdet

#### **Funktion "Sondenlänge" (031)**

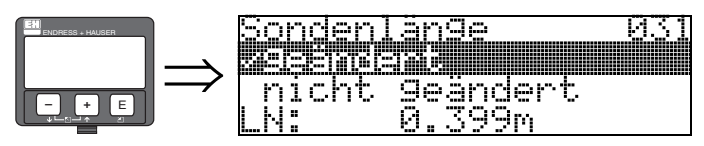

Mit dieser Funktion wählen Sie ob die Sondenlänge nach dem Werksabgleich geändert wurde. Nur dann ist eine Eingabe bzw. Korrektur der Sondenlänge notwendig.

#### **Auswahl:**

### • **nicht geändert**

• geändert

! Hinweis!

Wurde in der Funktion "**Sondenlänge**" **(031)** "geändert" ausgewählt, so wird im folgenden Schritt die Sondenlänge bestimmt.

#### **Funktion "Sonde" (032)**

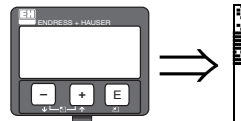

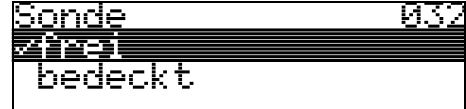

Mit dieser Funktion wählen Sie aus, ob die Sonde zum Zeitpunkt des Sondenlängenabgleiches frei oder bedeckt ist. Bei freier Sonde kann der Levelflex die Sondenlänge automatisch bestimmen (Funktion "**Länge bestimmen**" **(034)**. Bei bedeckter Sonde ist die korrekte Eingabe in der Funktion "**Sondenlänge**" **(033)** notwendig.

#### **Auswahl:**

- **frei**
- **•** bedeckt

#### **Funktion "Sondenlänge" (033)**

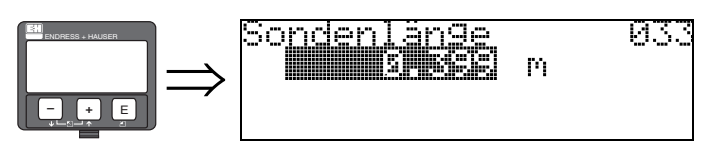

Mit dieser Funktion kann die Sondenlänge manuell eingegeben werden.

### **Funktion "Länge bestimmen" (034)**

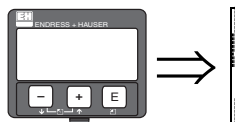

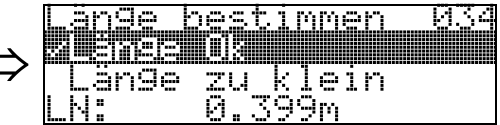

Mit dieser Funktion kann die Sondenlänge automatisch bestimmt werden. Je nach den Einbaubedingungen kann die automatisch bestimmte Sondenlänge größer sein als die tatsächliche Sondenlänge (typisch 20...30 mm länger). Dies hat keinen Einfluss auf die Messgenauigkeit. Bei Eingabe einer Linearisierung bitte für den Leerwert den Wert "Abgleich leer" einsetzen und nicht die automatisch ermittelte Sondenlänge.

#### **Auswahl:**

- **Länge Ok**
- Länge zu klein
- Länge zu gross

Nach Auswahl "Länge zu klein" oder "Länge zu groß" dauert die Berechnung der neuen Sondenlänge bis ca. 10 s.

### **Funktion "Abgleich leer" (005)**

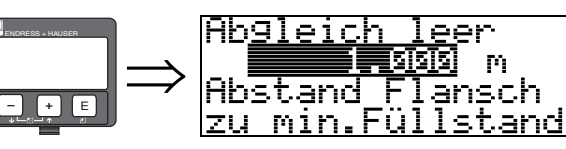

Mit dieser Funktion geben Sie den Abstand vom Flansch (Referenzpunkt der Messung) bis zum minimalen Füllstand (= Nullpunkt) ein.

<u>йй5</u>

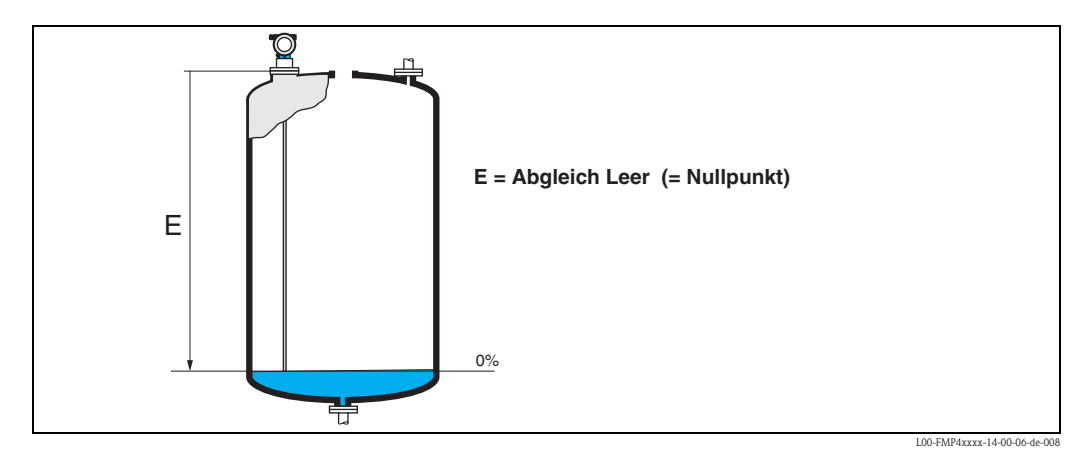

#### **Funktion "Abgleich voll" (006)**

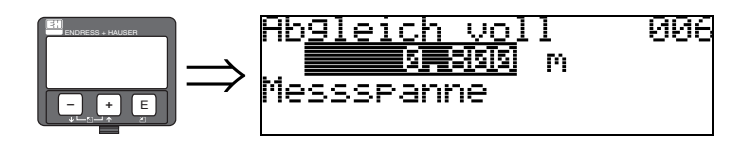

Mit dieser Funktion geben Sie den Abstand vom minimalen Füllstand bis zum maximalen Füllstand (= Spanne) ein.

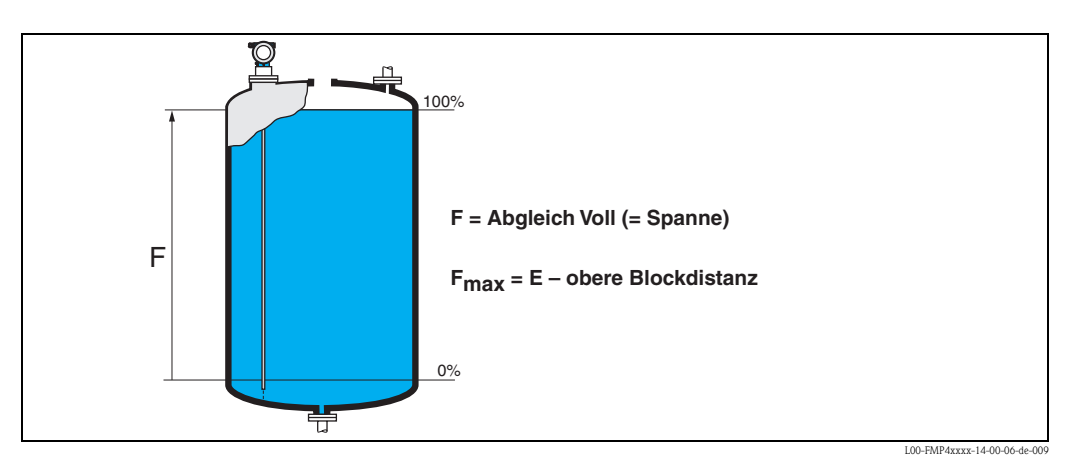

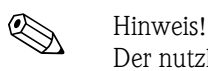

Der nutzbare Messbereich liegt zwischen der oberen Blockdistanz und dem Sondenende. Die Werte für Leerdistanz "E" und Messspanne "F" können unabhängig davon eingestellt werden.

#### **Funktion "Distanz/Messwert" (008)**

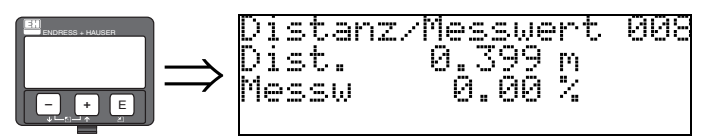

Es wird die gemessene **Distanz** vom Referenzpunkt zur Füllgutoberfläche und der mit Hilfe des Leer-Abgleichs berechnete **Messwert** angezeigt. Überprüfen Sie ob die Werte dem tatsächlichen Messwert bzw. der tatsächlichen Distanz entsprechen. Es können hier folgende Fälle auftreten:

- Distanz richtig Messwert richtig → weiter mit nächster Funktion "Distanz prüfen" **(051)**
- Distanz richtig Messwert falsch È "**Abgleich leer**" **(005)** überprüfen
- Distanz falsch Messwert falsch → weiter mit nächster Funktion "**Distanz prüfen**" **(051)**

### **Funktion "Distanz prüfen" (051)**

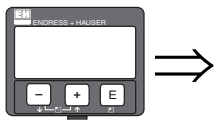

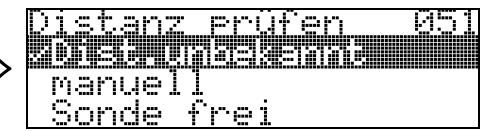

Mit dieser Funktion wird die Ausblendung von Störechos eingeleitet. Dazu muss die gemessene Distanz mit dem tatsächlichen Abstand der Füllgutoberfläche verglichen werden. Es gibt folgende Auswahlmöglichkeiten:

#### **Auswahl:**

- $\blacksquare$  Distanz = ok
- Dist. zu klein
- Dist. zu gross
- Dist.unbekannt
- **manuell**
- Sonde frei

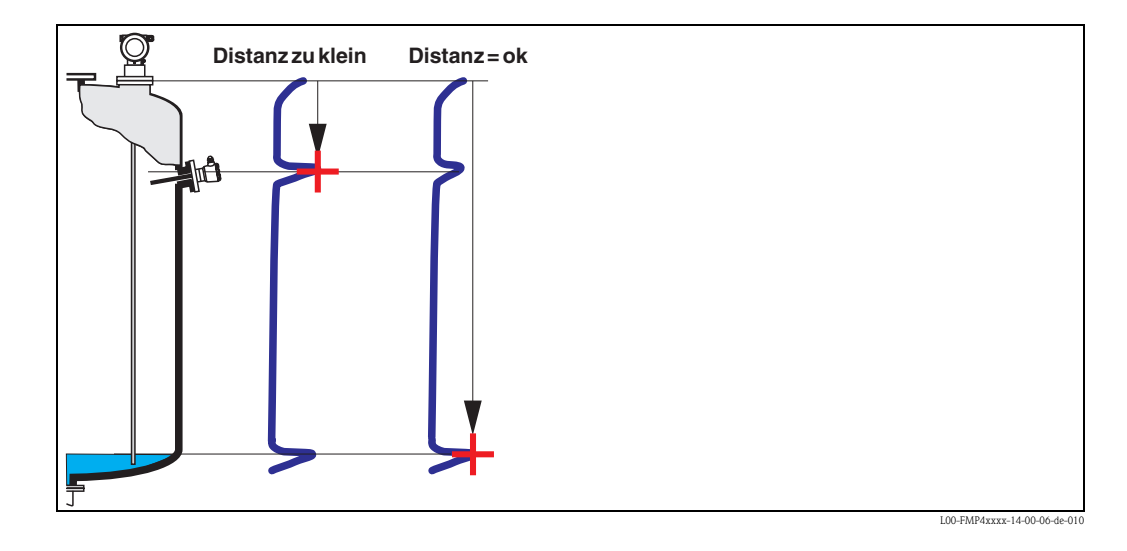

#### **Distanz = ok**

Nutzen Sie diese Funktion bei teilbedeckter Sonde. Bei freier Sonde Funktion "**manuell**" oder "**Sonde frei**" wählen.

- eine Ausblendung wird bis zum derzeit gemessenen Echo ausgeführt
- der auszublendende Bereich wird in der Funktion "**Bereich Ausblend**" **(052)** vorgeschlagen

Es ist in jedem Fall sinnvoll eine Ausblendung auch in diesem Fall durchzuführen.

# **Example 1** Hinweis!

Bei freier Sonde sollte die Ausblendung mit der Auswahl "**Sonde frei**" bestätigt werden.

#### **Dist. zu klein**

- es wird derzeit ein Störecho ausgewertet
- eine Ausblendung wird deshalb einschliesslich des derzeit gemessenen Echos ausgeführt
- der auszublendende Bereich wird in der Funktion "**Bereich Ausblend**" **(052)** vorgeschlagen

#### **Dist. zu gross**

- dieser Fehler kann durch eine Störechoausblendung nicht beseitigt werden
- Anwendungsparameter **(002)**, **(003)**, **(004)** und "**Abgleich leer**" **(005)** überprüfen.

#### **Dist.unbekannt**

Wenn die tatsächliche Distanz nicht bekannt ist, kann keine Ausblendung durchgeführt werden.

#### **manuell**

Eine Ausblendung ist auch durch manuelle Eingabe des auszublendenden Bereichs möglich. Diese Eingabe erfolgt in der Funktion "**Bereich Ausblend**" **(052)**.

Achtung! Der Bereich der Ausblendung muss 0,3 m vor dem Echo des tatsächlichen Füllstandes enden.

### **Sonde frei**

Bei freier Sonde wird die Ausblendung über die gesamte Sondenlänge durchgeführt.

Achtung!

Ausblendung in dieser Funktion nur starten, wenn die Sonde sicher frei ist. Andernfalls misst das Gerät nicht mehr korrekt!

#### **Funktion "Bereich Ausblend" (052)**

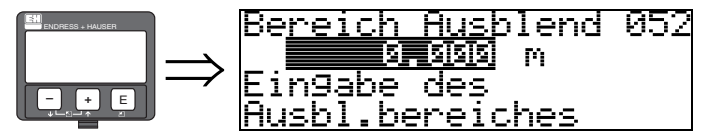

In dieser Funktion wird der vorgeschlagene Bereich der Ausblendung angezeigt. Bezugspunkt ist immer der Referenzpunkt der Messung ( $\rightarrow \Box$  [54](#page-53-0)). Dieser Wert kann vom Bediener noch editiert werden. Bei manueller Ausblendung ist der Defaultwert 0,3 m.

#### **Funktion "Starte Ausblend." (053)**

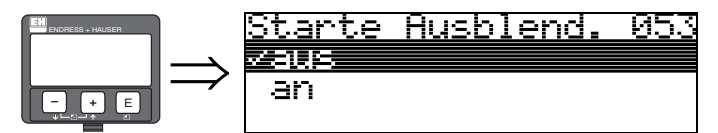

Mit dieser Funktion wird die Störechoausblendung bis zum in "**Bereich Ausblend**" **(052)** eingegeben Abstand durchgeführt.

#### **Auswahl:**

- **aus**: es wird keine Ausblendung durchgeführt
- an: die Ausblendung wird gestartet

### **Funktion "Distanz/Messwert" (008)**

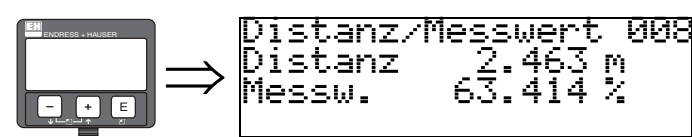

Es wird noch einmal die gemessene Distanz vom Referenzpunkt zur Füllgutoberfläche und der mit Hilfe des Leer-Abgleichs berechnete Messwert angezeigt. Überprüfen Sie ob die Werte dem tatsächlichen Messwert bzw. der tatsächlichen Distanz entsprechen. Es können hier folgende Fälle auftreten:

 $\blacksquare$  Distanz richtig - Messwert richtig  $\rightarrow$  Grundabgleich beendet

463 m<br>414 M

- $\blacksquare$  Distanz falsch Messwert falsch  $\rightarrow$  es muss eine weitere Störechoausblendung durchgeführt werden "**Distanz prüfen**" **(051)**
- Distanz richtig Messwert falsch → "Abgleich leer" (005) überprüfen

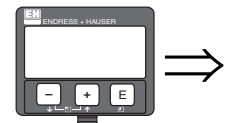

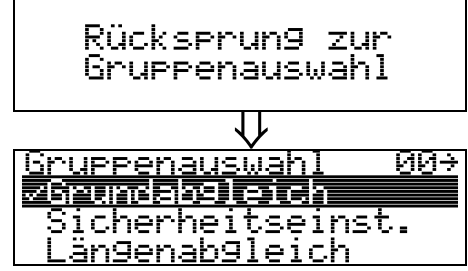

⇓ Nach 3 s erscheint

# $\bigotimes$  Hinweis!

Nach dem Grundabgleich empfiehlt sich eine Beurteilung der Messung mit Hilfe der Hüllkurve  $(Funktionsgruppe "Hüllkurve" (OE),  $\rightarrow \Box$  67).$  $(Funktionsgruppe "Hüllkurve" (OE),  $\rightarrow \Box$  67).$  $(Funktionsgruppe "Hüllkurve" (OE),  $\rightarrow \Box$  67).$ 

# **6.5 Blockdistanz**

**Funktion "Blockd. Oben" (059)**

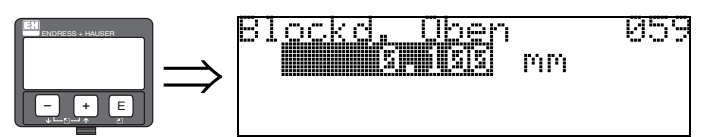

Die obere Blockdistanz ist für Stabsonden, sowie für Seilsonden bis 8 m Länge werkseitig auf 0,2 m eingestellt.

Die obere Blockdistanz (= UB) ist der minimale Abstand vom Bezugspunkt der Messung (Unterkante Prozessanschluss) bis zum maximalen Füllstand. Im untersten Bereich der Sonde ist eine genaue Messung nicht möglich, siehe ["Messgenauigkeit](#page-87-0)",  $\rightarrow \Box$  [88](#page-87-0).

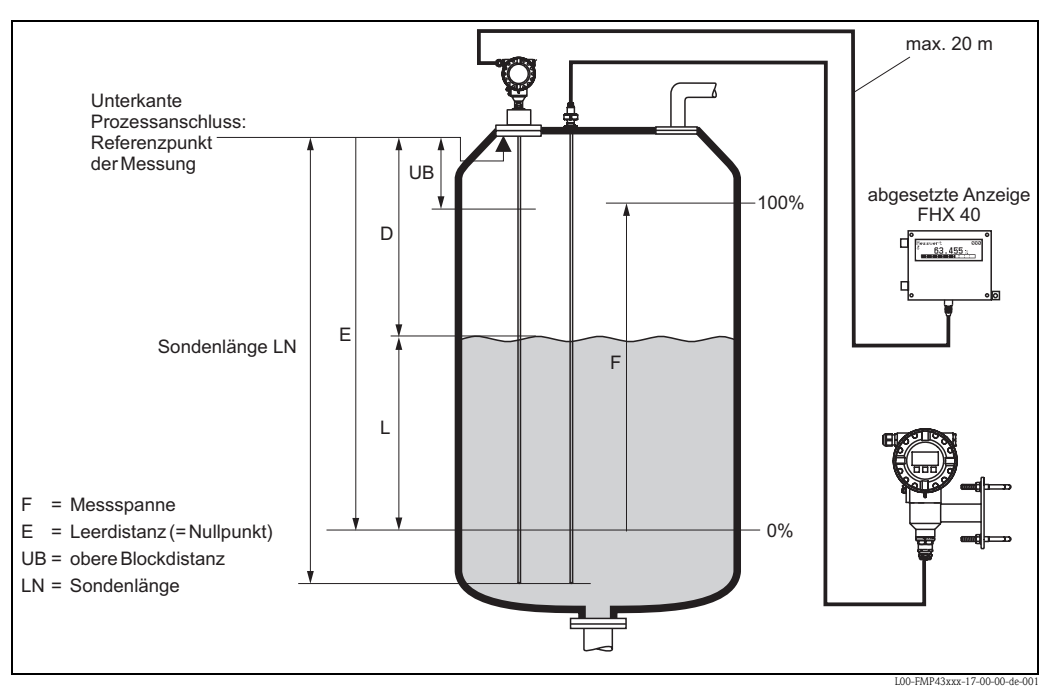

*Referenzpunkt der Messung, Details* → ä *[54](#page-53-0)*

Die Blockdistanz kann reduziert werden, wenn die Sonde wandbündig oder in einem Stutzen von max. 50 mm Höhe eingebaut ist.

Beim Einsatz eines Sprühkopfes darf die Blockdistanz nicht kleiner als 50 mm eingestellt werden.

#### **Messabweichung**

Typische Angaben unter Referenzbedingungen: DIN EN 61298-2, prozentuale Werte bezogen auf die Spanne.

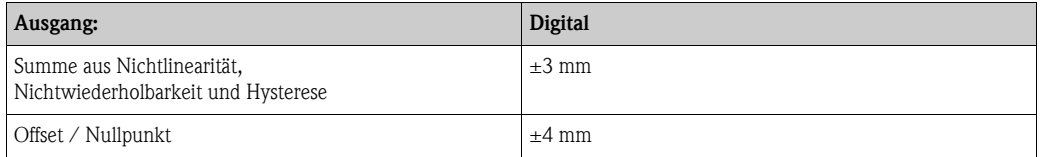

Bei Abweichung von den Referenzbedingungen kann der Offset/Nullpunkt, der sich durch die Einbauverhältnisse ergibt, bis zu ±12 mm betragen. Dieser zusätzliche Offset/Nullpunkt kann durch eine Korrektureingabe (Funktion **"Füllhöhenkorrektur" (057)**) bei der Inbetriebnahme beseitigt werden.

*Im Bereich des oberen und unteren Sondenendes ergibt sich davon abweichend folgende Messabweichung:*

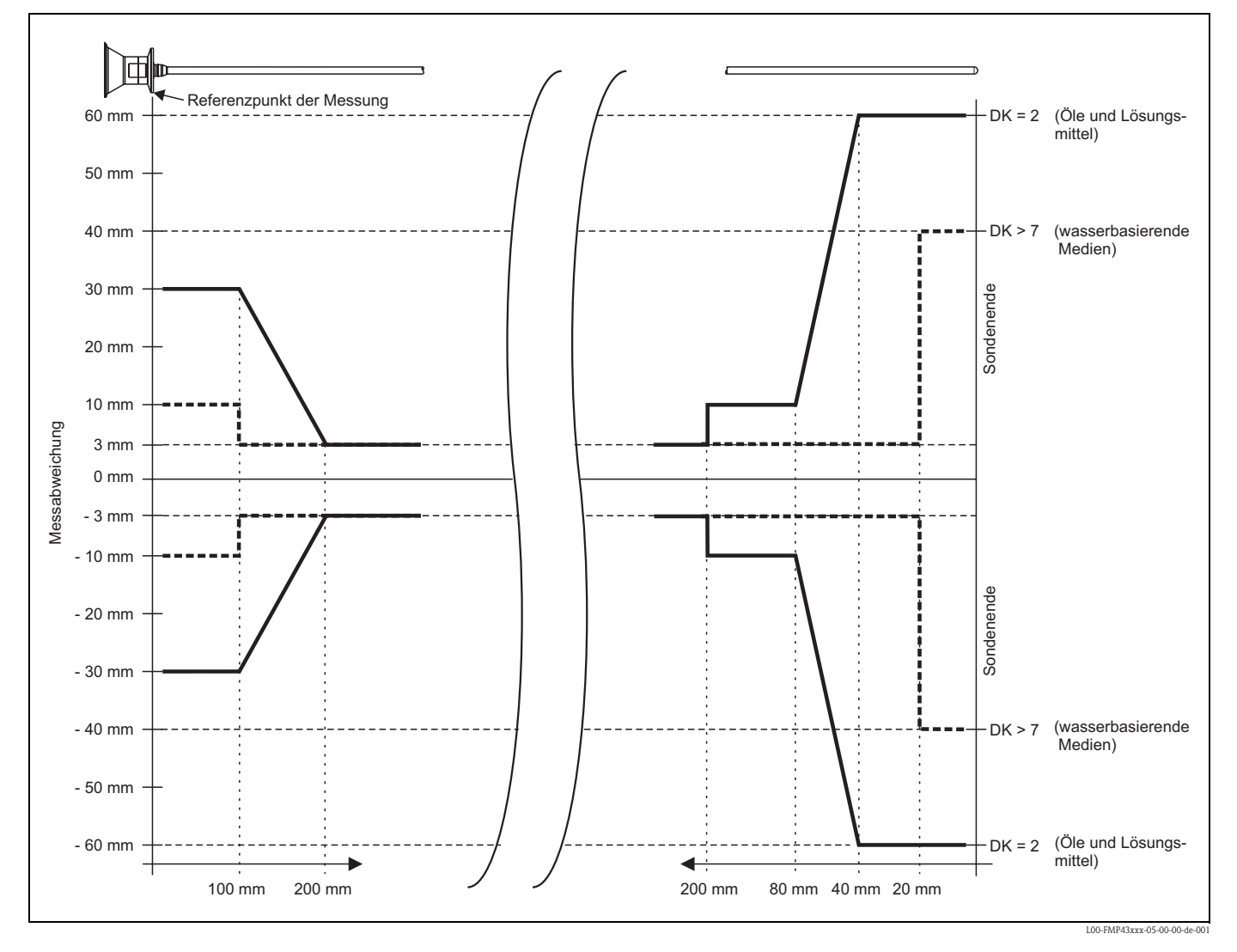

# <span id="page-66-0"></span>**6.6 Hüllkurve mit VU331**

Nach dem Grundabgleich empfiehlt sich eine Beurteilung der Messung mit Hilfe der Hüllkurve (Funktionsgruppe "**Hüllkurve**" **(0E)**).

# **6.6.1 Funktion "Darstellungsart" (0E1)**

Hier kann ausgewählt werden welche Informationen auf dem Display angezeigt werden:

- **Hüllkurve**
- Differenzkurve
- Ausblendung

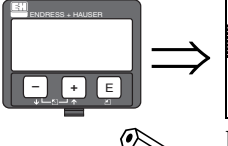

<u>un9sart</u> ЙF Differenzkurve

! Hinweis! Zur Bedeutung der Störechoausblendung siehe BA00245F/00/DE "Beschreibung der Gerätefunktionen".

# **6.6.2 Funktion "Kurve lesen" (0E2)**

Diese Funktion bestimmt ob die Hüllkurve als

- **einzelne Kurve** oder
- zyklisch

gelesen wird.

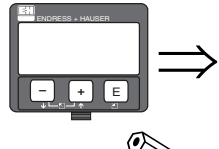

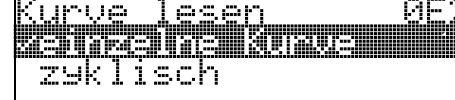

#### ! Hinweis!

Ist die zyklische Hüllkurvendarstellung auf dem Display aktiv, erfolgt die Messwertaktualisierung in einer langsameren Zykluszeit. Es ist daher empfehlenswert nach der Optimierung der Messstelle die Hüllkurvendarstellung wieder zu verlassen.

# **6.7 Funktion "Hüllkurvendarstellung" (0E3)**

Der Hüllkurvendarstellung in dieser Funktion können Sie folgende Informationen entnehmen:

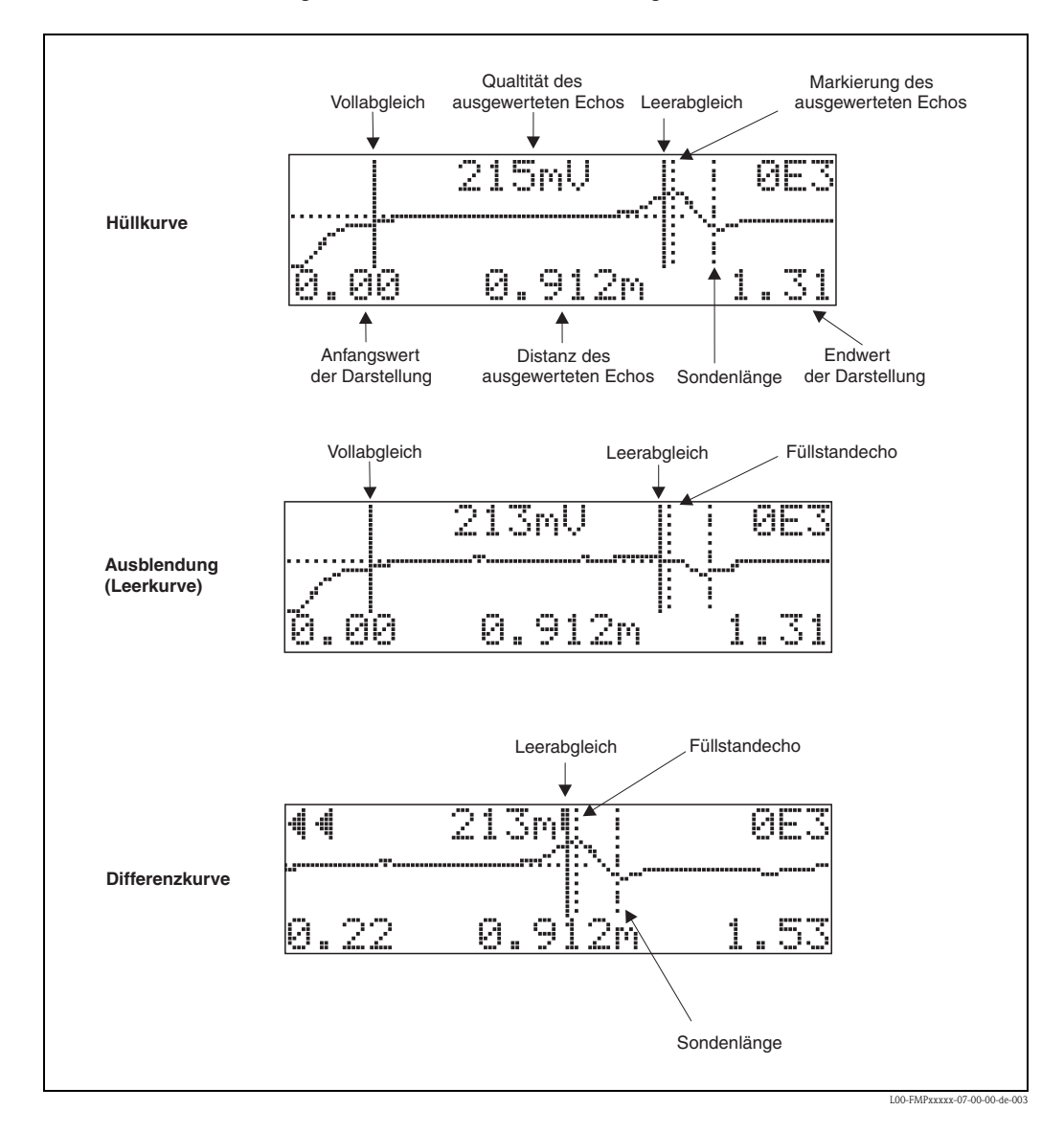

## **6.7.1 Hüllkurve**

Der Levelflex sendet in schneller Folge Einzelimpulse aus und tastet deren Reflexion mit leicht veränderlicher Verzögerung ab. Die empfangenen Energiebeträge werden nach ihrer Laufzeit geordnet. Die grafische Darstellung dieser Sequenz wird "Hüllkurve" genannt.

### **6.7.2 Ausblendung (Leerkurve) und Differenzkurve**

Um Störsignale zu unterdrücken, wird im Levelflex nicht direkt die Hüllkurve ausgewertet. Von ihr wird zunächst die Ausblendung (Leerkurve) abgezogen.

Füllstandechos werden in der resultierenden Differenzkurve gesucht.

Differenzkurve = Hüllkurve - Ausblendung (Leerkurve)

Die Ausblendung (Leerkurve) soll ein möglichst gutes Abbild der Sonde und des leeren Tankes bzw. Silos sein. In der Differenzkurve bleiben dann idealerweise nur die Signale des Messgutes zurück.

### **6.7.3 Ausblendung**

• Werksausblendung Schon bei der Auslieferung ist eine Ausblendung (Leerkurve) im Gerät vorhanden. • Kundenausblendung

Im teilbefüllten Zustand kann die Distanz bis 10 cm vor den tatsächlichen Gesamtfüllstand ausgeblendet werden, (Bereich Ausblendung = tatsächliche Distanz zum Gesamtfüllstand - 10 cm) bzw. bei leerem Behälter Werte > LN.

• Dynamische Ausblendung

Ist nicht wie die Werks- und kundenseitige Störechoausblendung statisch, sondern schließt sich direkt an die statische Ausblendung an, und passt sich während des laufenden Betriebs ständig an die sich ändernden Eingenschaften der Sondenumgebung an. Die dynamische Ausblendung braucht somit nicht explizit aufgenommen werden.

# **6.7.4 Echo Schwelle**

Maxima in der Differenzkurve werden nur dann als Reflexionssignal akzeptiert, wenn sie über einer gewissen errechneten Schwelle liegen. Diese Schwelle ist ortsabhängig und wird automatisch aus der Idealechokurve der verwendeten Sonde berechnet. Die Berechnung der jeweiligen Schwelle ist abhängig vom Kundenparameter "Einbau" im erweiterten Abgleich.

## **6.7.5 Navigation in der Hüllkurvendarstellung**

Mit Hilfe der Navigation kann die Hüllkurve horizontal und vertikal skaliert, sowie nach rechts oder links verschoben werden. Der jeweils aktive Navigationsmodus wird durch ein Symbol in der linken oberen Displayecke angezeigt.

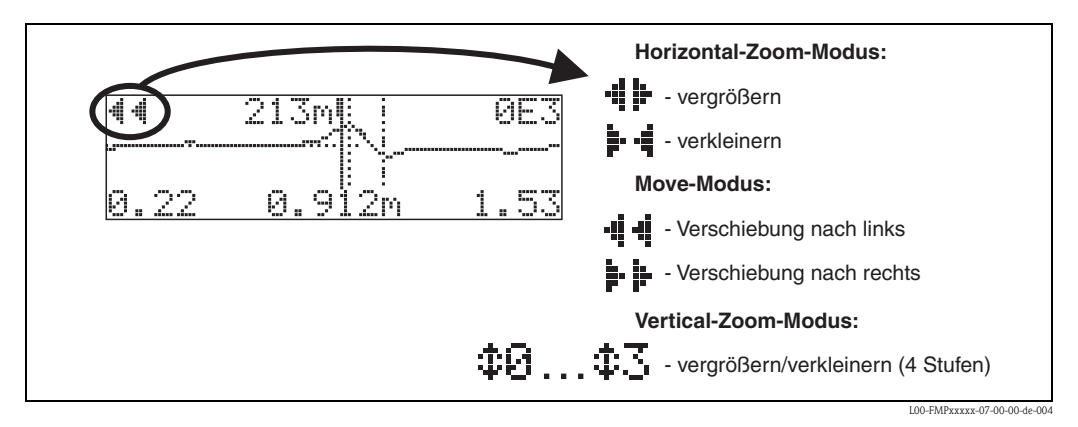

#### **Horizontal-Zoom-Modus**

Drücken Sie  $\pm$  oder  $\overline{-}$ , um in die Hüllkurvennavigation zu gelangen. Sie befinden sich dann im Horizontal-Zoom-Modus. Es wird · i- oder : 4 angezeigt.

Sie haben jetzt folgende Möglichkeiten:

- $\blacksquare$  vergrößert den horizontalen Maßstab.
- $\blacksquare$   $\blacksquare$  verkleinert den horizontalen Maßstab.

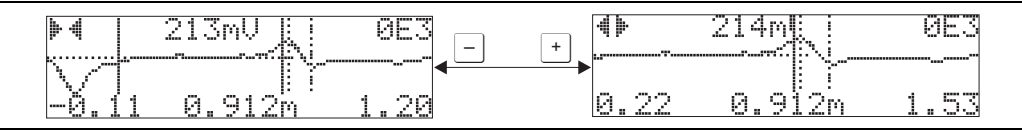

L00-FMPxxxxx-07-00-00-xx-001

#### **Move-Modus**

Drücken Sie anschließend  $\epsilon$ , um in den Move-Modus zu gelangen. Es wird  $\vdash \vdash$  oder  $\cdot \vdash \cdot \cdot \cdot$ zeigt.

Sie haben jetzt folgende Möglichkeiten:

- $\blacksquare$  verschiebt die Kurve nach rechts.
- $\blacksquare$   $\blacksquare$  verschiebt die Kurve nach links.

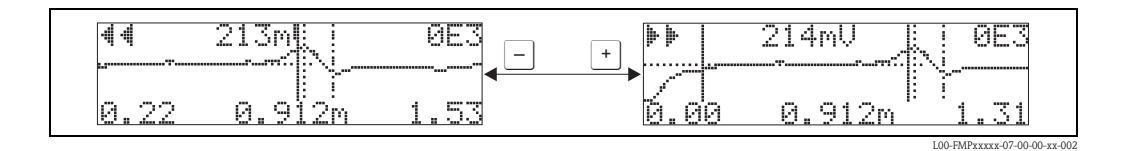

#### **Vertical-Zoom-Modus**

Drücken Sie noch einmal  $\epsilon$ , um in den Vertical-Zoom-Modus zu gelangen. Es wird  $\ddagger$  angezeigt.

Sie haben jetzt folgende Möglichkeiten:

- $\blacksquare$   $\vdash$  vergrößert den vertikalen Maßstab.
- $\blacksquare$   $\blacksquare$  verkleinert den vertikalen Maßstab.

Das Display-Symbol zeigt den jeweils aktuellen Vergrößerungszustand an ( $\ddagger$ D bis  $\ddagger$ 3).

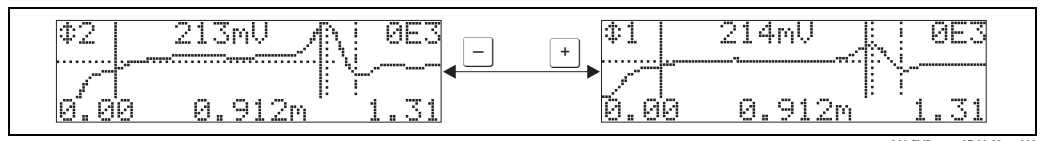

L00-FMPxxxxx-07-00-00-xx-003

#### **Beenden der Navigation**

- $\blacksquare$  Durch wiederholtes Drücken von  $\blacksquare$  wechseln Sie zyklisch zwischen den verschiedenen Modi der Hüllkurven-Navigation.
- $\blacksquare$  Durch gleichzeitiges Drücken von  $\lceil \cdot \rceil$  und  $\lceil \cdot \rceil$  verlassen Sie die Navigation. Die eingestellten Vergrößerungen und Verschiebungen bleiben erhalten. Erst wenn Sie die Funktion "**Kurve lesen**"**(0E2)** erneut aktivieren, verwendet der Levelflex wieder die Standard-Darstellung.

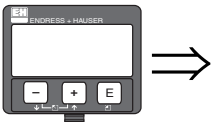

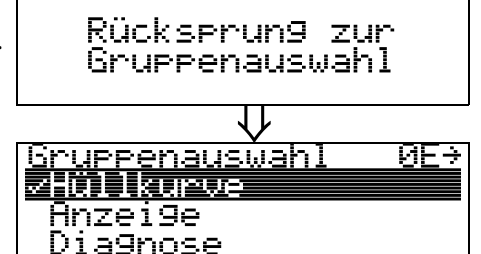

⇓ Nach 3 s erscheint

# **6.8 Grundabgleich mit Endress+Hauser Bedienprogramm**

Um den Grundabgleich mit dem Bedienprogramm durchzuführen gehen Sie wie folgt vor:

- Bedienprogramm auf dem PC starten und Verbindung aufbauen.
- Funktionsgruppe "**Grundabgleich**" im Navigationsfenster wählen.

Auf dem Bildschirm erscheint folgende Darstellung:

#### **Grundabgleich Schritt 1/6:**

- Statusbild
- Es kann die Messstellenbezeichnung (TAG-Nummer) eigegeben werden.

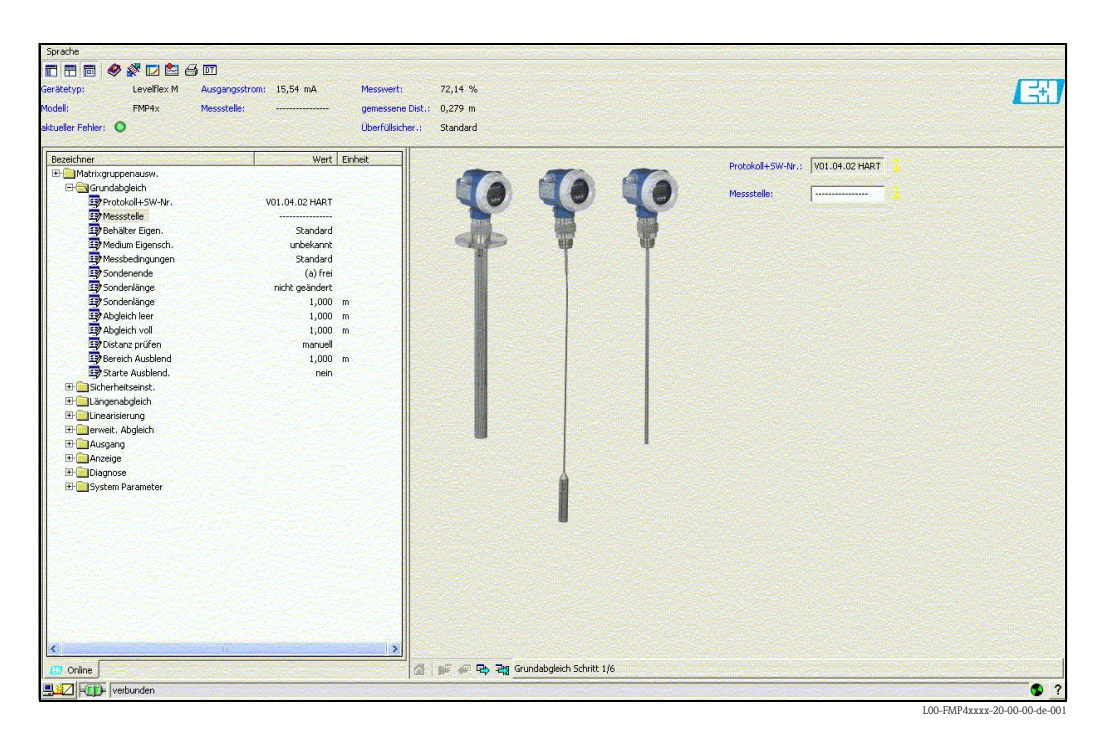

 $\bigotimes$  Hinweis!

- Jeder geänderte Parameter muss mit **RETURN**-Taste bestätigt werden!
- Mit dem Button "**Nächste**" gelangen Sie zu der nächsten Bildschirmdarstellung:

#### **Grundabgleich Schritt 2/6:**

- Eingabe der Anwendungsparameter (siehe Kapitel Grundabgleich mit "VU331"):
	- Behältereigenschaften
	- Mediumeigenschaften
	- Messbedingungen

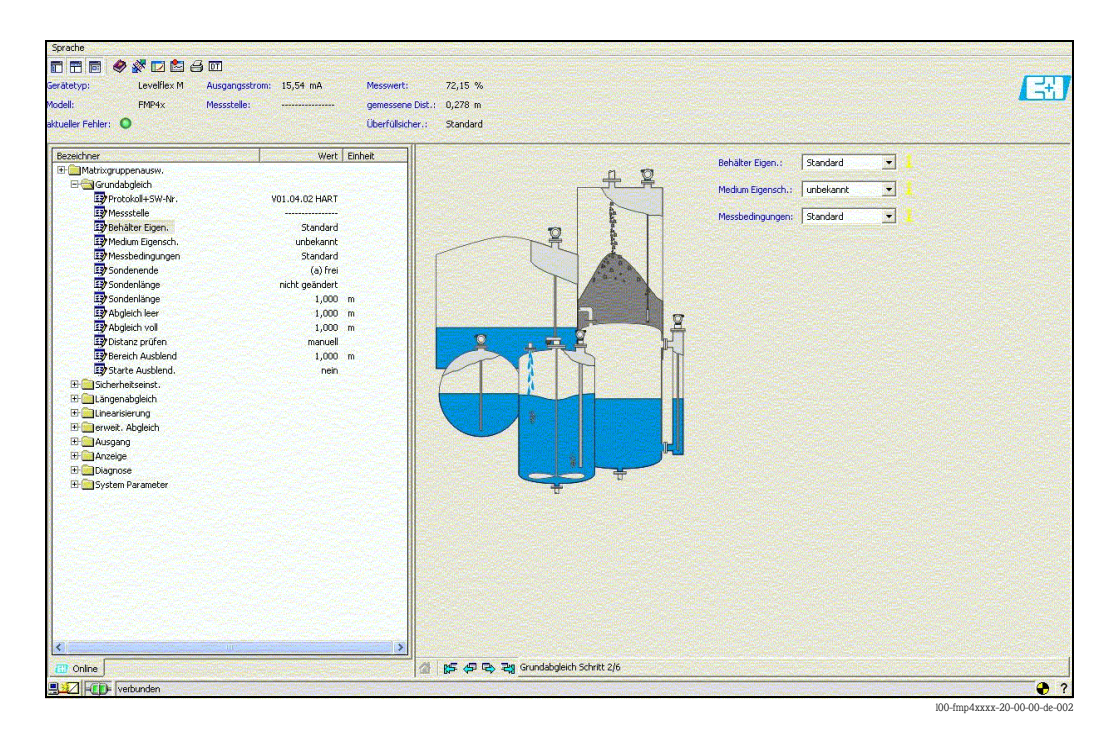

#### **Grundabgleich Schritt 3/6:**

- Eingabe der Anwendungsparameter (siehe Kapitel Grundabgleich mit "VU331"):
	- Sondenende

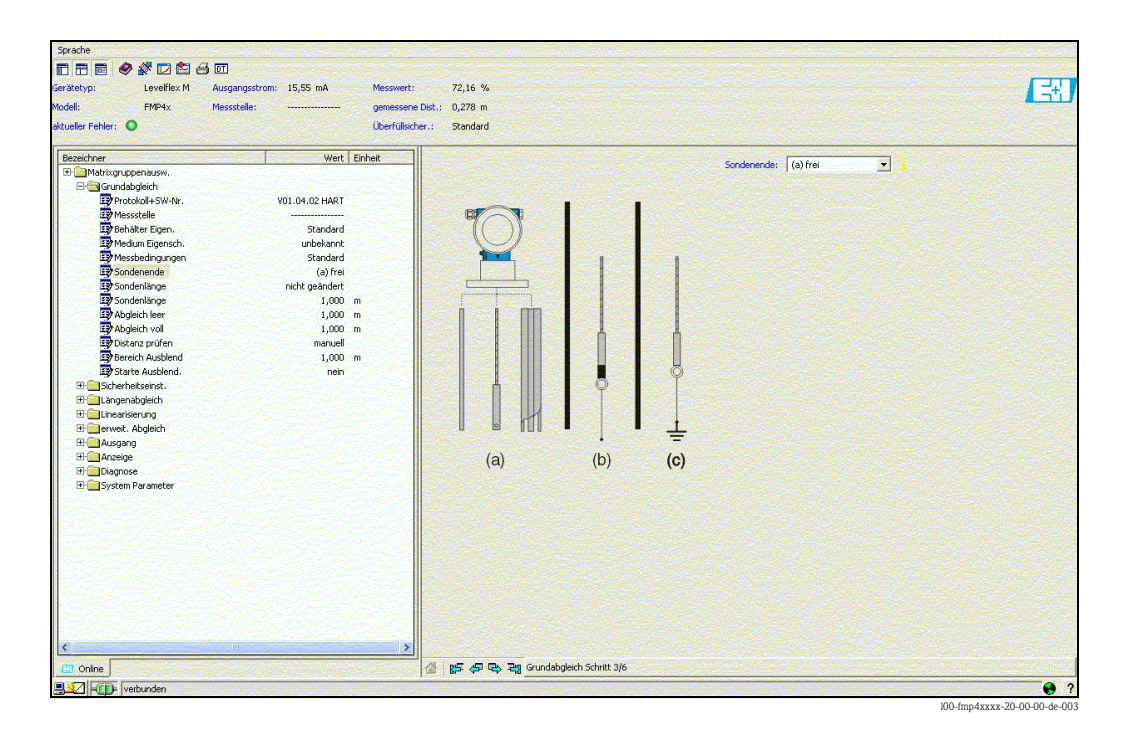
### **Grundabgleich Schritt 4/6:**

- <span id="page-72-2"></span>• Eingabe der Anwendungsparameter (siehe Kapitel Grundabgleich mit "VU331"):
	- Sondenlänge
	- Sonde
	- Sondenlänge
	- Länge bestimmen

<span id="page-72-3"></span><span id="page-72-1"></span>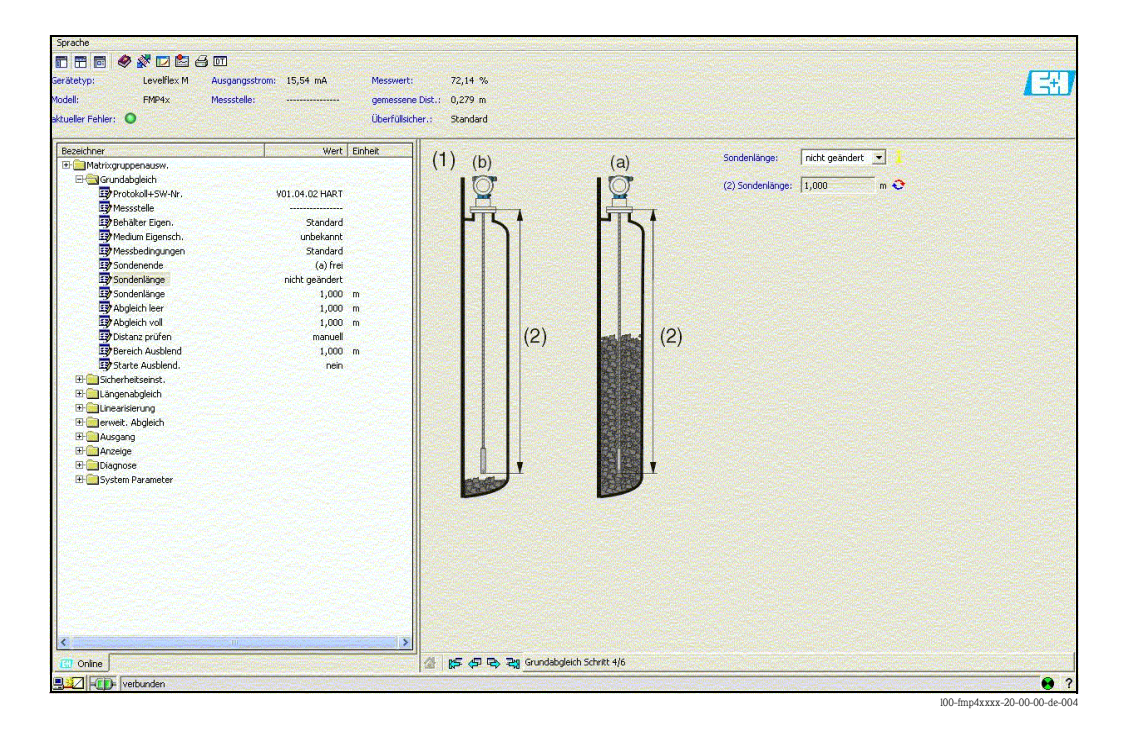

#### **Grundabgleich Schritt 5/6:**

- <span id="page-72-0"></span>• Eingabe der Anwendungsparameter (siehe Kapitel Grundabgleich mit "VU331"):
	- Abgleich leer
	- Abgleich voll

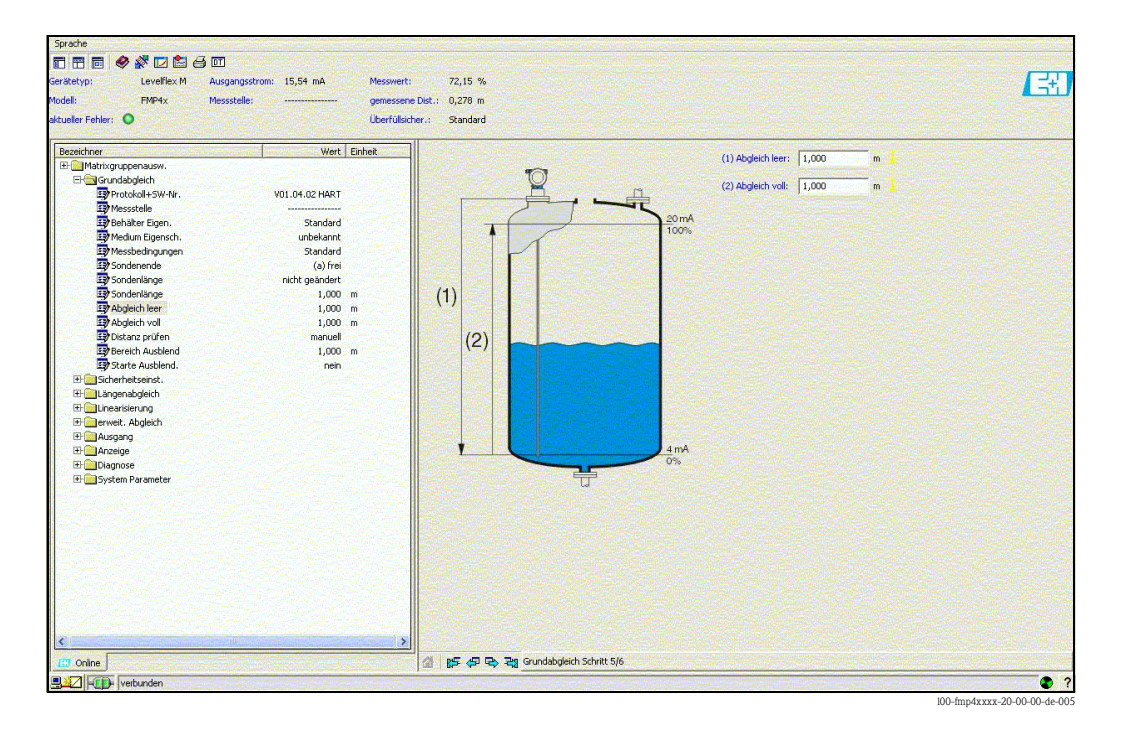

#### **Grundabgleich Schritt 6/6:**

- <span id="page-73-0"></span>• Mit diesem Schritt erfolgt die Störechoausblendung
- Die gemessene Distanz und der aktuelle Messwert werden immer in der Kopfzeile angezeigt

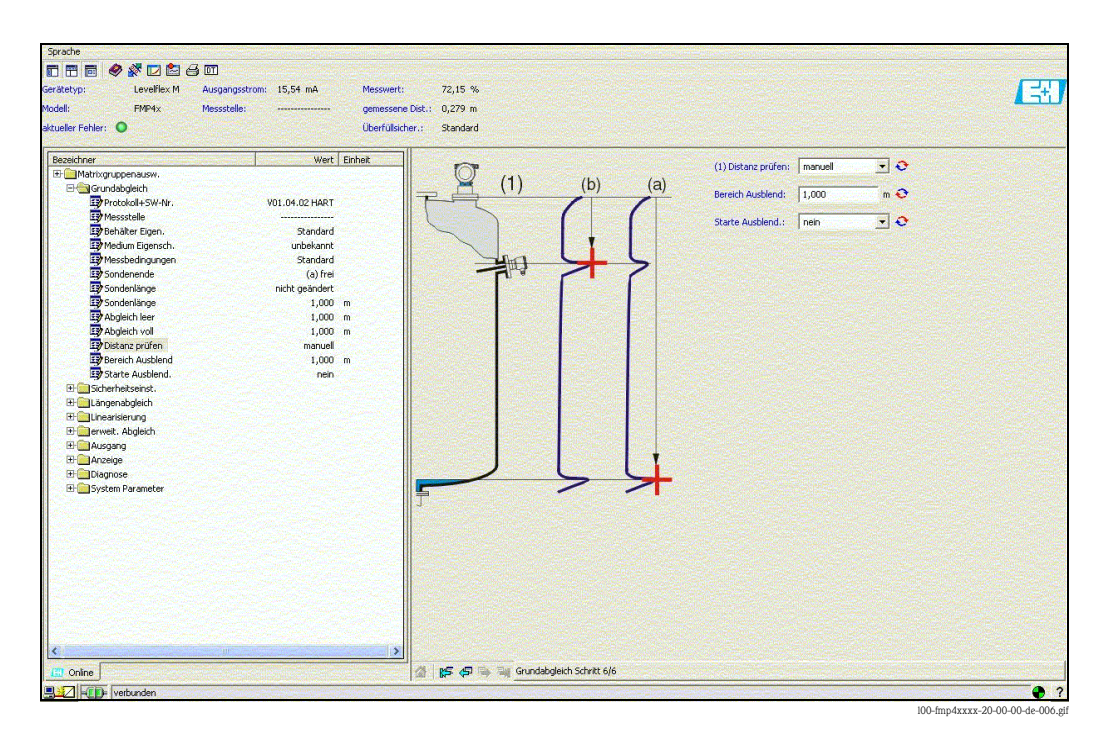

### **6.8.1 Signalanalyse durch Hüllkurve**

Nach dem Grundabgleich empfiehlt sich eine Beurteilung der Messung mit Hilfe der Hüllkurve.

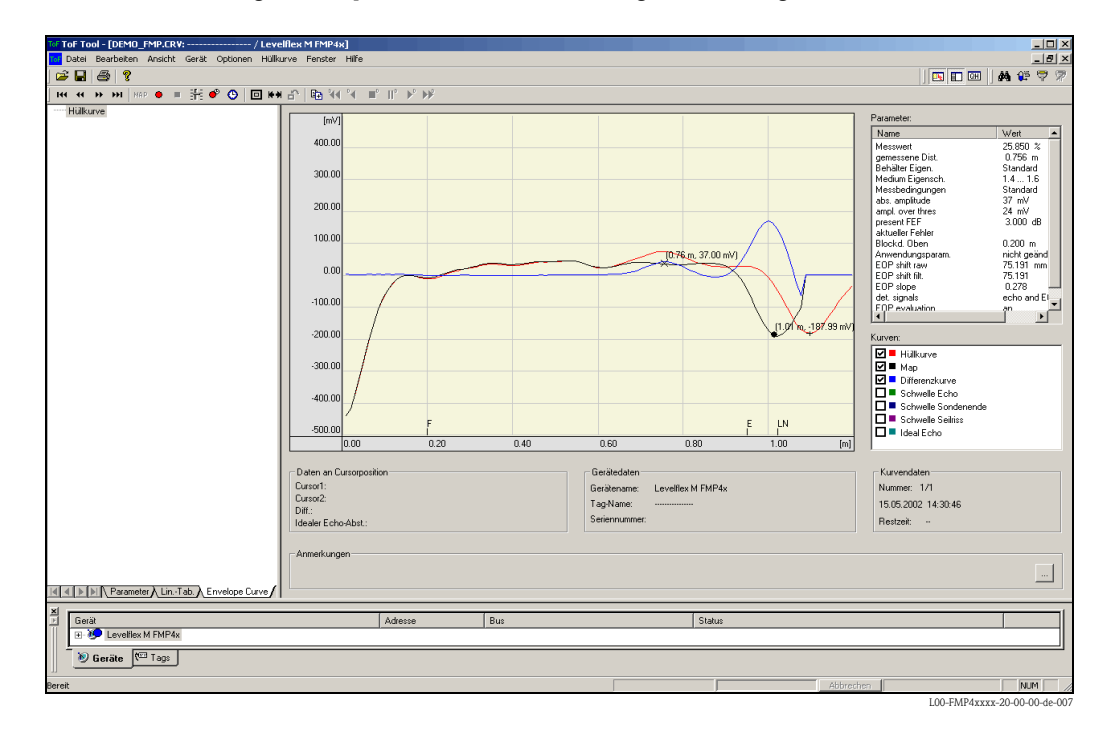

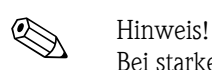

Bei starken Störechos kann der Einbau des Levelflex an einer anderen Stelle zur Optimierung der Messung führen.

#### **Beurteilung der Messung mit Hilfe der Hüllkurve**

#### *Typische Kurvenformen:*

Die nachfolgenden Beispiele zeigen typische Kurvenformen einer Seil- bzw. Stabsonde bei leerem Behälter. Bei allen Sondentypen ist negatives Sondenendsignal ersichtlich. Bei Seilsonden verursacht das Endgewicht zusätzlich ein vorgelagertes positives Echo (siehe Abbildung Seilsonde).

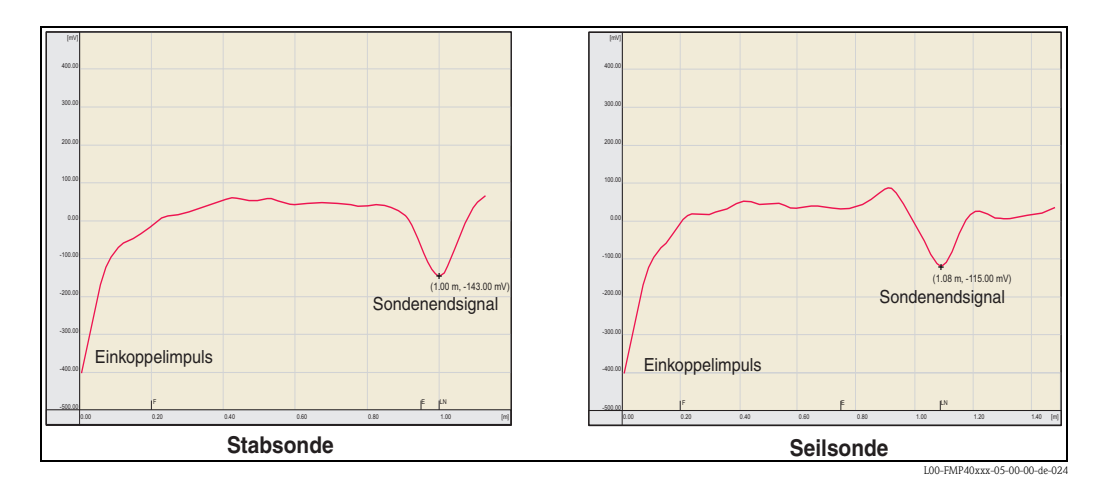

Füllstandechos sind als positive Signale in der Hüllkurve zu erkennen. Störechos können sowohl positiv (z. B. Reflektionen durch Einbauten) wie auch negativ (z. B. Stutzen) sein. Für die Bewertung wird die Hüllkurve, die Ausblendung und die Differenzkurve herangezogen. Füllstandechos werden in der Differenzkurve gesucht.

### *Bewertung der Messung:*

- Die Ausblendung muß dem Verlauf der Hüllkurve (bei Stabsonden bis ca. 5 cm und bei Seilsonden bis ca. 25 cm vor das Sondenende) bei leerem Tank entsprechen.
- Amplituden in der Differenzkurve sollten bei leerem Behälter auf einem Niveau von 0 mV und innerhalb der Messspanne liegen, die durch die sondenspezifischen Blockdistanzen vorgegeben ist. Um keine Störechos zu detektieren darf bei leerem Tank kein Signal die Echoschwelle überschreiten.
- Bei teilbefülltem Behälter darf sich die Ausblendung lediglich an der Stelle des Füllstandechos von der Hüllkurve unterscheiden. Das Füllstandsignal ist dann eindeutig in der Differenzkurve als positives Signal zu erkennen. Zur Detektion des Füllstandechos, muss die Amplitude über der Echoschwelle liegen.

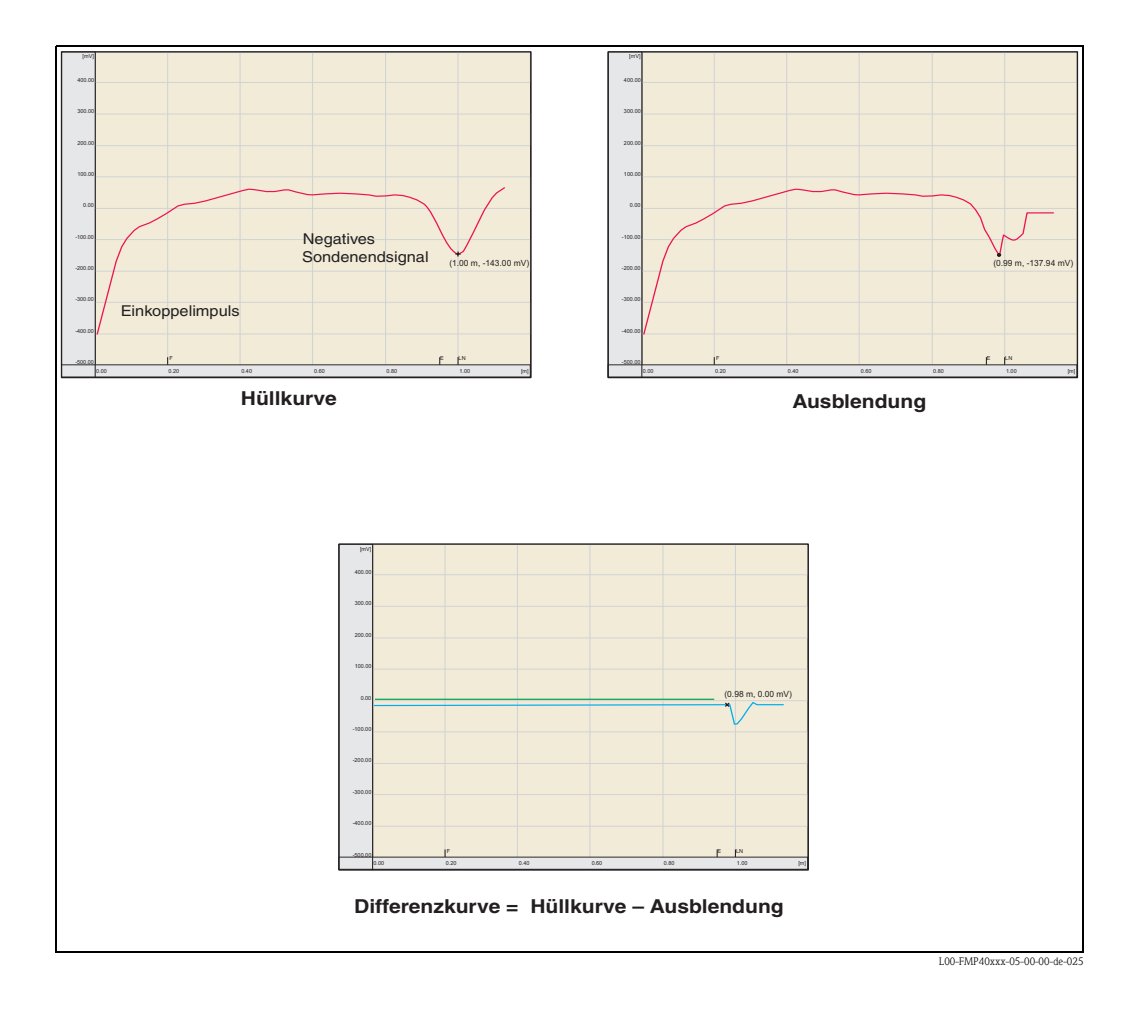

### **6.8.2 Benutzerspezifische Anwendungen (Bedienung)**

Einstellung der Parameter für benutzerspezifische Anwendungen siehe separate Dokumentation BA00245F/00/DE "Beschreibung der Gerätefunktionen" auf der mitgelieferten CD-ROM.

## <span id="page-76-4"></span>**7 Wartung**

Für das Füllstandmessgerät Levelflex M sind grundsätzlich keine speziellen Wartungsarbeiten erforderlich.

## <span id="page-76-0"></span>**7.1 Außenreinigung**

Bei der Außenreinigung des Levelflex M ist darauf zu achten, dass das verwendete Reinigungsmittel die Gehäuseoberfläche und die Dichtungen nicht angreift.

## <span id="page-76-2"></span>**7.2 Reparatur**

Das Endress+Hauser Reparaturkonzept sieht vor, dass die Messgeräte modular aufgebaut sind und Reparaturen durch den Kunden durchgeführt werden können ("[Ersatzteile](#page-85-0)",  $\rightarrow \Box$  [86\)](#page-85-0). Für weitere Informationen über Service und Ersatzteile wenden Sie sich bitte an den Endress+Hauser Service.

## <span id="page-76-3"></span>**7.3 Reparatur von Ex-zertifizierten Geräten**

Bei Reparaturen von Ex-zertifizierten Geräten ist zusätzlich folgendes zu beachten:

- Eine Reparatur von Ex-zertifizierten Geräten darf nur durch sachkundiges Personal oder durch den Endress+Hauser Service erfolgen.
- Die entsprechenden einschlägigen Normen, nationalen Ex-Vorschriften sowie die Sicherheitshinweise (XA) und Zertifikate sind zu beachten.
- Es dürfen nur Original-Ersatzteile von Endress+Hauser verwendet werden.
- Bitte beachten Sie bei der Bestellung des Ersatzteiles die Gerätebezeichnung auf dem Typenschild. Es dürfen nur Teile durch gleiche Teile ersetzt werden.
- Reparaturen sind gemäß Anleitung durchzuführen. Nach einer Reparatur muss die für das Gerät vorgeschriebene Stückprüfung durchgeführt werden.
- Ein Umbau eines zertifizierten Gerätes in eine andere zertifizierte Variante darf nur durch den Endress+Hauser Service erfolgen.
- Jede Reparatur und jeder Umbau ist zu dokumentieren.

## <span id="page-76-1"></span>**7.4 Austausch**

Nach dem Austausch eines kompletten Levelflex M bzw. eines Elektronikmoduls können die Parameter über die Kommunikationsschnittstelle wieder ins Gerät gespielt werden (Download). Voraussetzung ist, daß die Daten vorher mit Hilfe von FieldCare auf dem PC abgespeichert wurden (Upload).Es kann weiter gemessen werden, ohne einen neuen Abgleich durchzuführen.

- evtl. Linearisierung aktivieren (siehe BA00245F/00/DE auf der mitgelieferten CD-ROM.)
- neue Störechoausblendung (siehe Grundabgleich)

Nach dem Austausch einer Sonde oder Elektronik muß eine Neukalibrierung durchgeführt werden. Die Durchführung ist in der Reparaturanleitung beschrieben.

# **8 Zubehör**

## <span id="page-77-0"></span>**8.1 Wetterschutzhaube**

Für die Außenmontage steht eine Wetterschutzhaube aus Edelstahl (Bestell-Nr.: 543199-0001) zur Verfügung. Die Lieferung beinhaltet Schutzhaube und Spannschelle.

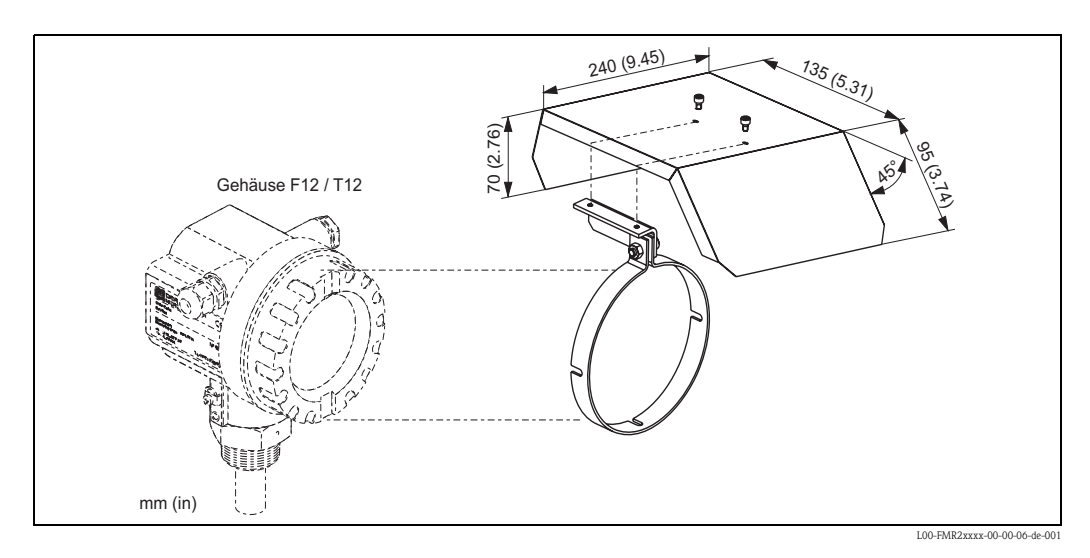

## **8.2 Einschweissadapter**

Einschweissadapter mit M24x1,5 - Gewinde, zur frontbündigen Montage des Sensors. Werkstoff:

korrosionsbeständiger Stahl AISI 316L (1.4435) Gewicht: 0,22 kg

Für Einzelheiten siehe BA00361F/00/A6. • Standard:

- Bestellnummer: 71041381
- Mit 3.1 Materialzertifikat: Bestellnummer: 71041383

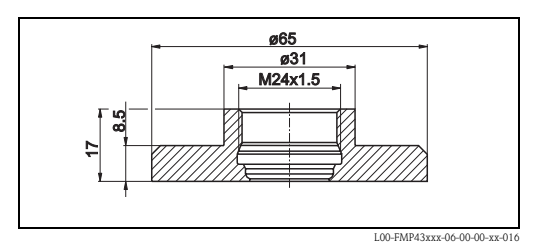

## <span id="page-78-0"></span>**8.3 Abgesetzte Anzeige und Bedienung FHX40**

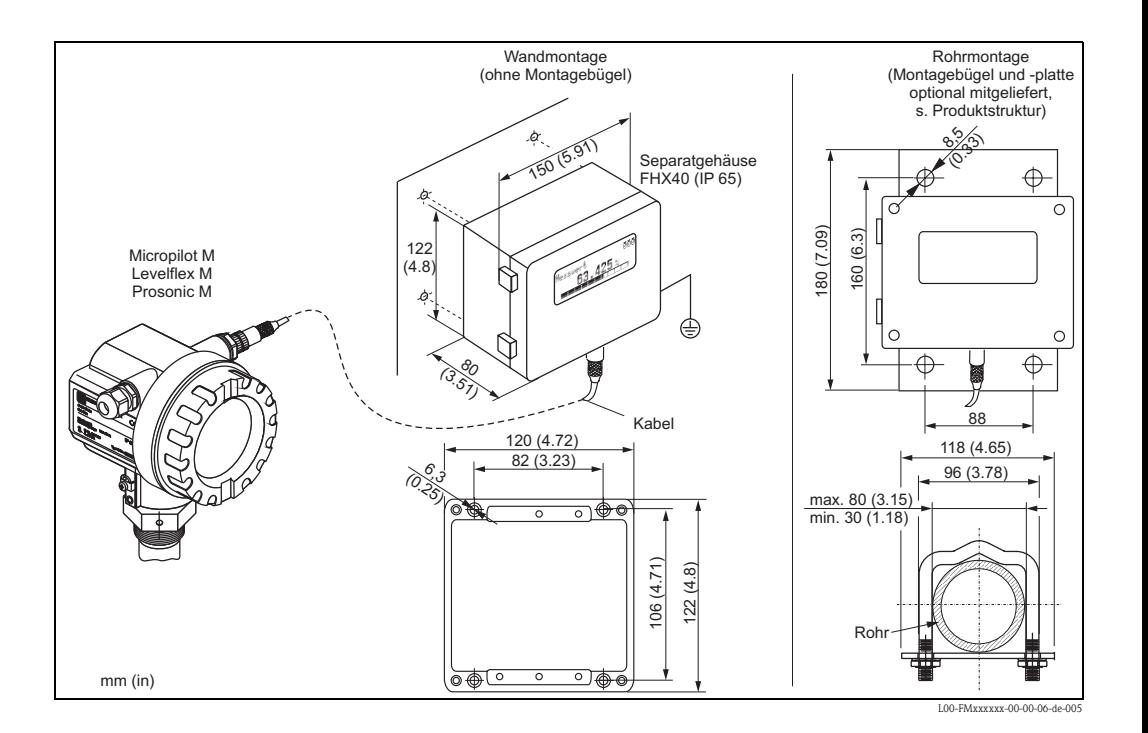

#### Technische Daten (Kabel und Gehäuse) und Produktstruktur

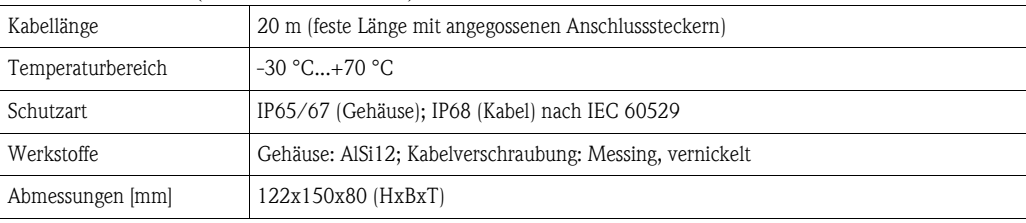

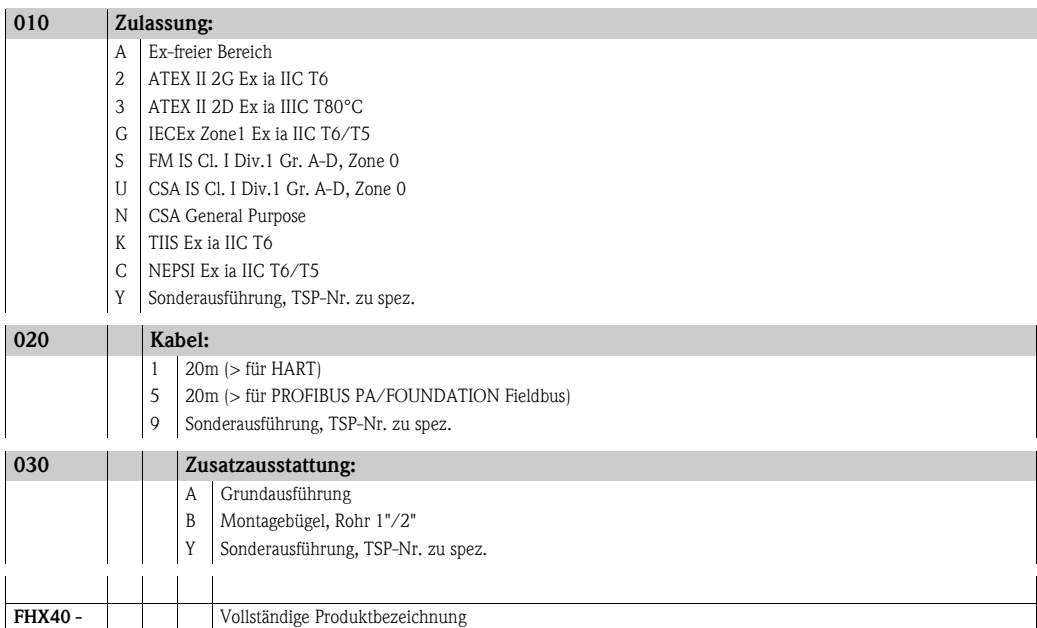

Verwenden Sie die für die entsprechende Kommunikationsvariante des Gerätes vorgesehenen Kabel zum Anschluss der abgesetzten Anzeige FHX40.

## <span id="page-79-0"></span>**8.4 Commubox FXA291**

Die Commubox FXA291 verbindet Endress+Hauser Feldgeräte mit CDI-Schnittstelle (= Endress+Hauser Common Data Interface) und der USB-Schnittstelle eines Computers oder Laptops. Für Einzelheiten siehe TI00405C/07/DE.

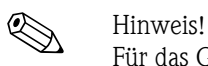

Für das Gerät benötigen Sie außerdem das Zubehörteil "ToF Adapter FXA291".

## **8.5 ToF Adapter FXA291**

Der ToF Adapter FXA291 verbindet die Commubox FXA291 über die USB-Schnittstelle eines Computers oder Laptops, mit dem Gerät. Für Einzelheiten siehe KA00271F/00/A2.

## **8.6 Proficard**

Zum Anschluss eines Laptop an den PROFIBUS.

## **8.7 Profiboard**

Zum Anschluss eines PC an den PROFIBUS.

## **8.8 Schutzdeckel**

Mit dem Schutzdeckel kann die Sonde bei demontierter Elektronik verschlossen werden. Für Einzelheiten siehe BA00362F/00/A6. Bestellnummer: 71041379

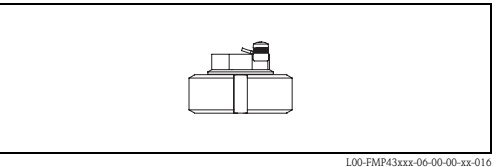

## **8.9 Kalibrations-Kit**

Das Kalbrations-Kit dient zur regelmäßigen Überprüfung der Genauigkeit und Reproduzierbarkeit des Füllstandsmessgerätes Levelflex M FMP43. Für Einzelheiten siehe BA00360F/00/DE. Bestellnummer: 71041382

## <span id="page-80-1"></span>**9 Störungsbehebung**

## <span id="page-80-0"></span>**9.1 Fehlersuchanleitung**

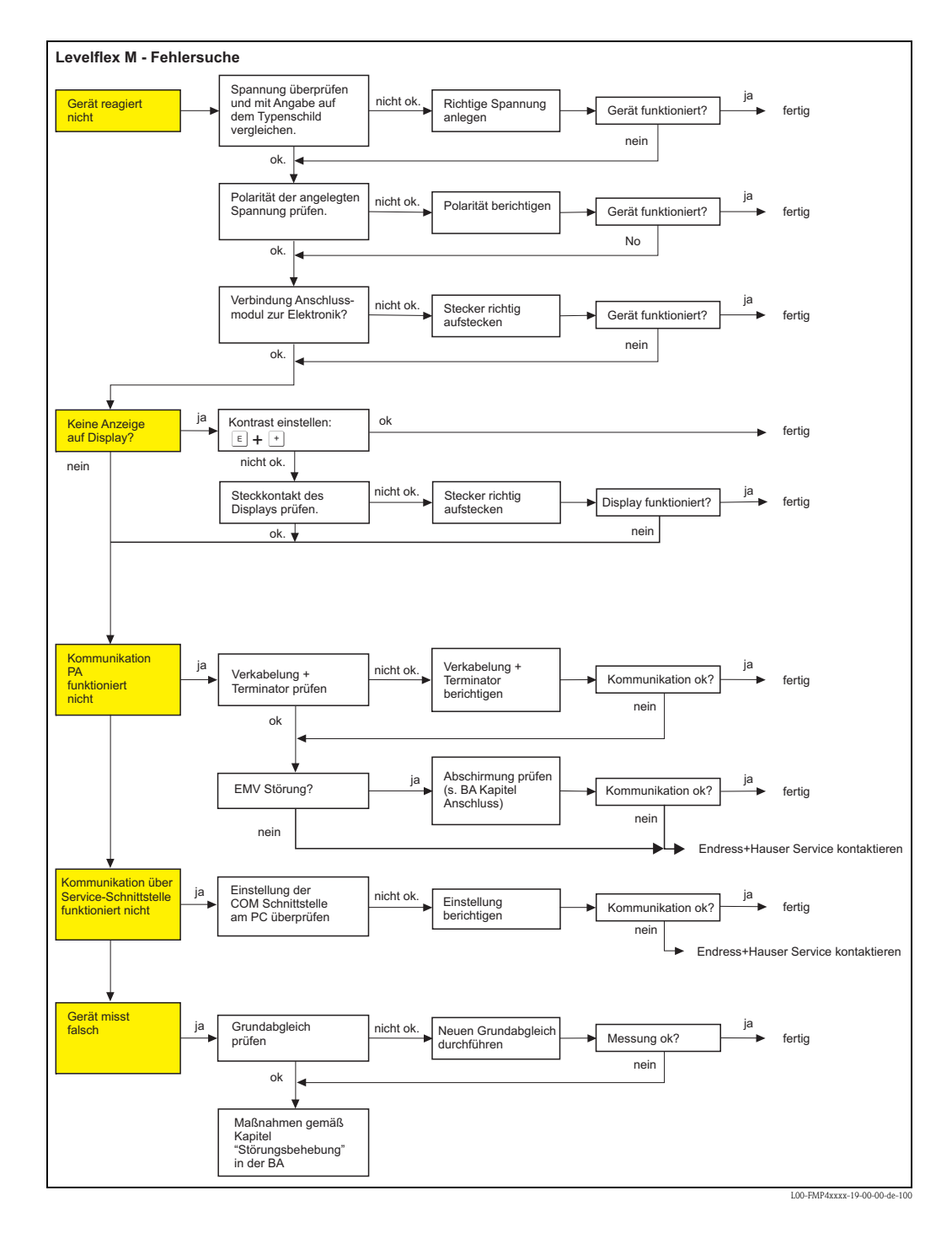

## <span id="page-81-0"></span>**9.2 Systemfehlermeldungen**

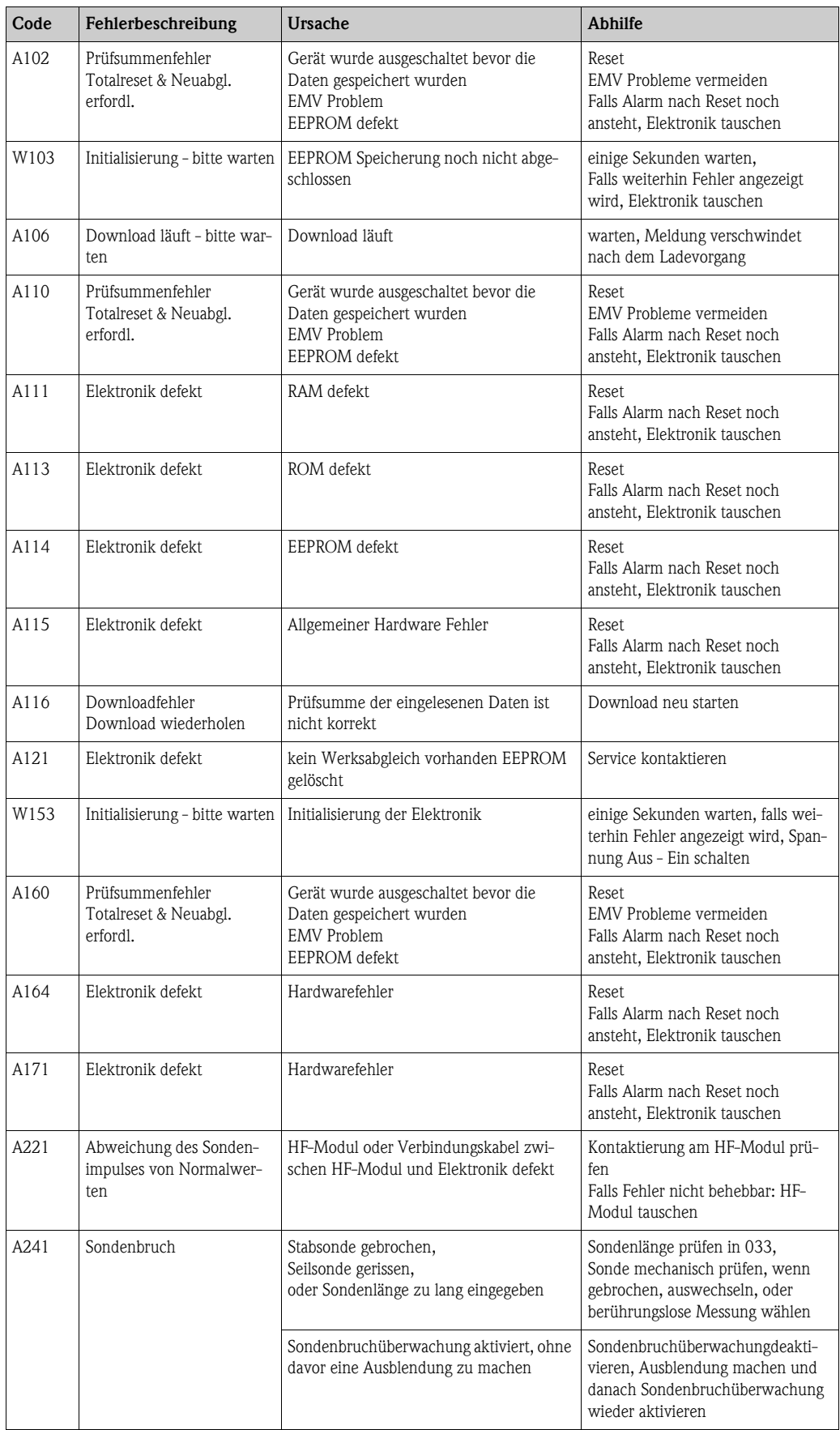

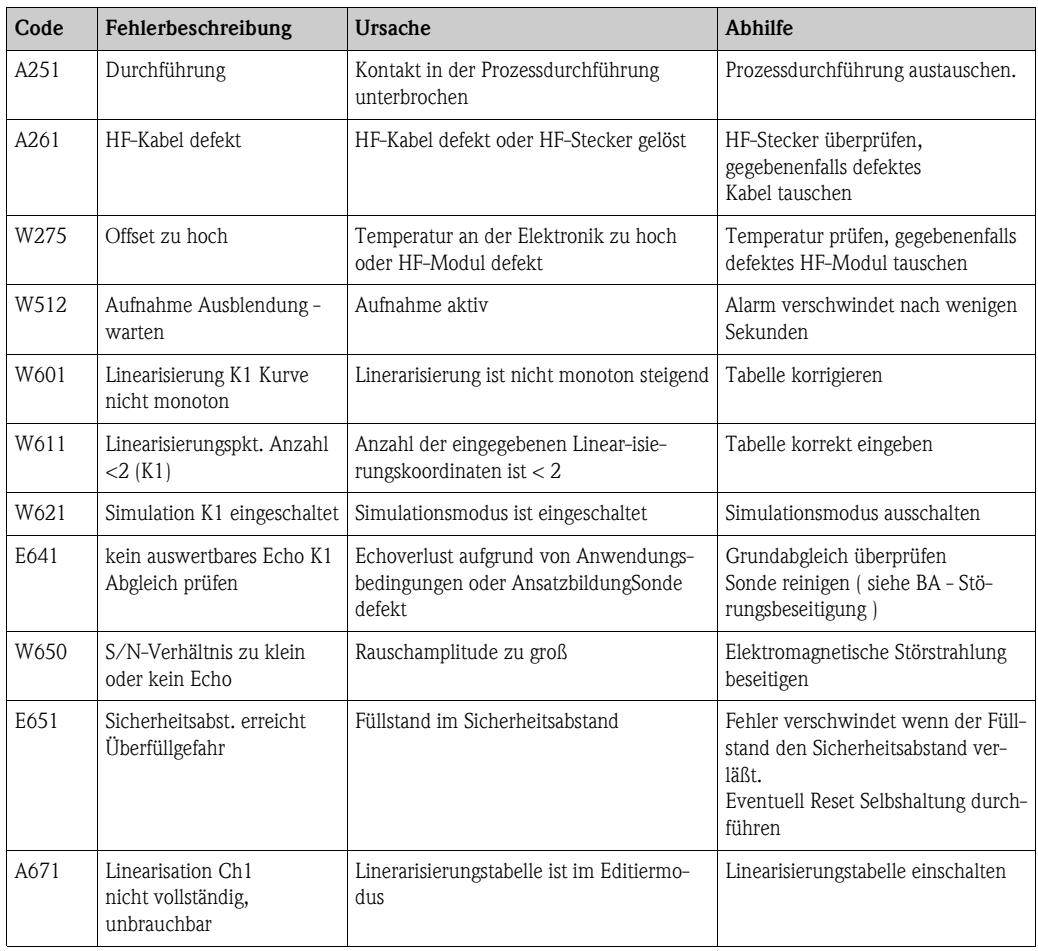

## <span id="page-83-0"></span>**9.3 Anwendungsfehler**

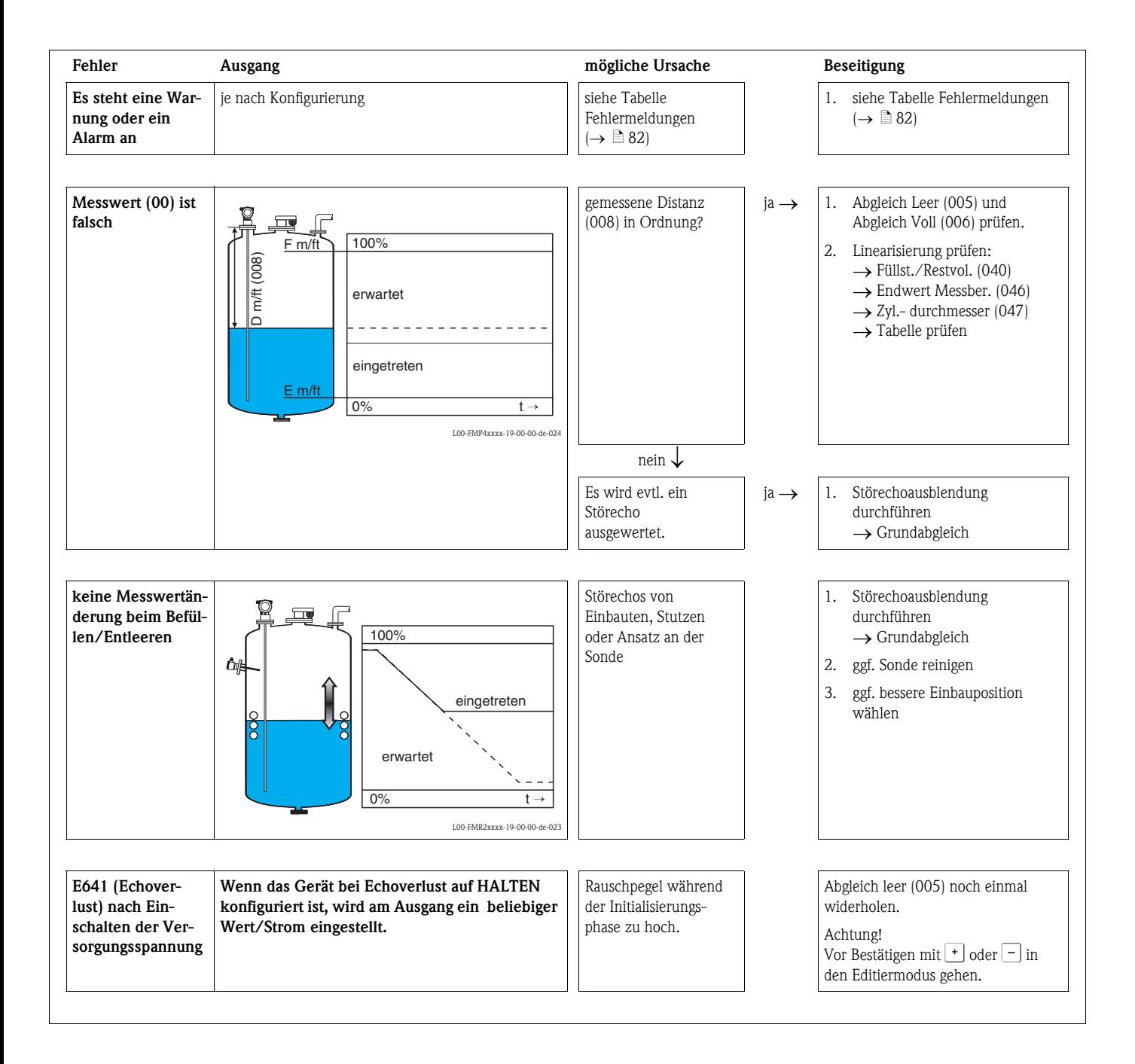

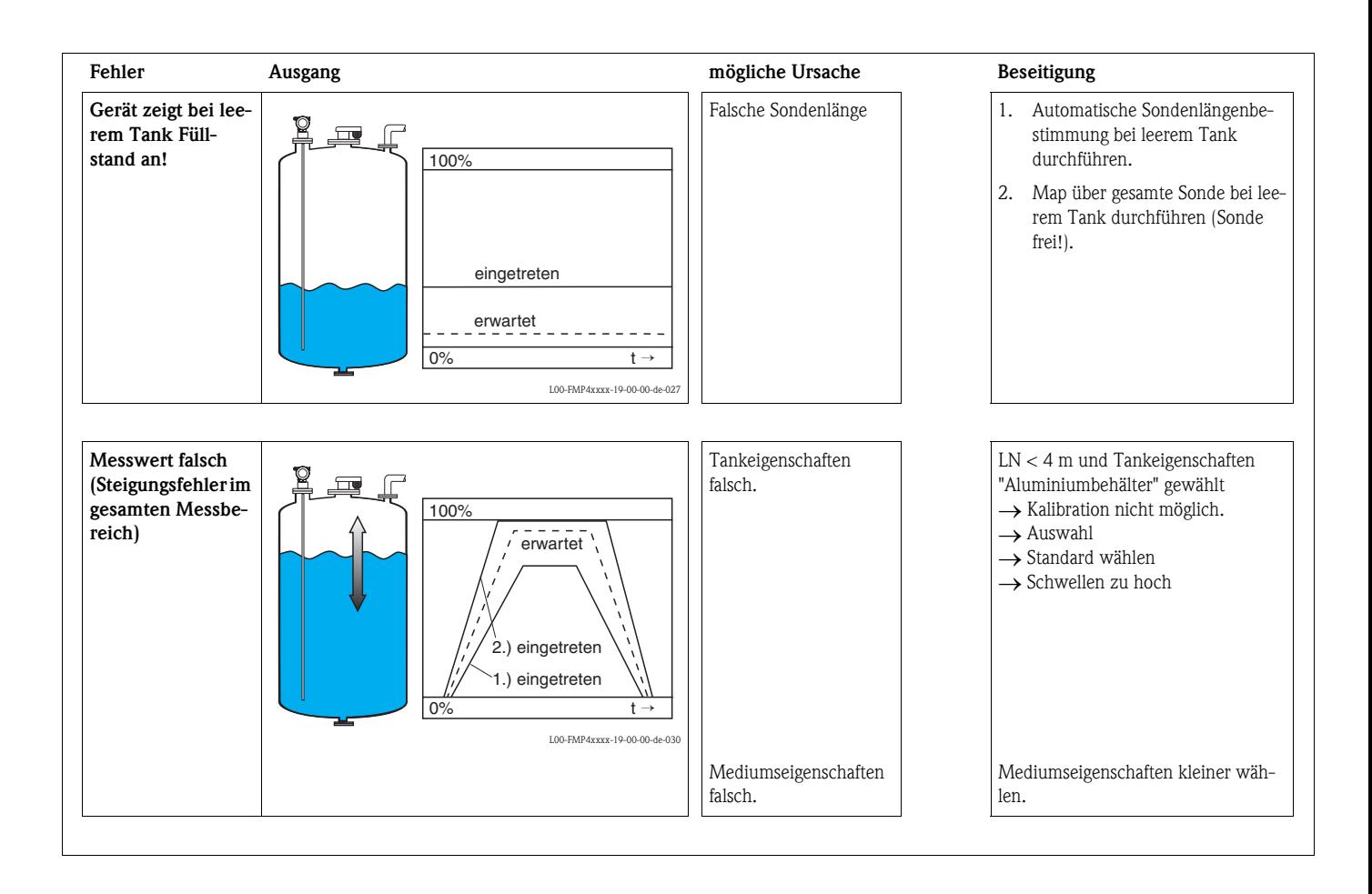

## <span id="page-85-0"></span>**9.4 Ersatzteile**

Welche Ersatzteile für Ihr Messgerät erhältlich sind, ersehen Sie auf der Internetseite "www.endress.com". Gehen Sie dazu wie folgt vor:

- 1. Seite "www.endress.com" anwählen, dann Land auswählen.
- 2. Auf "Messgeräte" klicken

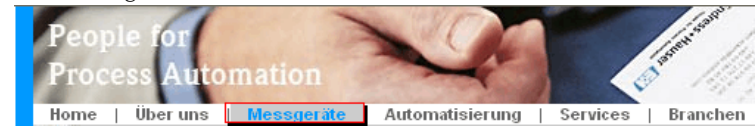

3. Produktnamen im Eingabefeld "Produktnamen" eingeben Endress+Hauser Produkt Suche

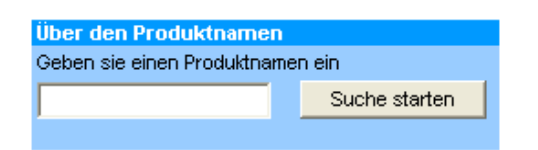

- 4. Messgerät auswählen.
- 5. Auf den Reiter "Zubehör/Ersatzteile" wechseln

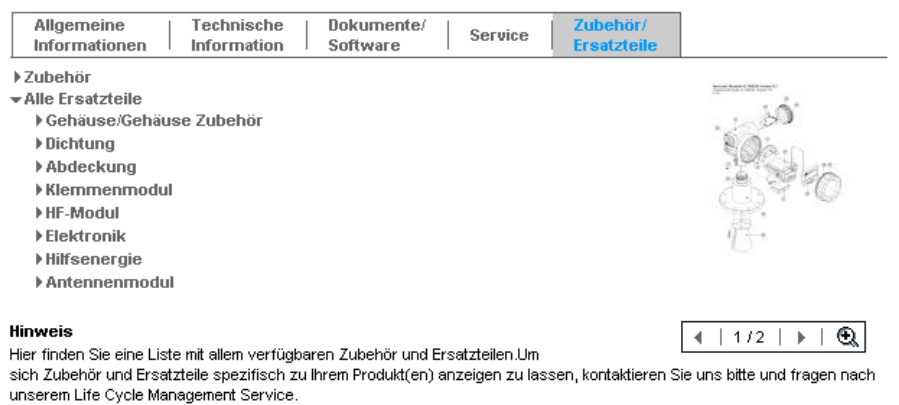

6. Ersatzteile auswählen (benutzen Sie auch die Übersichtszeichnungen auf der rechten Bildschirmseite).

Geben Sie bei der Ersatzteilbestellung immer die Seriennummer an, die auf dem Typenschild angegeben ist an. Den Ersatzteilen liegt soweit notwendig eine Austauschanleitung bei.

## <span id="page-86-0"></span>**9.5 Rücksendung**

Folgende Maßnahmen müssen ergriffen werden, bevor Sie ein Füllstandmessgerät an Endress+Hauser zurücksenden, z. B. für eine Reparatur oder Kalibrierung:

- Entfernen Sie alle anhaftenden Messstoffreste. Beachten Sie dabei besonders Dichtungsnuten und Ritzen, in denen Messstoffreste haften können. Dies ist besonders wichtig, wenn der Messstoff gesundheitsgefährdend ist, z. B. brennbar, giftig, ätzend, krebserregend, usw.
- Legen Sie dem Gerät in jedem Fall eine vollständig ausgefüllte "Erklärung zur Kontamination" bei (eine Kopiervorlage der "Erklärung zur Kontamination" befindet sich am Schluss dieser Betriebsanleitung). Nur dann ist es Endress+Hauser möglich, ein zurückgesandtes Gerät zu prüfen oder zu reparieren.
- Legen Sie der Rücksendung spezielle Handhabungsvorschriften bei, falls dies notwendig ist, z. B. ein Sicherheitsdatenblatt gemäß EN 91/155/EWG.

Geben Sie außerdem an:

- Die chemischen und physikalischen Eigenschaften des Messstoffes
- Eine Beschreibung der Anwendung
- Eine Beschreibung des aufgetretenen Fehlers (ggf. den Fehlercode angeben)
- Betriebsdauer des Gerätes

### **9.6 Entsorgung**

Bei der Entsorgung ist auf eine stoffliche Trennung und Verwertung der Gerätekomponenten zu achten.

## <span id="page-86-1"></span>**9.7 Softwarehistorie**

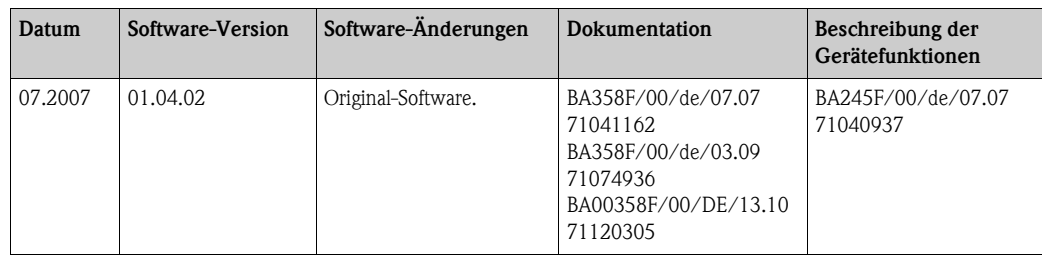

### **9.8 Kontaktadressen von Endress+Hauser**

Kontaktadressen finden Sie auf unserer Homepage: www.endress.com/worldwide. Bei Fragen wenden Sie sich bitte an ihre Endress+Hauser Niederlassung.

## <span id="page-87-0"></span>**10 Technische Daten**

### **10.1 Weitere technische Daten**

### **10.1.1 Eingangskenngrößen**

Messgröße Die Messgröße ist der Abstand zwischen dem Referenzpunkt (siehe Abb.,  $\rightarrow \Box$  [11](#page-10-0)) und der Füllgutoberfläche. Unter Berücksichtigung der eingegebenen Leerdistanz "E" (siehe Abb., → ä [54\)](#page-53-0) wird der Füllstand rechnerisch ermittelt. Wahlweise kann der Füllstand mittels einer Linearisierung (32 Punkte) in andere Größen (Volumen, Masse) umgerechnet werden.

### **10.1.2 Ausgangskenngrößen**

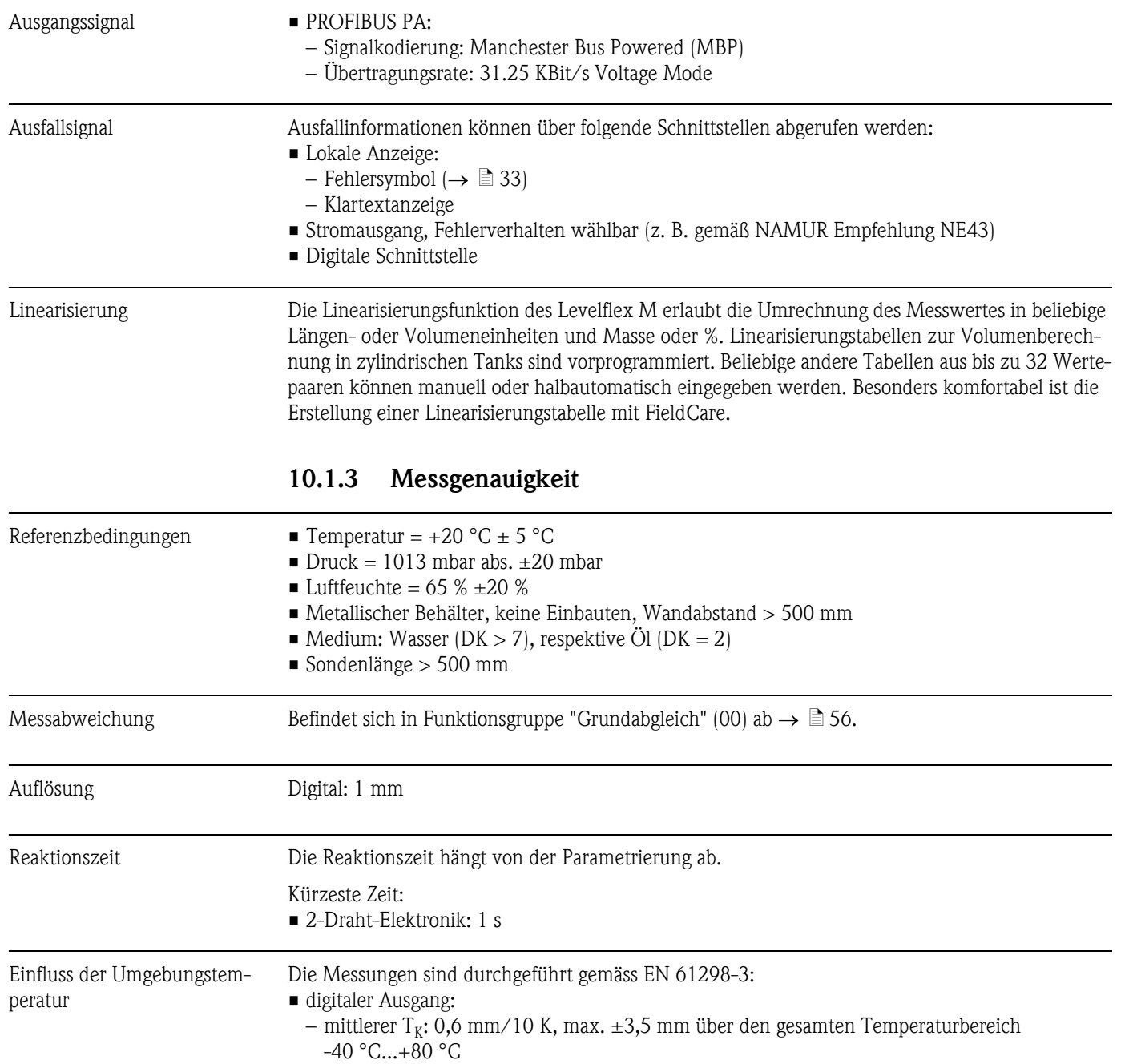

### **10.1.4 Einsatzbedingungen: Umgebung**

Umgebungstemperatur Umgebungstemperatur an der Elektronik: -40 °C...+80 °C. Bei T<sub>II</sub> < -20 °C und T<sub>II</sub> > +60 °C ist die Funktionalität der LCD-Anzeige eingeschränkt. Bei Betrieb im Freien mit starker Sonneneinstrahlung sollte eine Wetterschutzhaube vorgesehen werden.

Umgebungstemperaturgrenze Bei Temperatur (T<sub>2</sub>) am Prozessanschluss über 80 °C verringert sich die zulässige Umgebungstemperatur  $(T_1)$  entsprechend dem folgenden Diagramm (temperature derating):

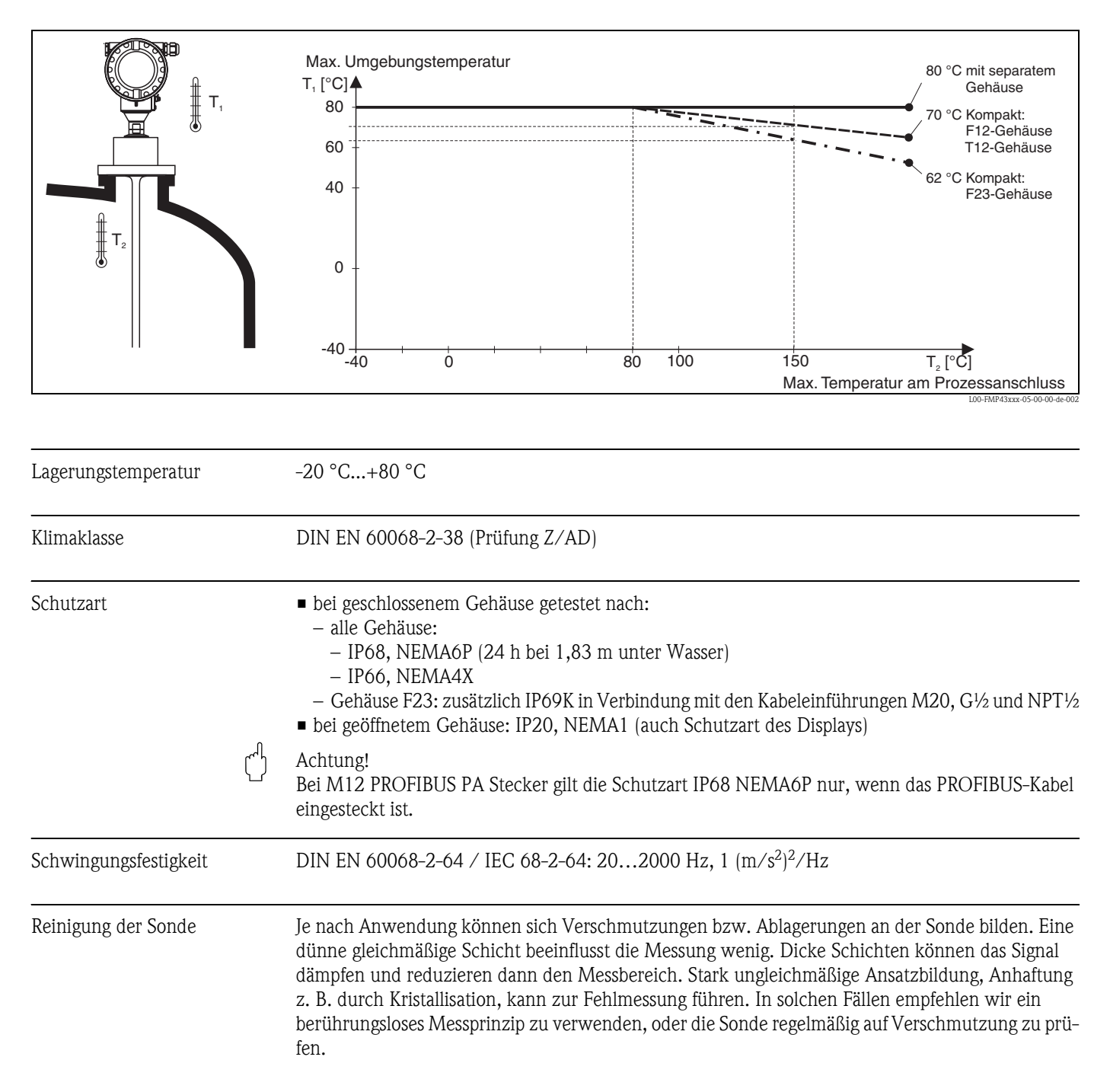

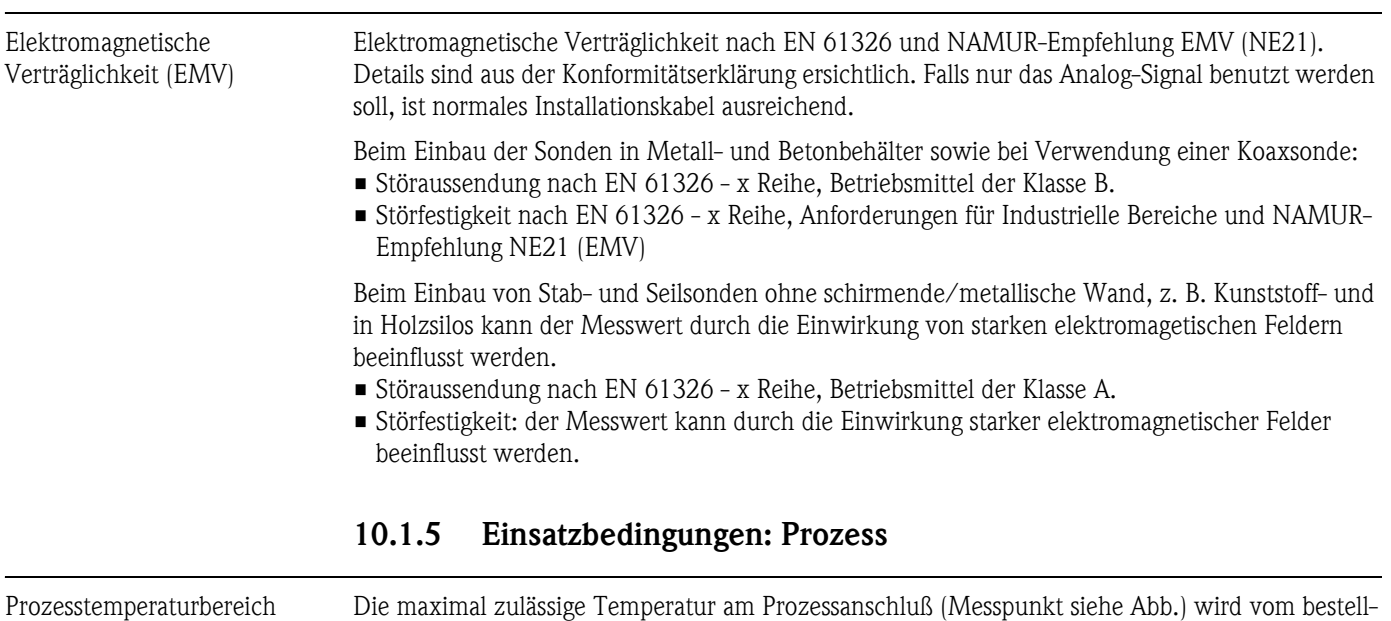

ten O-Ring Werkstoff bestimmt:

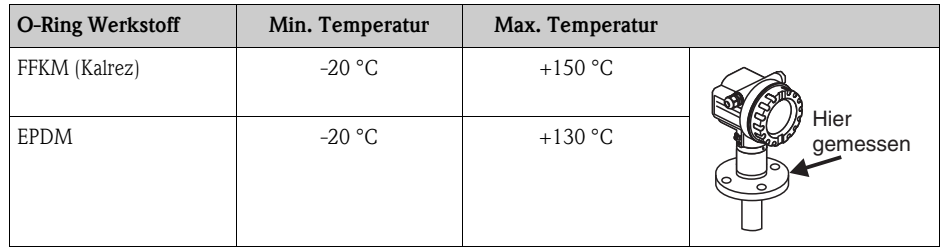

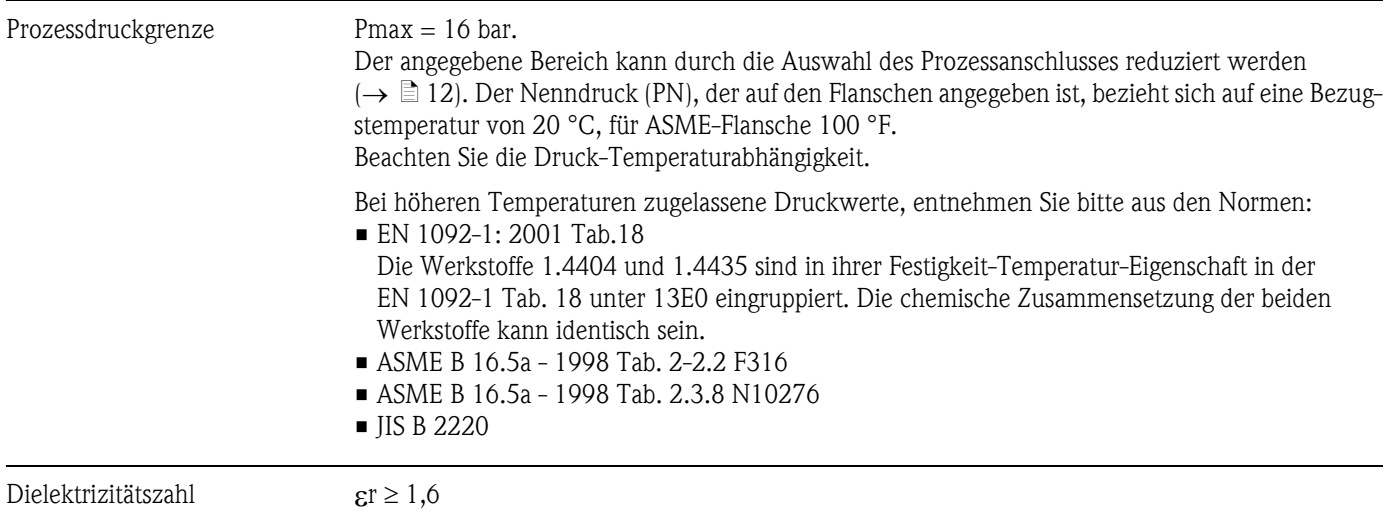

### **10.1.6 Konstruktiver Aufbau**

Werkstoffe Siehe TI00424F/00/DE, Kapitel "Werkstoffe (nicht prozessberührt)" und "Werkstoffe (prozessberührt)".

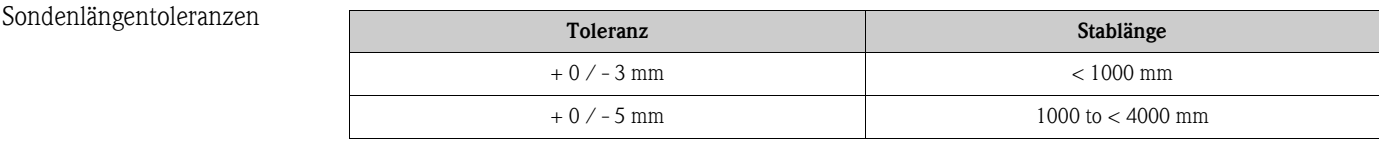

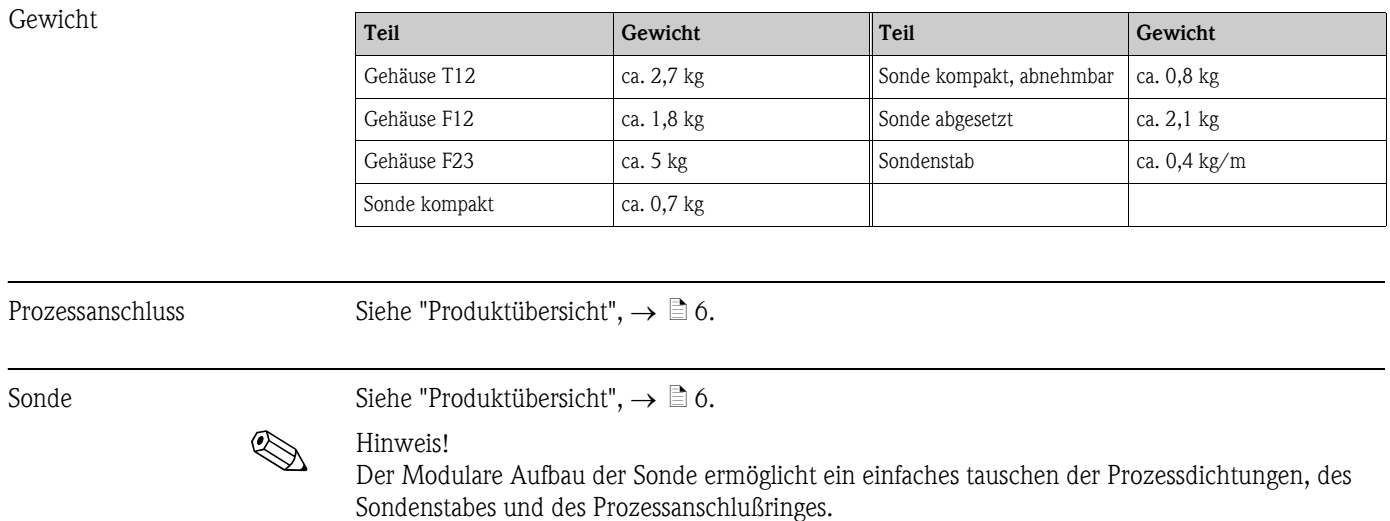

### **10.1.7 Zertifikate und Zulassungen**

CE-Zeichen Das Messsystem erfüllt die gesetzlichen Anforderungen der anwendbaren EG-Richtlinien. Diese sind zusammen mit den angewandten Normen in der entsprechenden EG-Konformitätserklärung aufgeführt. Endress+Hauser bestätigt die erfolgreiche Prüfung des Gerätes mit der Anbringung des CE-Zeichens.

Zertifikate Die Geräte werden zum Einsatz in explosionsgefährdeten Bereichen zertifiziert. Die zu beachtenden Sicherheitshinweise werden beigefügt und auf dem Typenschild referenziert:

- Europa: EG-Baumusterprüfbescheinigung, Sicherheitshinweise XA
- USA: FM Approval, Control Drawing
- Canada: CSA Certificate of Compliance, Control Drawing
- China: NEPSI Explosion Protection Certificate of Conformity, Sicherheitshinweise XA
- Japan: TIIS Certificate for Ex-apparatus

Zuordnung der Zertifikate (XA, ZD) zum Gerät:

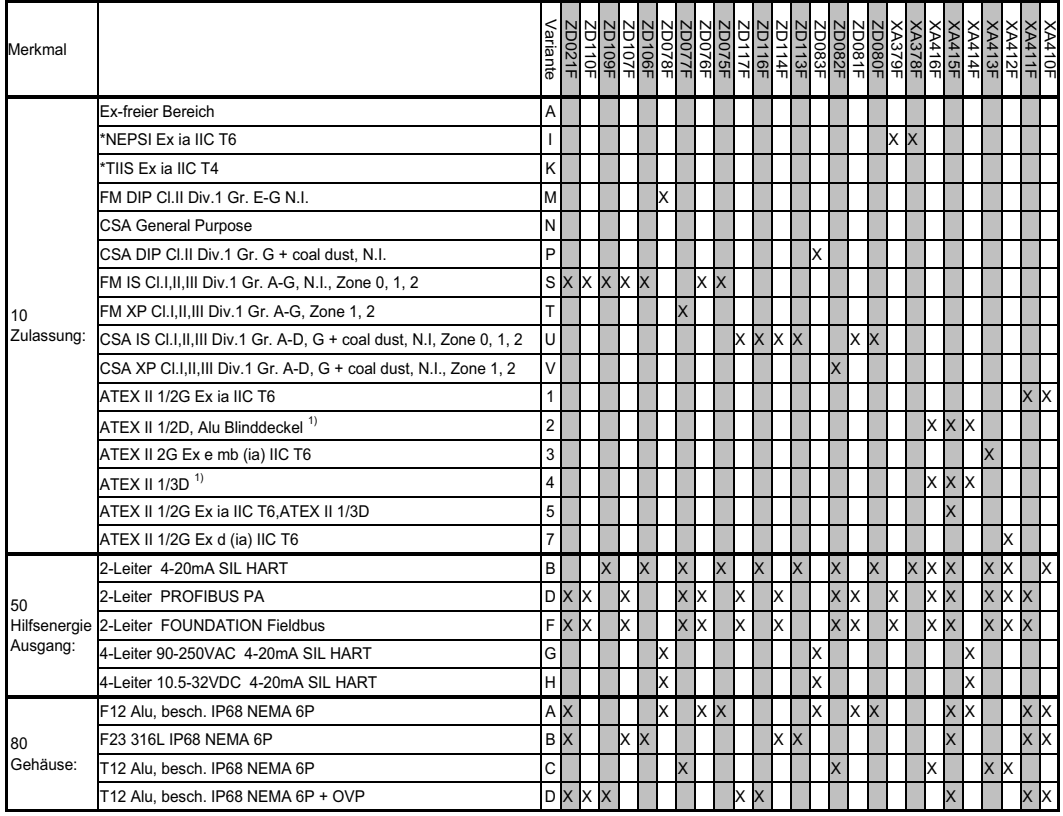

*1) Gehäuse F12/F23/T12-OVP: In Kombination mit Elektronik B, D oder F eigensicher versorgen. \* In Vorbereitung*

<span id="page-92-0"></span>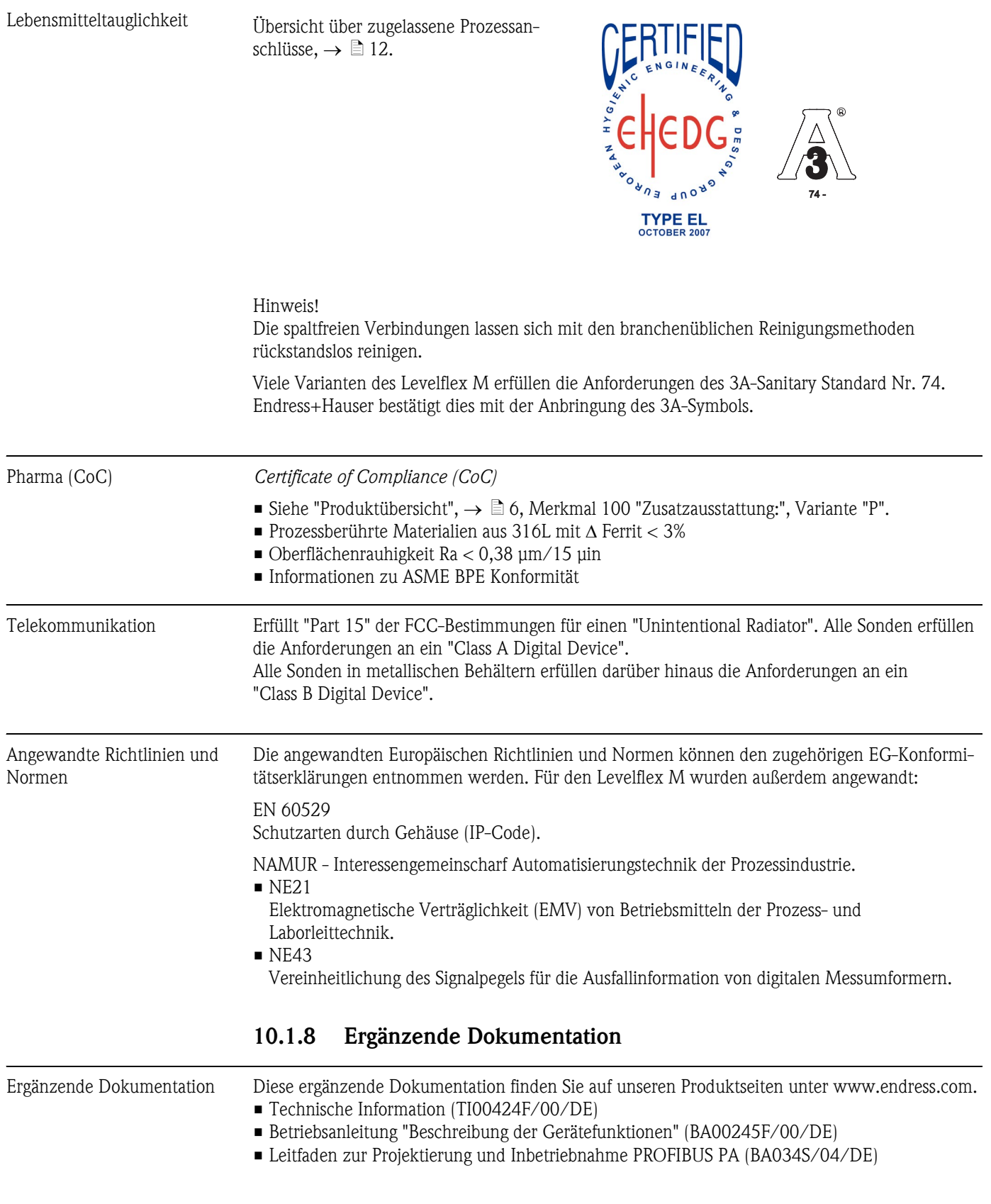

## **11 Anhang**

## <span id="page-93-0"></span>**11.1 Bedienmenü PA (Anzeigemodul)**

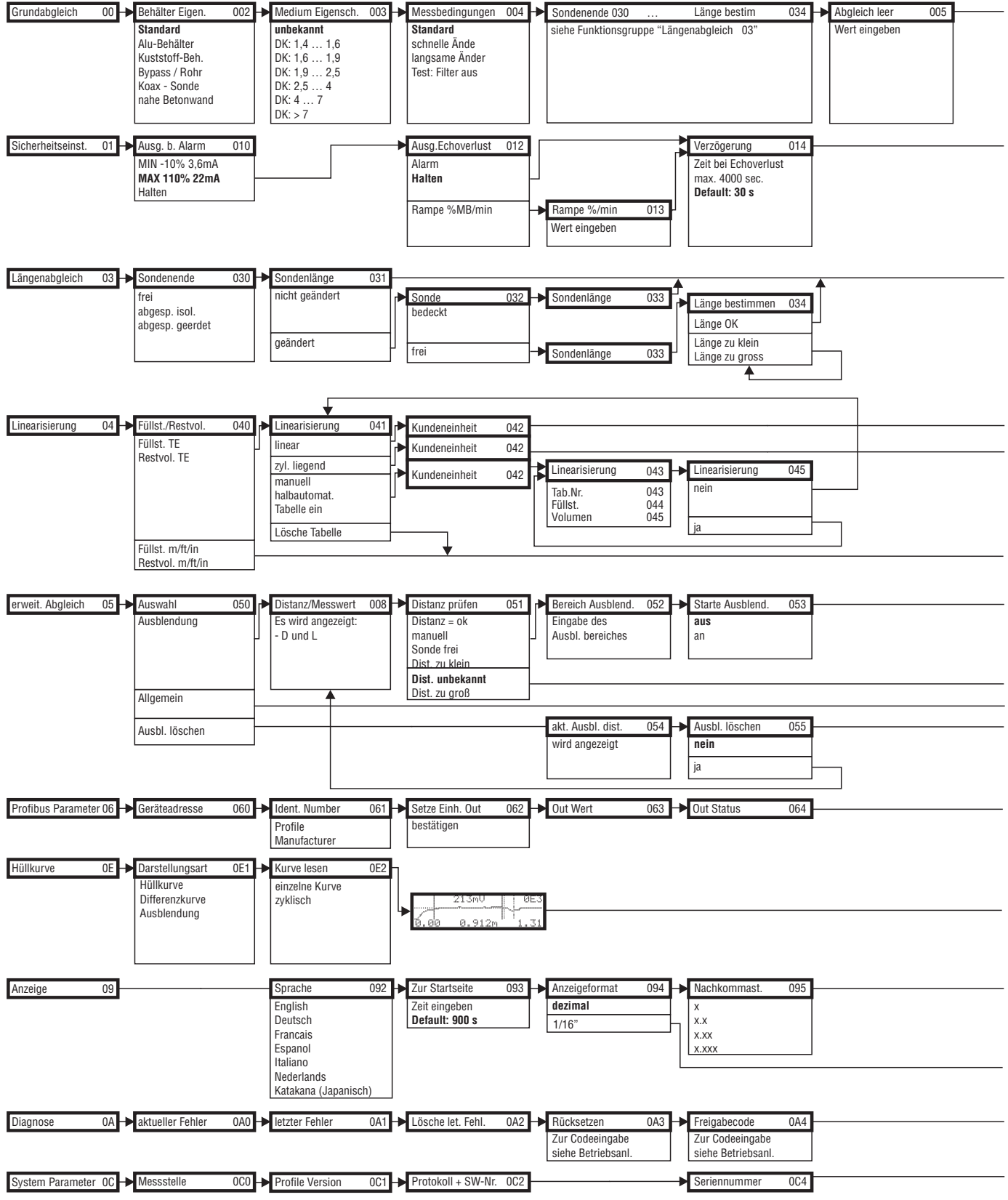

**Hinweis!** Die Default-Werte der jeweiligen Parameter sind durch Fettdruck gekennzeichnet.

L00-FMP4xxxx-19-00-01-de-007

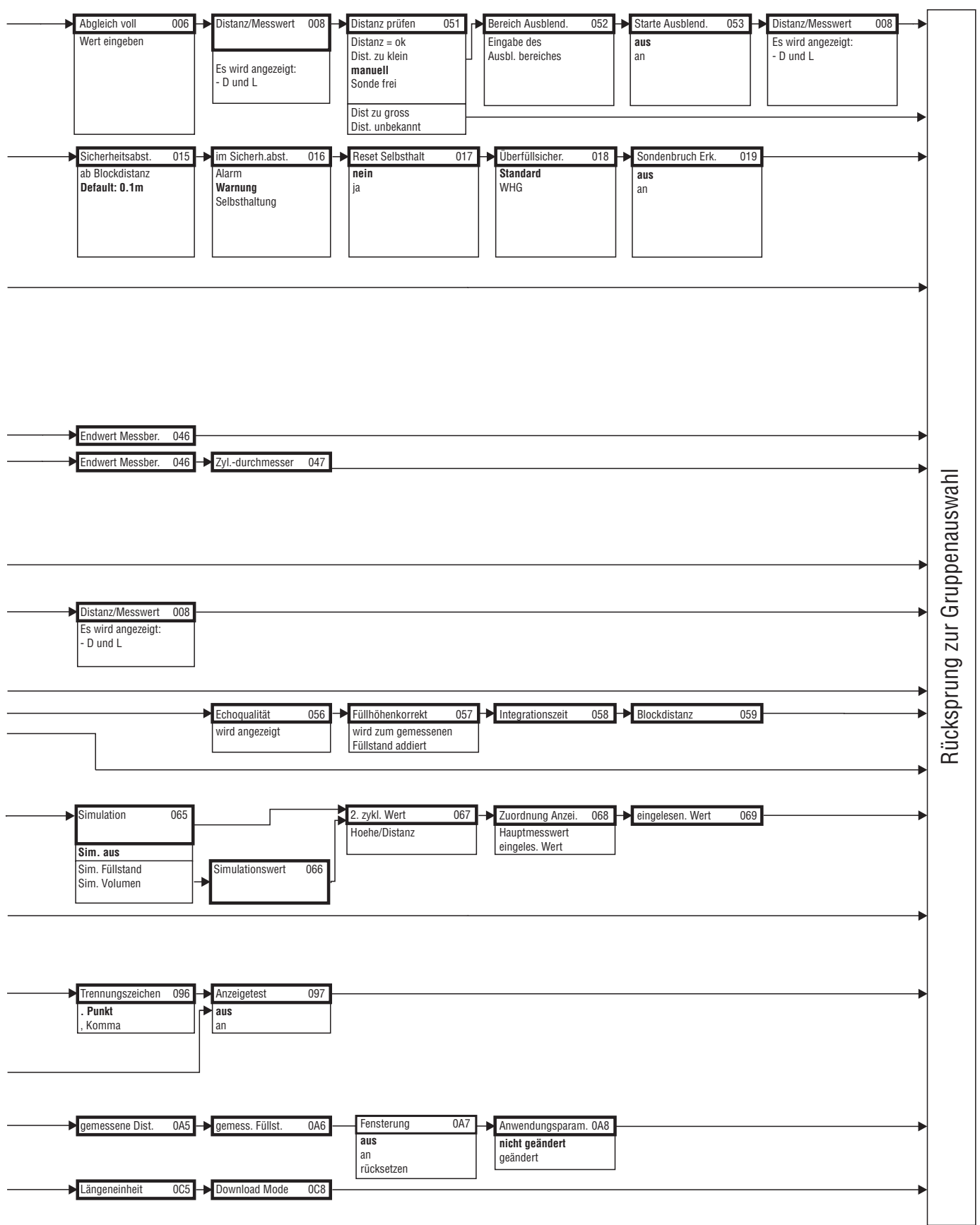

## **11.2 Patente**

Dieses Produkt ist durch mindestens eines der unten aufgeführten Patente geschützt. Weitere Patente sind in Vorbereitung.

- $\blacksquare$  US 5,661,251  $\cong$  EP 0 780 664
- $\blacksquare$  US 5,827,985  $\cong$  EP 0 780 664
- $\blacksquare$  US 5,884,231  $\mathfrak{\cong}$  EP 0 780 665
- $\blacksquare$  US 5,973,637  $\cong$  EP 0 928 974

## **Stichwortverzeichnis**

### **A**

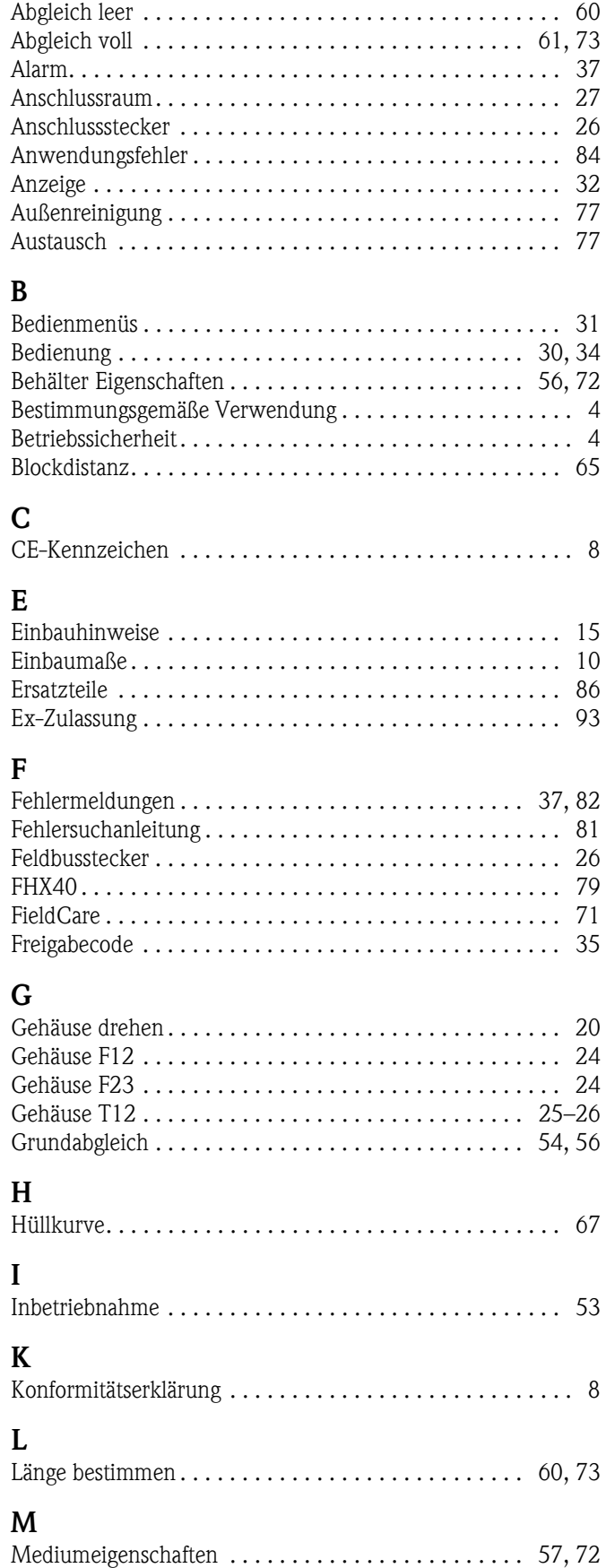

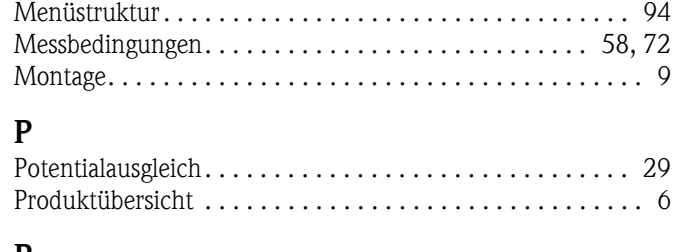

### **R**

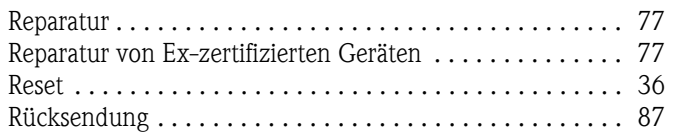

## **S**

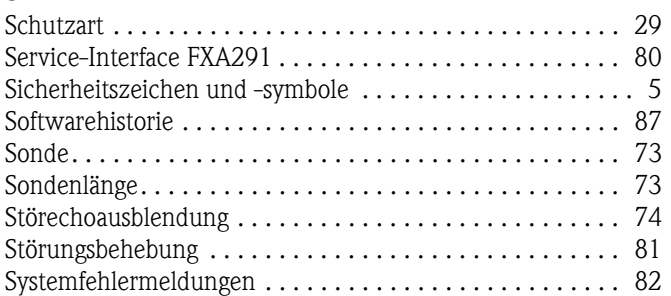

# **T**

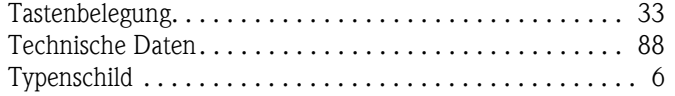

## **V**

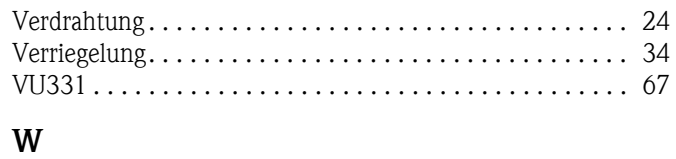

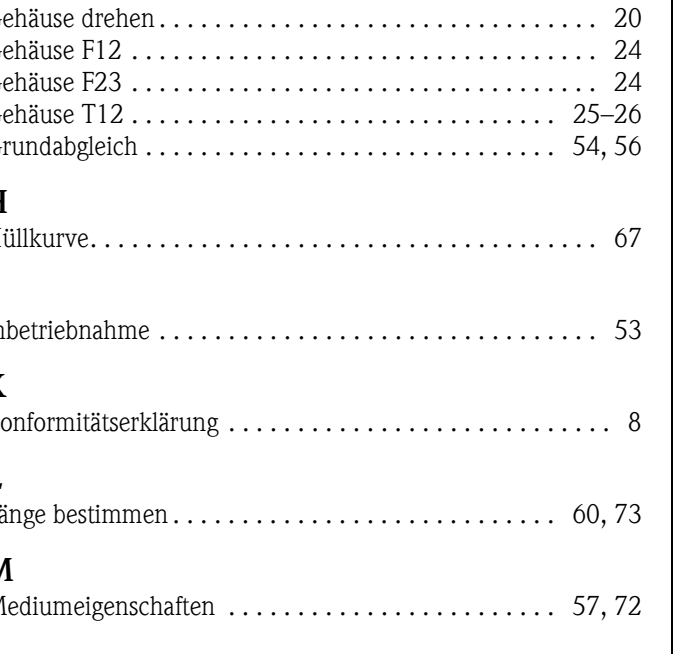

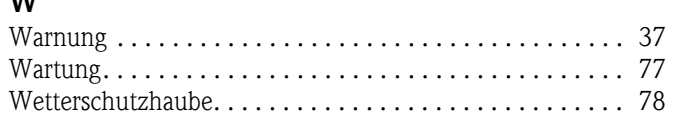

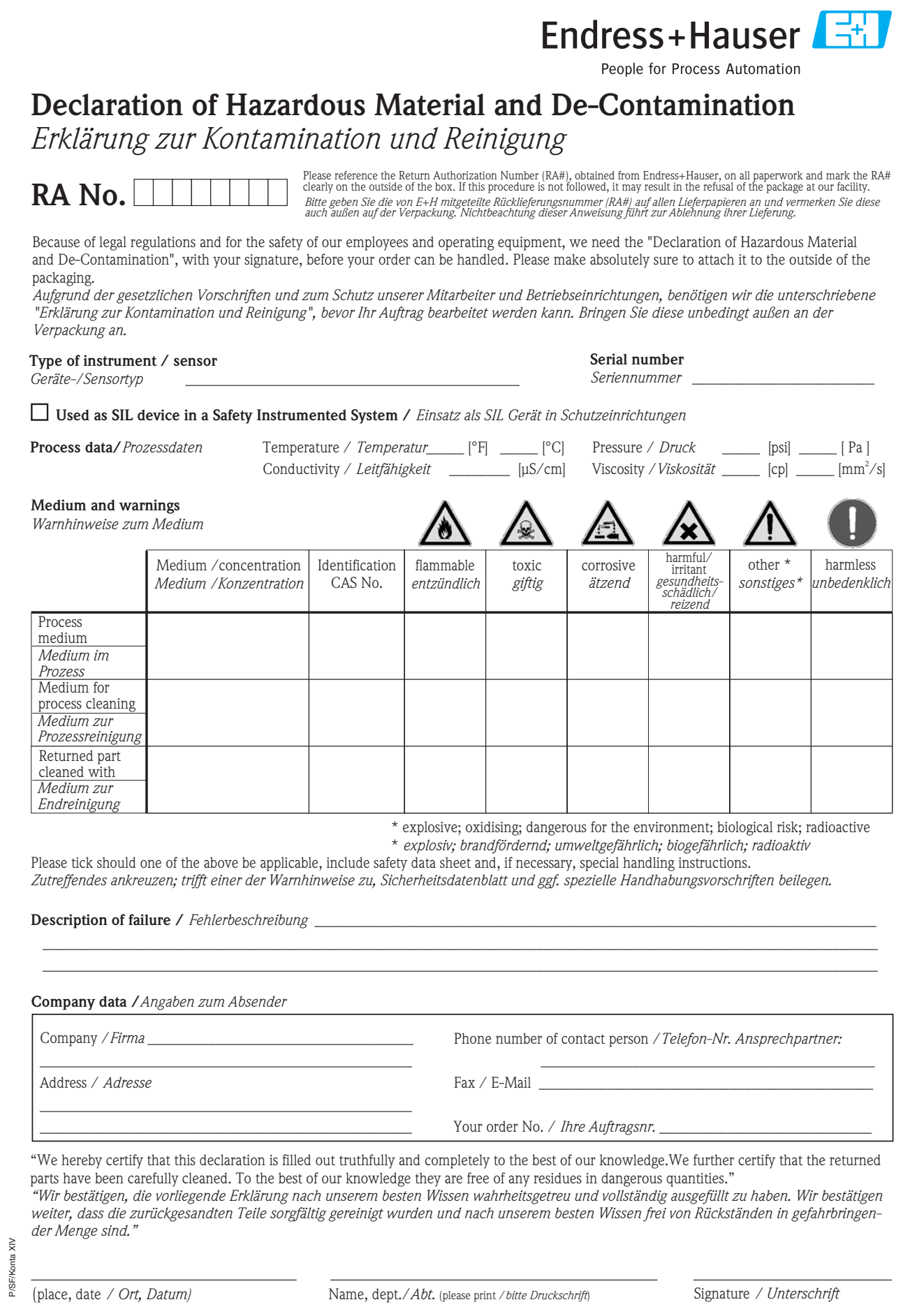

**www.endress.com/worldwide**

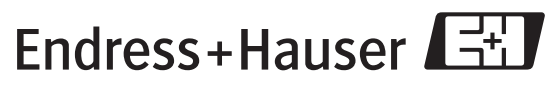

People for Process Automation

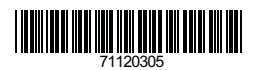

BA00358F/00/DE/13.10 71120305 BA00358F/00/DE/13.10<br>71120305<br>CCS/FM+SGML 6.0/ProMoDo